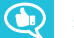

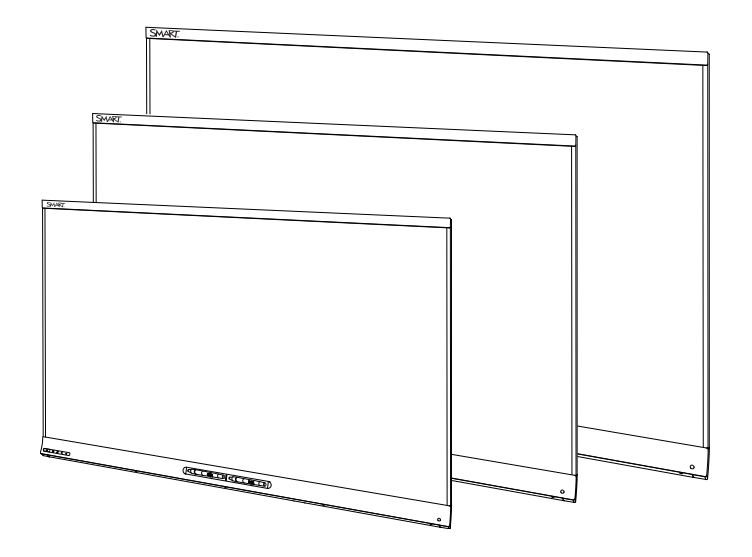

# **SMART Board® 6000 series interactive flat panels**

### **ADMINISTRATOR'S GUIDE**

FOR MODELS SPNL-6055, SPNL-6065, SPNL-6065-V2 AND SPNL-6075

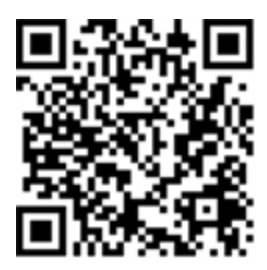

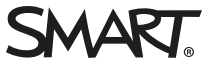

### Product registration

If you register your SMART product, we'll notify you of new features and software upgrades.

Register online at [smarttech.com/registration](http://www.smarttech.com/registration).

Keep the following information available in case you need to contact SMART Support.

Serial number:

Date of purchase:

この装置は、クラスA情報技術装置です。この装置を家庭環境で使用すると電波妨害を引き起こすことがあります。この場合には使用者が適切な対策を講ずるよ う要求されることがあります。

VCCI-A

#### **Licenses**

The terms HDMI and HDMI High-Definition Multimedia Interface, and the HDMI logo are trademarks or registered trademarks of HDMI Licensing LLC in the United States and other countries.

#### **Trademark notice**

SMART Board, SMART kapp iQ, SMART Ink, SMART Notebook, DViT, Pen ID, smarttech, the SMART logo and all SMART taglines are trademarks or registered trademarks of SMART Technologies ULC in the U.S. and/or other countries. All third-party product and company names may be trademarks of their respective owners.

#### **Copyright notice**

© 2014–2016 SMART Technologies ULC. All rights reserved. No part of this publication may be reproduced, transmitted, transcribed, stored in a retrieval system or translated into any language in any form by any means without the prior written consent of SMART Technologies ULC. Information in this manual is subject to change without notice and does not represent a commitment on the part of SMART.

This product and/or use thereof is covered by one or more of the following U.S. patents:

www.smarttech.com/ 08/2016

[smarttech.com/kb/170642](http://www.smarttech.com/kb/170642)

# <span id="page-2-0"></span>**Important information**

### **WARNING**

- Failure to follow the installation instructions shipped with the interactive flat panel could result in injury and product damage which may not be covered by the warranty.
- Do not open or disassemble the interactive flat panel. You risk electrical shock from the high voltage inside the casing. Opening the casing also voids the warranty.
- Do not stand (or allow children to stand) on a chair to touch the surface of the interactive flat panel. Rather, mount the product at the appropriate height.
- To reduce the risk of fire or electric shock, do not expose the interactive flat panel to rain or moisture.
- If the interactive flat panel requires replacement parts, make sure the service technician uses replacement parts specified by SMART Technologies or parts with the same characteristics as the original.
- Ensure that any cables that cross the floor to the interactive flat panel are properly bundled and marked to avoid a trip hazard.
- Do not insert objects inside the cabinet ventilation holes, because they could touch dangerous voltage points and cause electric shock, fire or product damage which may not be covered by the warranty.
- Do not place heavy objects on the power cable. Damage to the cable could cause shock, fire or product damage which may not be covered by the warranty.
- Use only extension cords and outlets that can fully accommodate the interactive flat panel's polarized plug.
- Use the power cable provided with the interactive flat panel. If a power cable is not supplied, contact your supplier. Use only power cables that match the AC voltage of the power outlet and that comply with your country's safety standards.
- If the glass is broken, do not touch the liquid crystal. To prevent injury, handle glass fragments with care when disposing of them.
- Do not move or mount the interactive flat panel by connecting rope or wire to its handles. The interactive flat panel is heavy, and failure of the rope, wire or handle could lead to injury.
- Use only  $VESA<sup>®</sup>$ -approved mounting hardware.
- Disconnect all of the interactive flat panel's power cables from the wall outlet and seek assistance from qualified service personnel if any of the following occur:
	- <sup>o</sup> The power cable or plug is damaged
	- <sup>o</sup> Liquid is spilled into the interactive flat panel
	- <sup>o</sup> Objects fall into the interactive flat panel
	- <sup>o</sup> The interactive flat panel is dropped
	- <sup>o</sup> Structural damage, such as cracking, occurs
	- <sup>o</sup> The interactive flat panel behaves unexpectedly when you follow operating instructions
- The pens on this product use an adhesive containing nonylphenol ethoxylate, a candidate substance of very high concern under the EU REACH Regulation (EC) 1907/2006.

تستخدم الأقلام الموجودة في هذا المنتج مادة لاصقة تحتوي على نونيلفينول إيثوكسيلات، وهي مادةمرشحةأن يكون لها خطورةكبيرة وفقًا للائحة 1907/2006. (EC (للاتحادالأوروبي رقم REACH

Las plumas de este producto utilizan un adhesivo que contiene etoxilato de nonilfenol, una sustancia candidata Voor de stiften in dit product wordt gebruikgemaakt van de muy alto riesgo según el Reglamento REACH de la UE een kleefstof met nonylfenolethoxylaat, een (CE) 1907/2006.

Pera na tomto produktu využívají lepidlo obsahující nonylfenol ethoxylát, což je dle nařízení (ES) REACH 1907/2006 látka vzbuzující mimořádné obavy.

Pennene på dette produkt anvender et klæbemiddel der indeholder nonylphenolethoxylat, et stof der er særligt problematiske under EU REACH forordningen (EF) 1907/2006.

Die Stifte dieses Produkts verwenden einen Klebstoff mit Nonylphenolethoxylat, einem Stoff der nach Artikel 59 der Verordnung (EG) Nr.1907/2006 (REACH) auf der Liste der Stoffe mit einem beträchtlichen Risiko steht.

Οι πένες αυτού του προϊόντος χρησιμοποιούν μια κολλητική ουσία που περιέχει αιθοξυλιω μένη εννεϋλοφ αινόλη, μια υποψ ήφ ια ουσία που προκαλεί πολύ μεγάλη ανησυχία σύμφ ω να με τον Κανονισμό REACH της ΕΕ(ΕΚ) 1907/2006.

Los rotuladores de este producto emplean un adhesivo que contiene etoxilato de nonilfenol, una sustancia candidata de gran preocupación según la regulación REACH de la UE (CE) 1907/2006.

이 제품의 펜은 EU REACH Regulation (EC) 1907/2006에 의해 고위험성우려 후보물질로 지정된 노닐페놀 에톡시레이트가 함유된 접착제를 사용합니 다.

zeerzorgwekkende stof op dekandidaatslijst volgens de Europese REACH-richtlijn (EG) 1907/2006.

Pennene som følger med dette produktet bruker et klebestoff som inneholdernonylfenoloksetylat, et stoff det er ytret stor bekymring for iEU REACH Regulation (EC) 1907/2006.

Pióra na tym produkcie używają kleju zawierającego etoksylan nonylofenolu, substancję z listy kandydackiej wzbudzającą duże obawy na mocy unijnego Rozporządzenia REACH (WE) 1907/2006.

As canetas neste produto usam um adesivo contendo nonilfenol etoxilado, uma substância candidata que suscita elevada preocupação no âmbito do regulamento EU REACH (EC) 1907/2006.

В пишущих ручка х да нного изделия исполь зуе тся кле й, соде ржащий оксиэтилирова нный нонилф е нол ―ка ндида тна включе ние в списки особо опа сных веще ств в соотве тствии с Ре гламе нтом ЕС относительно пра вил ре гистра ции, оце нки, са нкционирова ния и огра ниче ния исполь зова ния химиче ских веще ств (REACH) 1907/2006.

#### **IMPORTANT INFORMATION**

Tämän tuotteen kynissä on liimaa, joka sisältää nonyylifenolietoksylaattia, joka on erityinen huolenaihe EU REACH-asetuksen (EY) 1907/2006 mukaan.

Les crayons de ce produit utilisent un adhésif contenant des éthoxylates de nonylphénol, substance extrêmement préoccupante en vertu du règlement REACH de l'UE (CE) 1907/2006.

Ezen a terméken a tollak egy nonil-fenol-etoxilátot tartalmazó ragasztót használnak. Ez az anyag az 1907/2006/EKREACH-rendelet értelmében különös aggodalomra okot adó.

Le penne di questo prodotto utilizzano un adesivo contenente etossilato di nonilfenolo, una sostanza candidata estremamente problematica ai sensi del regolamento REACH dell'UE (CE) 1907/2006.

この製品のペンには、EUのREACH規則 (EC) No 1907/2006で定められている高懸念物質候補であるノ ニルフェノールエトキシレートを含む接着剤が使用 されています。

Pisala na tem izdelku uporabljajo lepilo, ki vsebuje nonilfenol etoksilat, ki se uvršča med snovi, ki morda vzbujajo zelo veliko skrb v skladu z Uredbo EU (ES) 1907/2006 REACH.

De inkluderade pennorna för denna produkt använder ett bindemedel som innehållernonylfenoletoxylat, som är föremål för bekymmer enligt EU REACH förordning (EG) 1907/2006.

Bu üründeki kalemler,AB REACH Yönetmeliği(EC) 1907/2006 uyarınca son derece endişe uyandıran madde adayı nonilfenol etoksilat içeren bir yapıştırıcıyı kullanmaktadır.

本产品所用之墨笔采用之黏胶含有壬基酚聚氧乙烯醚 (nonylphenol ethoxylate),根据欧盟REACH法规 (EC)1907/2006,此化学物为极受关切化学物名单上 之候选化学物之一。

本產品所用之墨筆採用之黏膠含有壬基酚聚氧乙烯醚 (nonylphenol ethoxylate),根據歐盟 REACH 法規 (EC) 1907/2006,此化學物為極受關切化學物名單上之候選 化學物之一。

### **CAUTION**

- Before you clean the interactive flat panel's screen, shut down or disconnect the computer. Otherwise, you may scramble the desktop icons or inadvertently activate applications when you wipe the screen.
- Avoid setting up and using the interactive flat panel in an area with excessive levels of dust, humidity and smoke.
- Dust buildup on the camera windows and reflective tape will degrade touch performance. SMART recommends that you inspect the camera windows and reflective tape for buildup and clean weekly.
- Make sure an electrical socket is near the interactive flat panel and remains easily accessible during use.
- The interactive flat panel should be used only with European TN and TT power distribution systems.

It is not suitable for older, IT-type power distribution systems found in some European countries. "This system (IT-type) is widely used isolated from earth, in some installations in France, with impedance to earth, at 230/400V, and in Norway, with voltage limiter, neutral not distributed, at 230V line-to-line." (IEC 60950:1999)

Contact qualified personnel if you're uncertain of the type of power system available where you're installing the interactive flat panel.

- The accessory slot's maximum available power is 60 W. The slot is not a limited power source. To reduce the risk of fire, make sure that accessories connecting to the slot satisfy the fire enclosure requirements of IEC 60950-1.
- You must connect the USB cable that came with the interactive flat panel to a computer that has a USB compliant interface and that bears the USB logo. In addition, the USB source computer must be compliant with CSA/UL/EN 60950 and bear the CE mark and CSA and/or UL Mark(s) for CSA/UL 60950. This is for operating safety and to avoid damage to the interactive flat panel.

#### **IMPORTANT**

• The following are the maximum power requirements for the interactive flat panel (including the power requirements for the accessory slot):

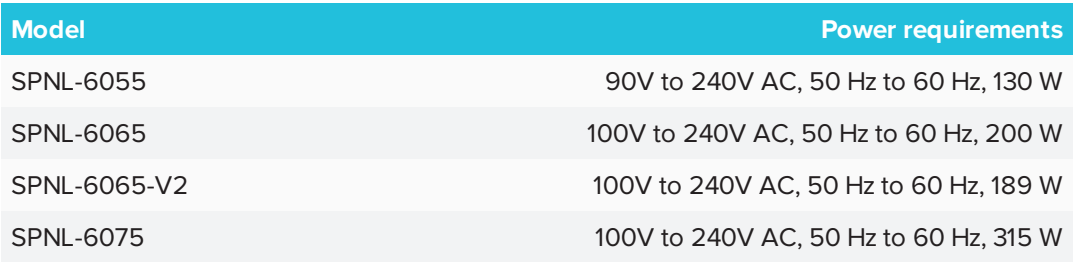

• For additional requirements and other information, refer to the interactive flat panel's specifications (see *[Resources](#page-17-0) for decision makers* on page 10).

# **Contents**

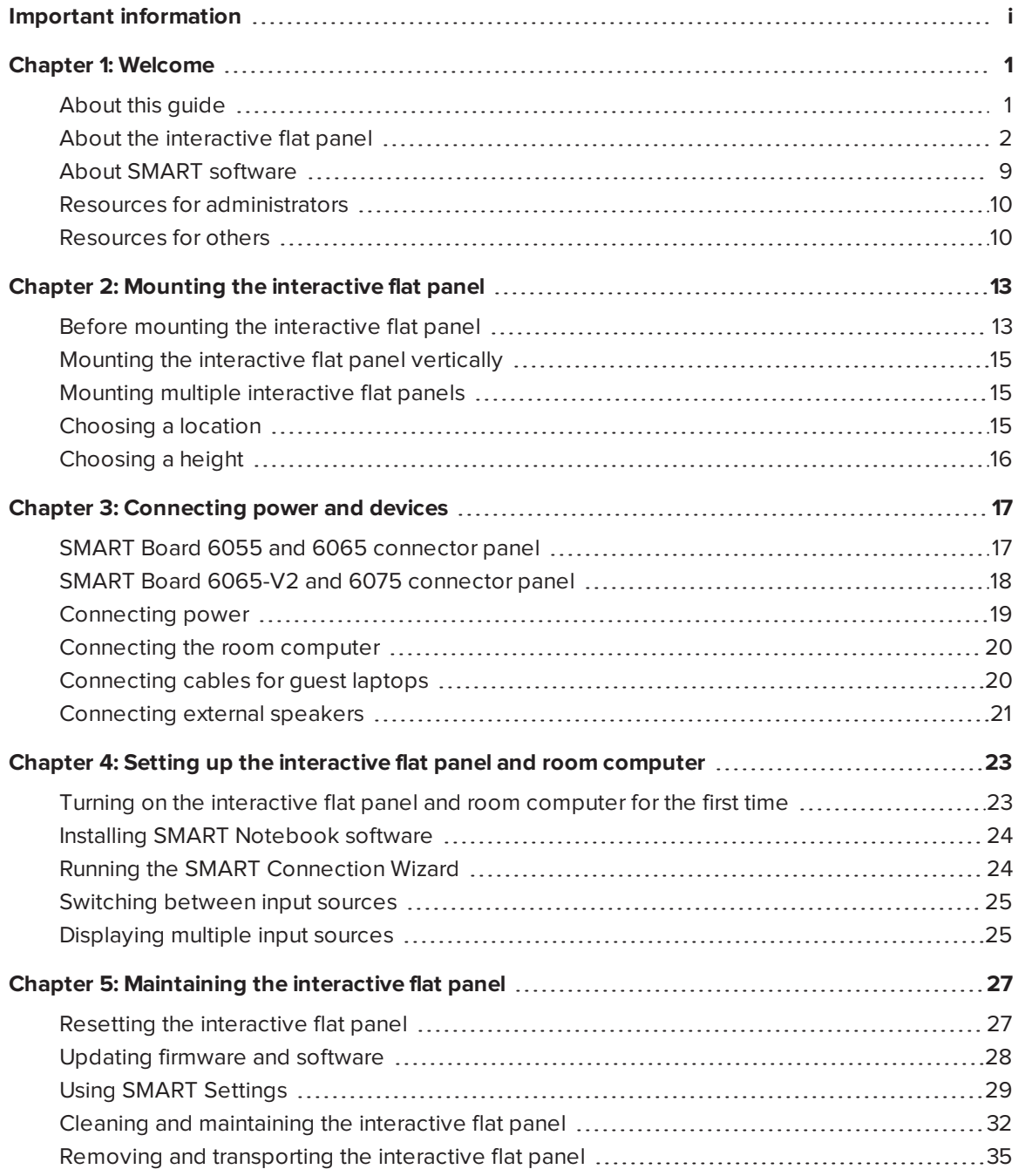

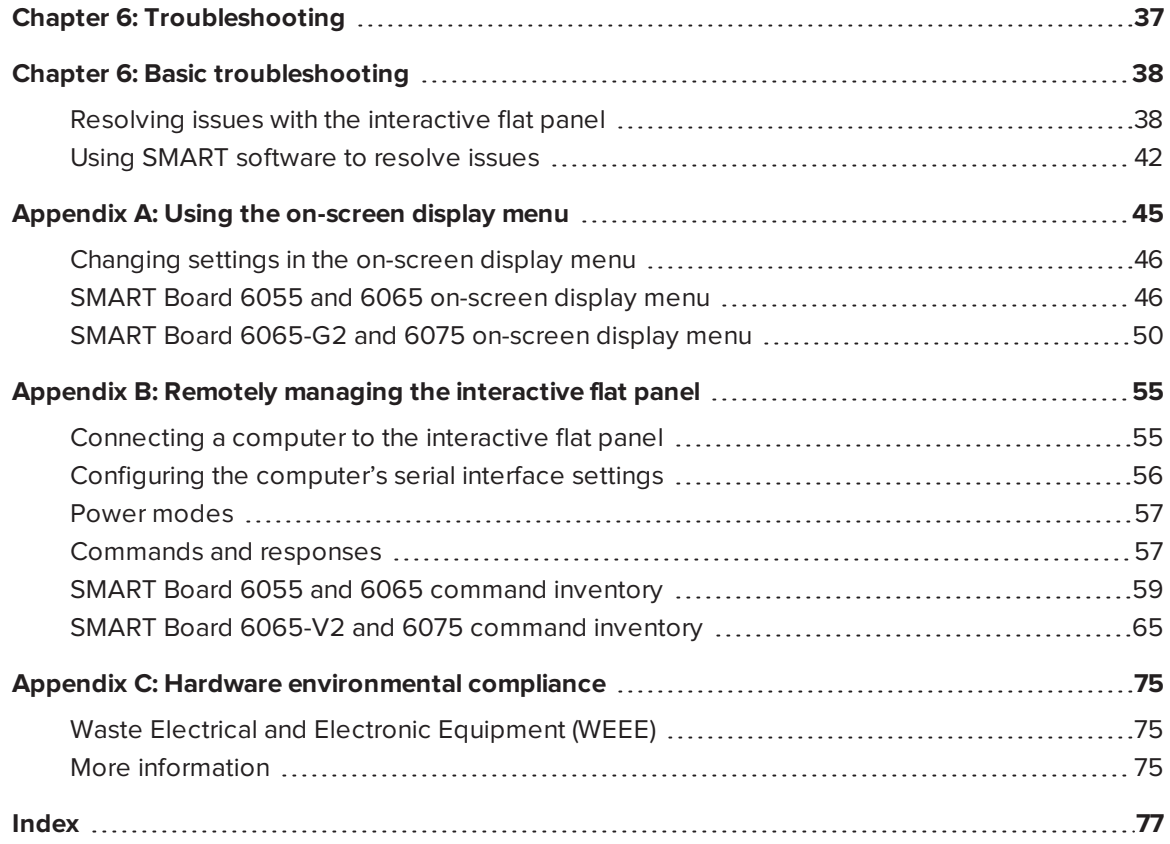

## <span id="page-8-0"></span>**Chapter 1 Chapter 1: Welcome**

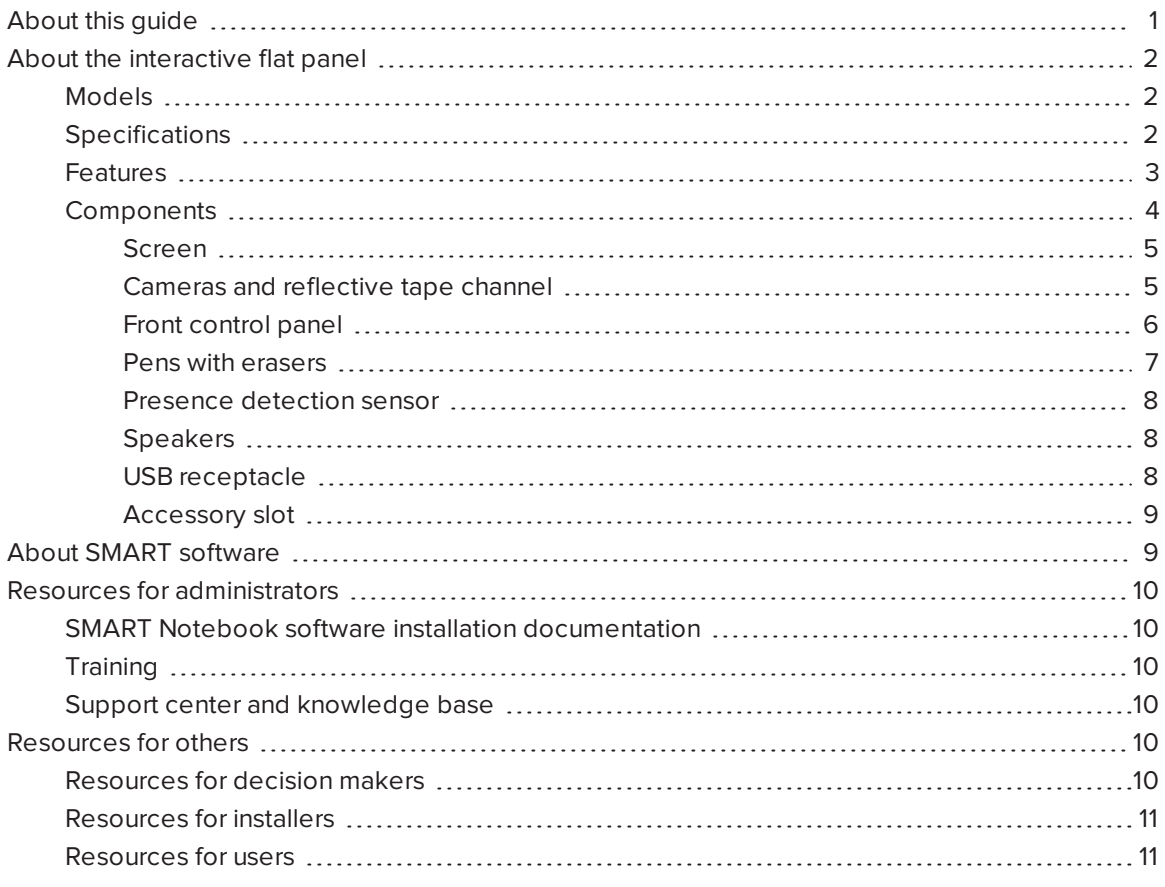

<span id="page-8-1"></span>This chapter introduces SMART Board® 6000 series interactive flat panels and this guide.

## About this guide

This guide explains how to set up and maintain a SMART Board 6000 series interactive flat panel. It includes the following information:

- How to mount the interactive flat panel
- How to connect power and devices
- How to set up the interactive flat panel
- How to maintain the interactive flat panel for years of use
- How to troubleshoot issues with the interactive flat panel

In addition, this guide includes information on the interactive flat panel's remote management support and on-screen display menu.

This guide is intended for individuals who install and maintain interactive flat panels in their organizations. Other documentation and resources are available for individuals who use interactive flat panels.

## <span id="page-9-0"></span>About the interactive flat panel

The SMART Board 6000 series interactive flat panel features SMART's proprietary DViT® (Digital Vision Touch) technology on an LCD screen with e-LED backlight.

### <span id="page-9-1"></span>Models

Four models of SMART Board 6000 series interactive flat panel are available:

- SMART Board 6055 interactive flat panel (SPNL-6055)
- SMART Board 6065 interactive flat panel (SPNL-6065)
- SMART Board 6065-V2 interactive flat panel (SPNL-6065-V2)
- SMART Board 6075 interactive flat panel (SPNL-6075)

<span id="page-9-2"></span>Differences among these models are noted in this guide.

### Specifications

Refer to the interactive flat panel's specifications for detailed technical information, including product dimensions and weights.

### <span id="page-10-0"></span>Features

The interactive flat panel includes the following features:

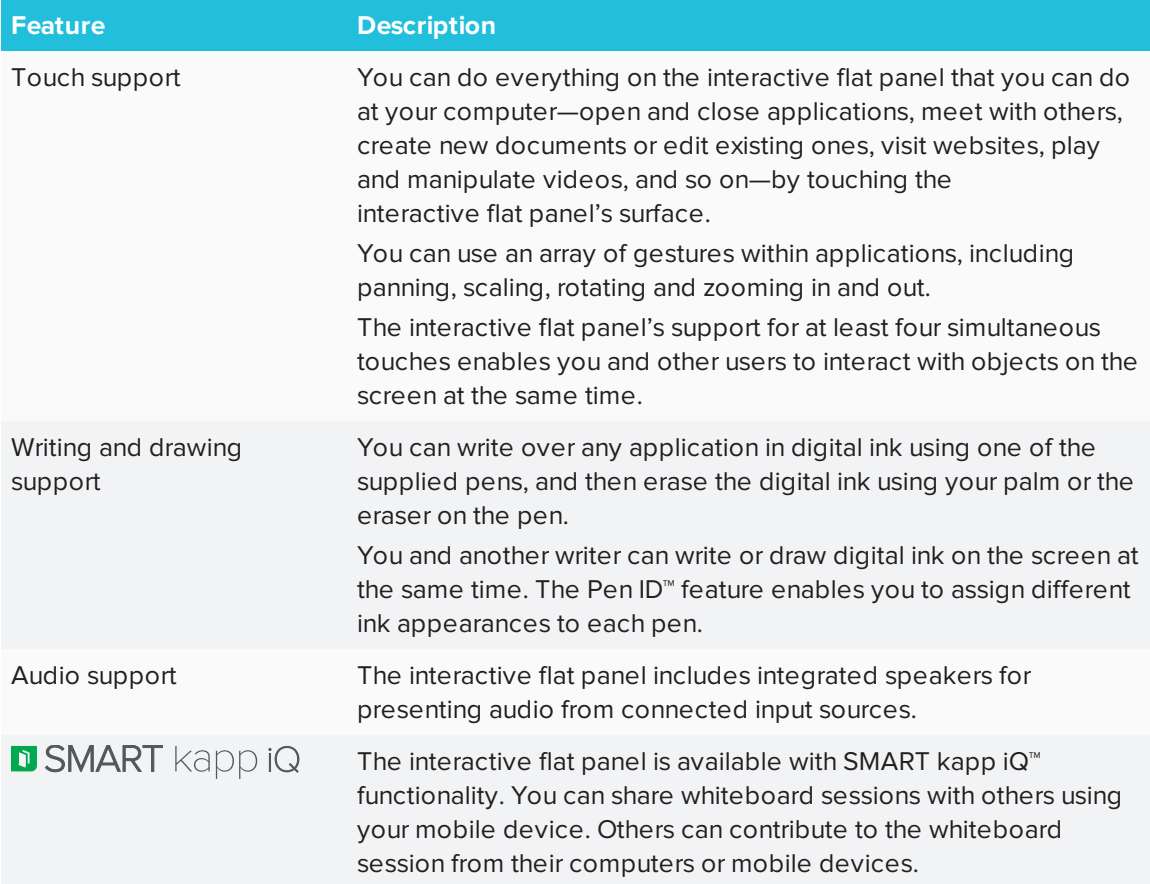

### <span id="page-11-0"></span>Components

The interactive flat panel consists of the following components:

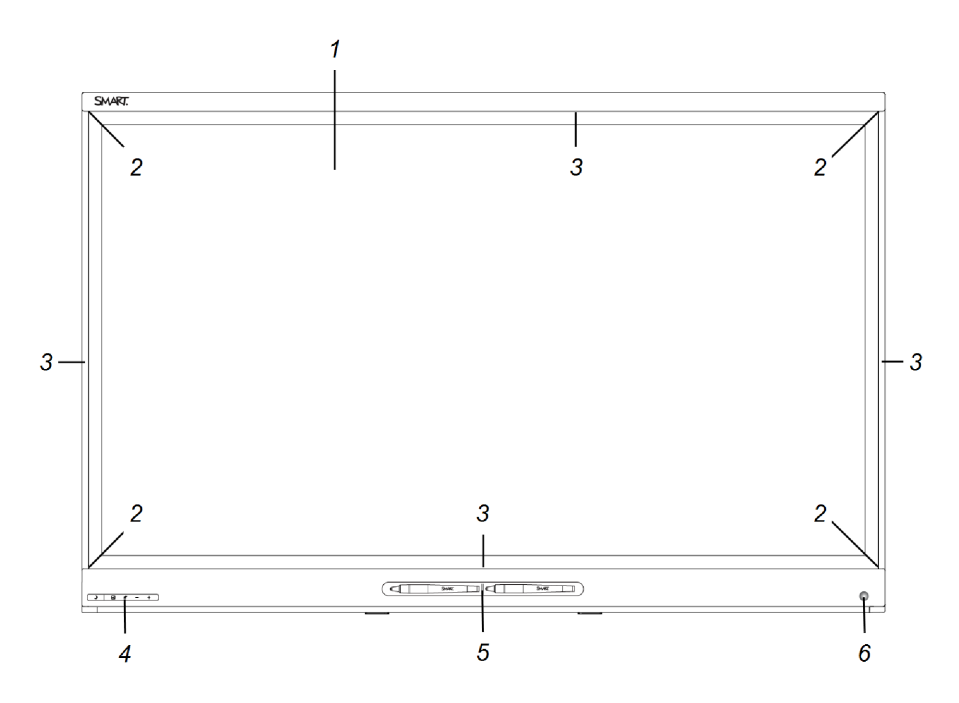

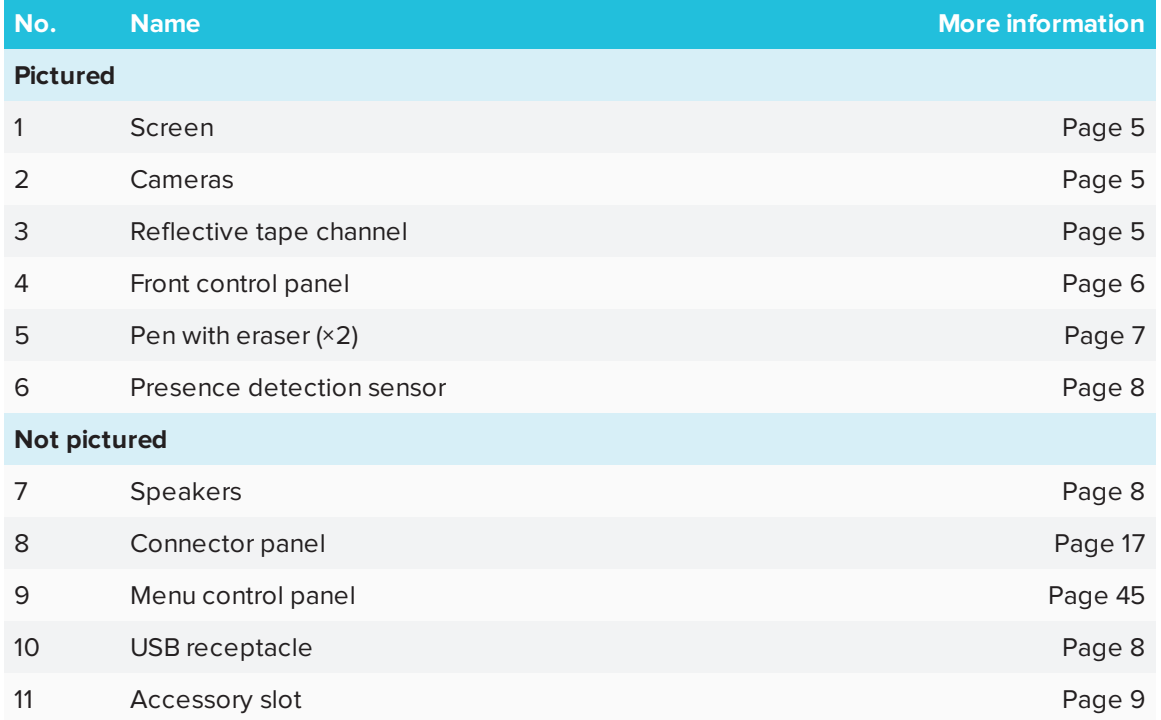

#### <span id="page-12-0"></span>**Screen**

The screen sizes vary by model:

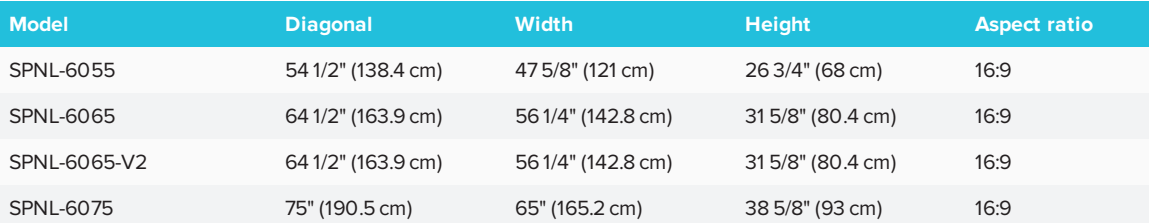

<span id="page-12-1"></span>For information on cleaning the screen, see *[Cleaning](#page-40-0) the screen* on page 33.

#### **Cameras and reflective tape channel**

Cameras in the corners of the screen track finger and pen positions across the display. The screen is bordered by a channel that contains reflective tape.

For information on cleaning the camera windows and reflective tape, see *[Cleaning](#page-40-1) the camera windows and [reflective](#page-40-1) tape* on page 33.

### **A** CAUTION

- Keep the reflective tape dry.
- Do not remove or damage the reflective tape.

### **IMPORTANT**

- Do not attach adhesive notes or other items to the screen because they will interfere with the cameras.
- Do not place anything in the reflective tape channel because it will interfere with the cameras.

#### <span id="page-13-0"></span>**Front control panel**

The front control panel contains the Standby, Input Select, Mute and volume control buttons.

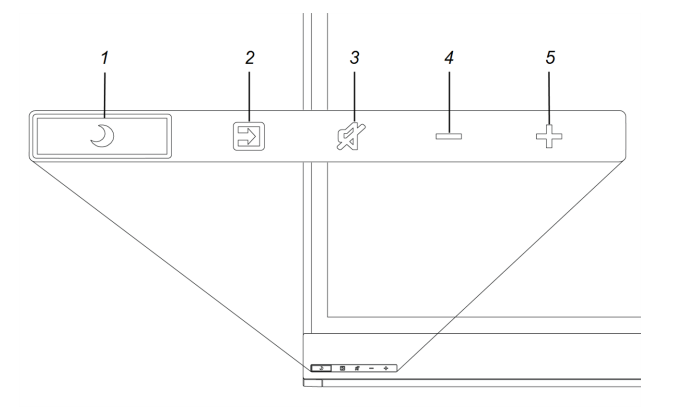

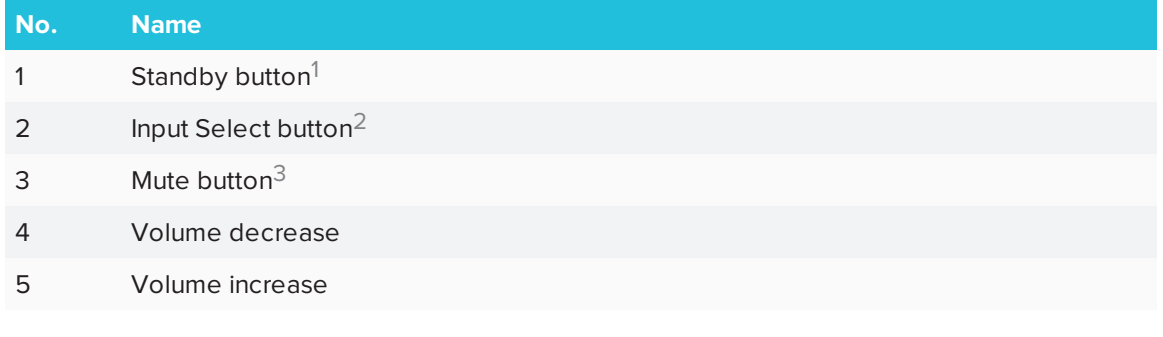

### **IMPORTANT**

If there is a film over the front control panel, remove it before using the front control panel.

In normal operation, all buttons are white.

The Standby button also functions as an indicator light:

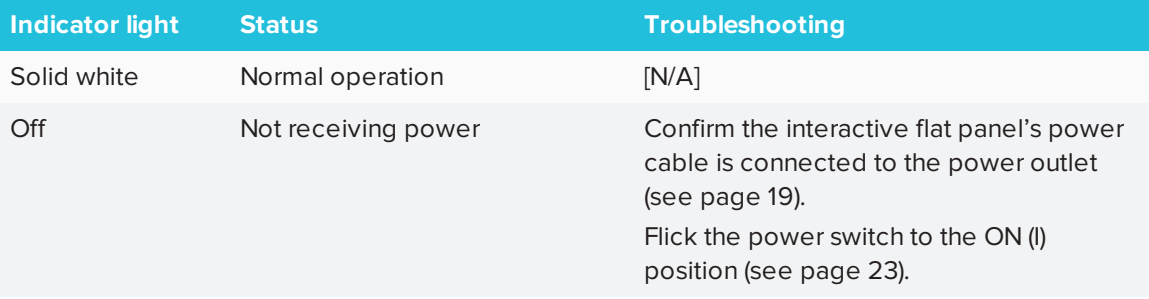

2Change the input source to OPS/HDMI for the kapp iQ experience.

<sup>&</sup>lt;sup>1</sup>Press and hold to reset the interactive flat panel

<sup>3</sup>Press and hold to freeze and unfreeze the screen (SMART Board 6065-V2 and 6075 interactive flat panels only)

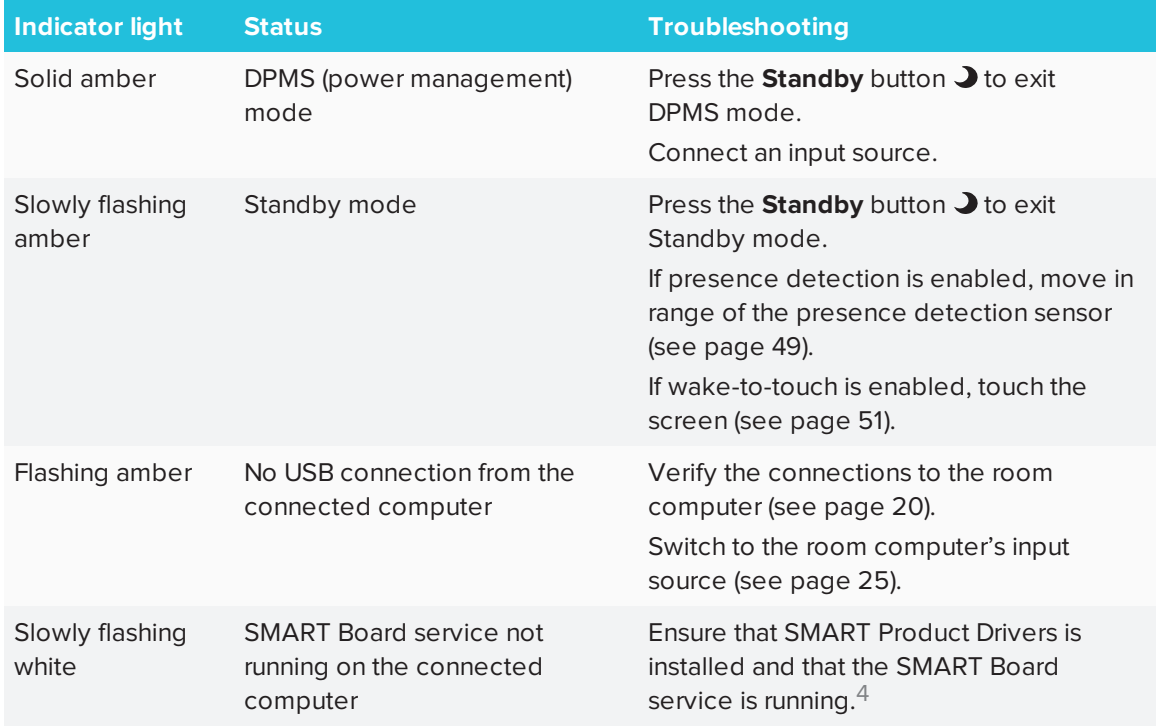

#### <span id="page-14-0"></span>**Pens with erasers**

The interactive flat panel comes with two pens with erasers attached.

The interactive flat panel's bottom frame includes magnetic holders for the pens. Removing a pen from the holders activates it, and you can use it to draw or erase digital ink.

### **A** CAUTION

When you return the pen to the magnetic holder, make sure it's centered in its holder to keep it from falling and being damaged.

<sup>4</sup>This only applies when a computer is connected to the interactive flat panel's computer connectors.

CHAPTER1 **WELCOME**

#### <span id="page-15-0"></span>**Presence detection sensor**

The interactive flat panel has a presence detection sensor on its bottom frame that can detect people up to 16' (5 m) away when the interactive flat panel is in Standby mode.

When the sensor detects people in the room, the interactive flat panel turns on. Touching the screen activates the interactive flat panel. If the room is empty for a specified period, the interactive flat panel returns to Standby mode.

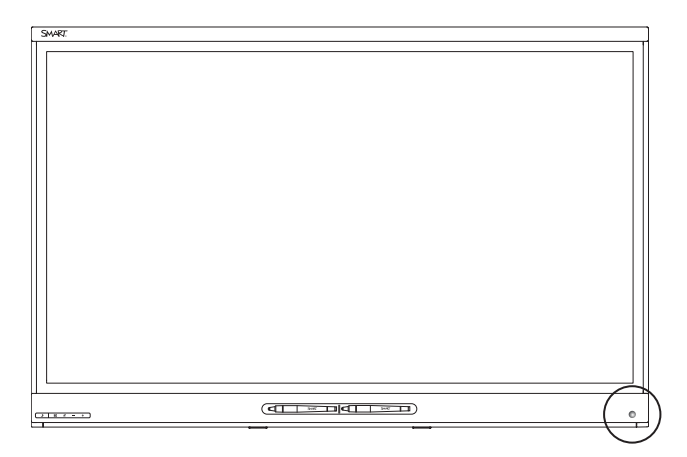

### **NOTES**

- <sup>l</sup> See *Cleaning the presence [detection](#page-41-0) sensor* on page 34 for more information.
- Presence detection settings can be changed with the on-screen display menu. For more information, see *[Proximity](#page-56-1)* on page 49.

#### <span id="page-15-1"></span>**Speakers**

The interactive flat panel includes two 10 W integrated side-firing speakers.

<span id="page-15-2"></span>You can connect external speakers if desired (see *[Connecting](#page-28-0) external speakers* on page 21).

#### **USB receptacle**

You can connect a USB drive or device to the USB Type-A receptacle on the bottom-left corner of the interactive flat panel, and then open and save files to the USB devices.

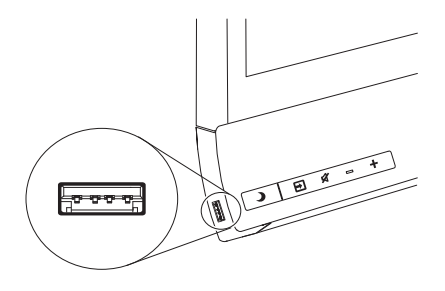

#### <span id="page-16-1"></span>**Accessory slot**

You can install the AM30 appliance in the accessory slot located on the back of the interactive flat panel to take advantage of SMART kapp iQ functionality and access SMART education software and third-party applications.

OR

You can install a mini-computer that meets the requirements defined in the specifications.

### **A** CAUTION

The accessory slot's maximum available power is 60 W. The slot is not a limited power source. To reduce the risk of fire, make sure that accessories connecting to the slot satisfy the fire enclosure requirements of IEC 60950-1.

## <span id="page-16-0"></span>About SMART software

To take full advantage of the SMART Board 6000 series interactive flat panel's features, install the following SMART software on computers connected to the interactive flat panel. Go to SMART Downloads

#### [\(smarttech.com/en/Home+Page/Support/Browse+Support/Download+Software](https://smarttech.com/en/Home+Page/Support/Browse+Support/Download+Software)).

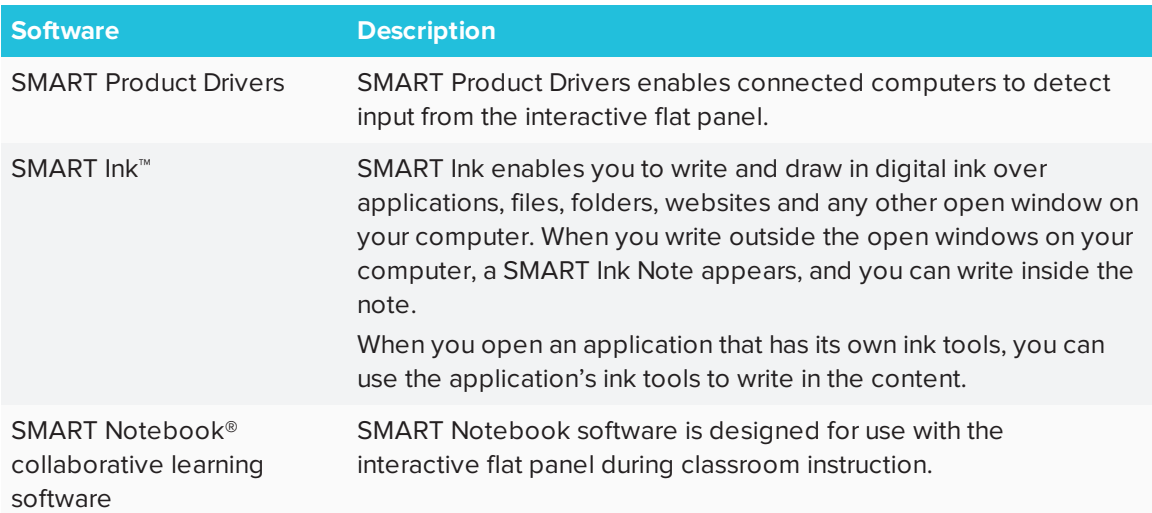

## <span id="page-17-1"></span>Resources for administrators

<span id="page-17-3"></span>In addition to this guide, SMART provides a variety of other resources for administrators.

### SMART Notebook software installation documentation

The interactive flat panel comes with a license for SMART Notebook software and a one-year subscription to the SMART Notebook Advantage software maintenance plan.

To install SMART Notebook software, refer to the system administrator's guide for your computer's operating system.

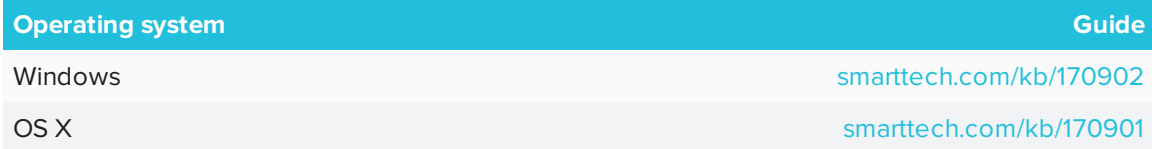

### <span id="page-17-4"></span>**Training**

The SMART training website [\(smarttech.com/training\)](http://www.smarttech.com/training) includes an extensive library of training resources you can consult as you learn how to set up and maintain the interactive flat panel.

### <span id="page-17-5"></span>Support center and knowledge base

The Support center [\(smarttech.com/support](http://www.smarttech.com/support)) contains a library of documents, including this guide, and a knowledge base that you can search when troubleshooting issues.

## <span id="page-17-2"></span>Resources for others

<span id="page-17-0"></span>SMART provides resources for decision makers, installers and users as well as administrators.

### Resources for decision makers

Decision makers can refer to the specifications for detailed information about the interactive flat panels.

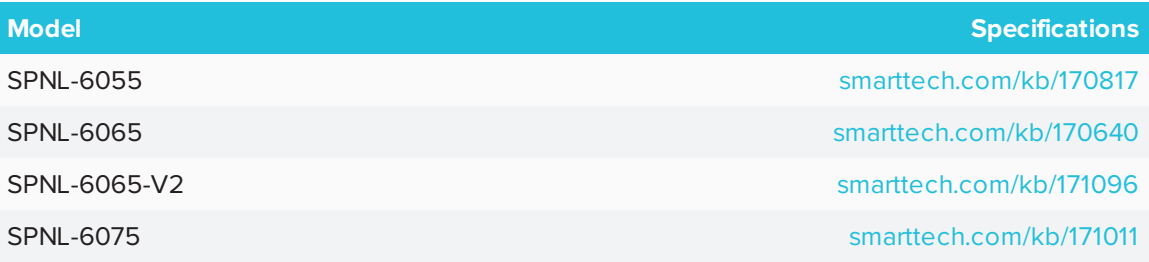

### <span id="page-18-0"></span>Resources for installers

Installers can refer to the installation instructions included with the interactive flat panel when installing the product. PDF versions of these installation instructions are available for download.

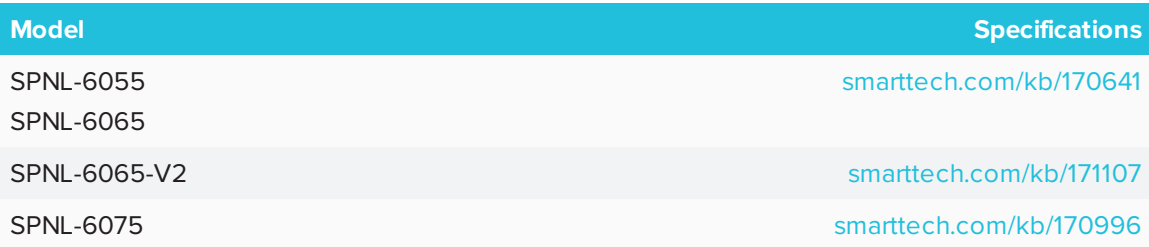

Installers should also refer to *Considerations for non-standard installations* [\(smarttech.com/kb/171035\)](http://www.smarttech.com/kb/171035).

### <span id="page-18-1"></span>Resources for users

Users can refer to the SMART Notebook software Help for information about using the software with the interactive flat panel. To open the Help, users can select **Help > Contents** in the SMART Notebook software window.

## <span id="page-20-0"></span>**Chapter 2 Mounting the interactive flat panel**

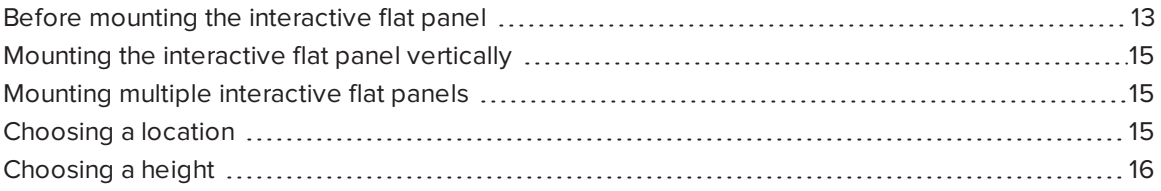

Mounting the SMART Board 6000 series interactive flat panel requires a team of professional installers.

The following information is for installers. Installers should read this information along with the installation instructions included with the interactive flat panel before they mount the interactive flat panel.

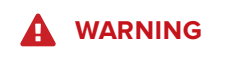

<span id="page-20-1"></span>Improper mounting of the interactive flat panel can result in injury and product damage.

## Before mounting the interactive flat panel

Remember the following before mounting the interactive flat panel:

- Review the environmental requirements in the interactive flat panel's specifications.
- Save all product packaging so that it's available if you need to transport the interactive flat panel. If the original packaging isn't available, you can purchase new packaging from your authorized SMART reseller ([smarttech.com/where\)](http://smarttech.com/where).

• Refer to local building codes to ensure the wall can support the weight of the interactive flat panel (specified in the following table) and mounting equipment.

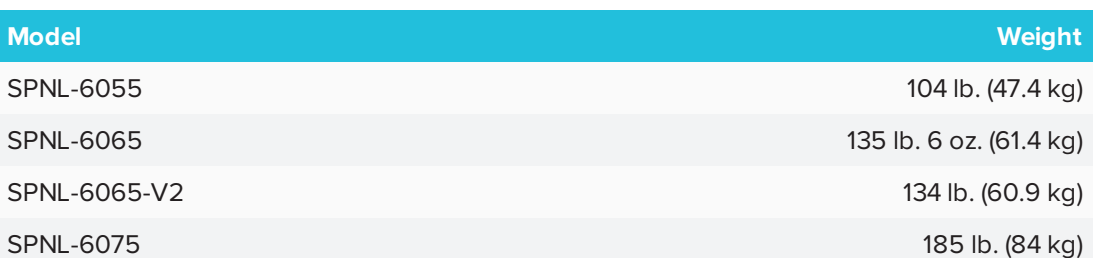

- Use a standard VESA mounting plate (not included) to mount the interactive flat panel on a wall.
- Use M8 screws to fasten the wall bracket.

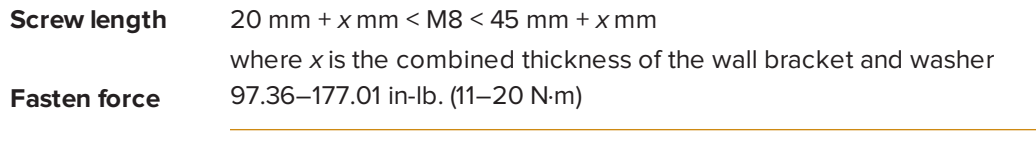

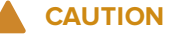

Do not over-tighten the screws.

#### **SEP NOTE**

SMART recommends M8 × 30 mm mounting screws for standard installations where the total wall mount bracket and washer thickness is less than 7 mm.

- Because the receptacles might not be easily accessible after the installers mount the interactive flat panel, consider connecting cables for power, room computer and other devices while the interactive flat panel is still in its packaging (see *Chapter 3: [Connecting](#page-24-0) power and [devices](#page-24-0)* on page 17).
- <span id="page-21-0"></span>• Before turning on the interactive flat panel for the first time, clean the camera windows and reflective tape following the instructions in *Cleaning the camera windows and [reflective](#page-40-1) tape* on [page 33](#page-40-1).

## Mounting the interactive flat panel vertically

The interactive flat panel is designed for vertical mounting (90° relative to the floor plus or minus 5° for tolerance). SMART doesn't support mounting the interactive flat panel at other angles.

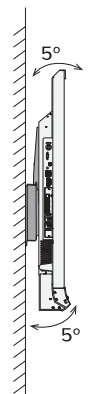

## <span id="page-22-0"></span>Mounting multiple interactive flat panels

SMART recommends that you mount no more than three interactive flat panels side by side.

If you mount multiple interactive flat panels side by side, install them as shown in the following diagram. This ensures the interactive flat panels' cameras don't interfere with each other.

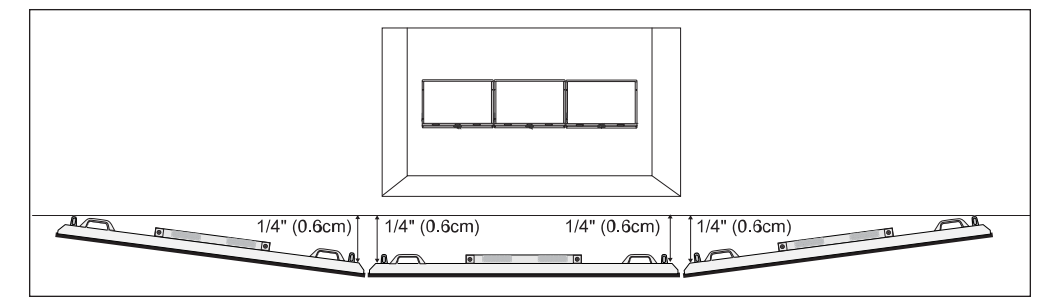

## <span id="page-22-1"></span>Choosing a location

Consider the following when choosing a location for the interactive flat panel:

- Do not install the interactive flat panel in a location where a door or gate could hit it.
- Do not install the interactive flat panel in an area where it will be subjected to strong vibrations or dust.
- Choose a location that's far from bright light sources, such as windows and strong overhead lighting. Infrared (IR) lighting can cause issues with the performance of the cameras and can lead to unintentional or missed touches.
- Do not install the interactive flat panel near where the mains power supply enters the building.
- <sup>l</sup> Ensure adequate ventilation or provide air conditioning around the interactive flat panel so that heat can flow away from the unit and the mounting equipment.
- If you mount the interactive flat panel in a recessed area, leave at least 4" (10 cm) of space between the interactive flat panel and the recessed walls to enable ventilation and cooling.

## <span id="page-23-0"></span>Choosing a height

Consider the general height of the user community when you choose the height for the interactive flat panel.

SMART recommends mounting the interactive flat panel so that its top is 6' 5" (1.9 m) from the floor.

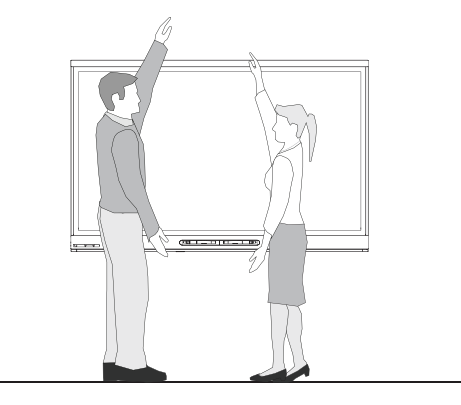

## <span id="page-24-0"></span>**Chapter 3 Connecting power and devices**

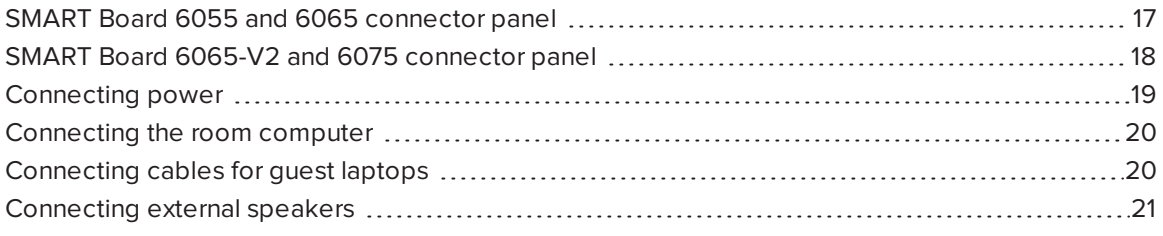

After mounting the SMART Board 6000 series interactive flat panel but before setting it up, you need to connect it to power, the room computer and other devices.

## <span id="page-24-1"></span>SMART Board 6055 and 6065 connector panel

The following diagram and table present the connectors on SMART Board 6055 and 6065 interactive flat panels:

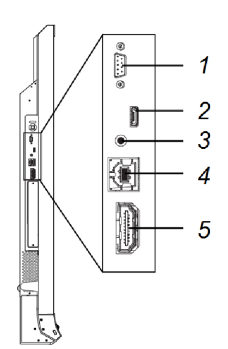

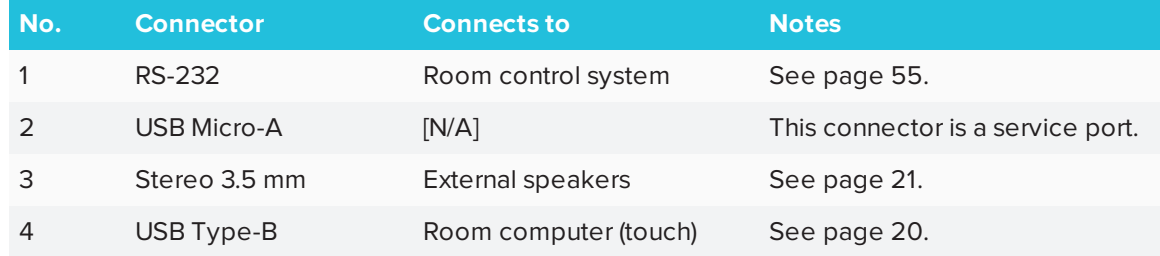

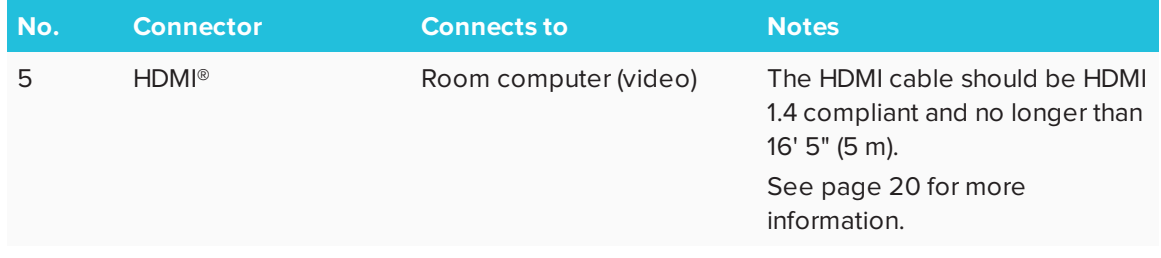

## <span id="page-25-0"></span>SMART Board 6065-V2 and 6075 connector panel

The following diagram and table present the connectors on SMART Board 6065-V2 and 6075 interactive flat panels:

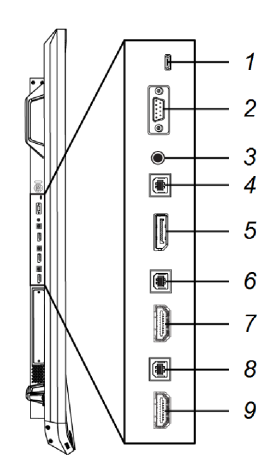

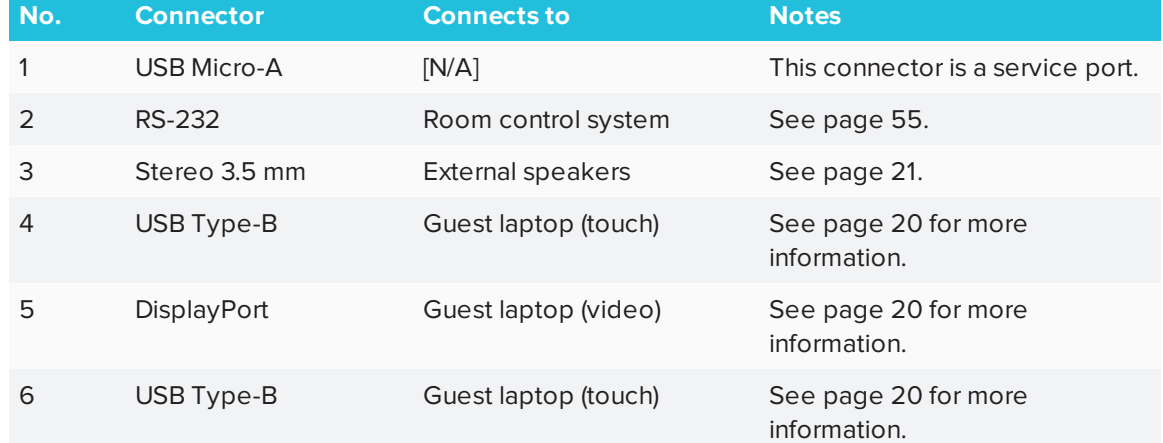

#### CHAPTER3 **CONNECTING POWER AND DEVICES**

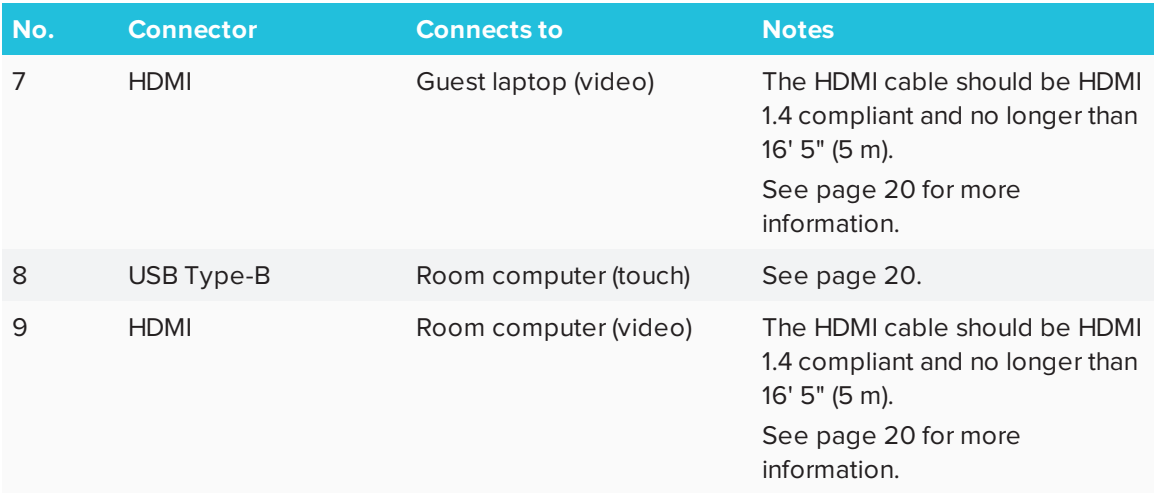

## <span id="page-26-0"></span>Connecting power

Connect the supplied power cable from the AC power inlet on the bottom of the interactive flat panel to a power outlet.

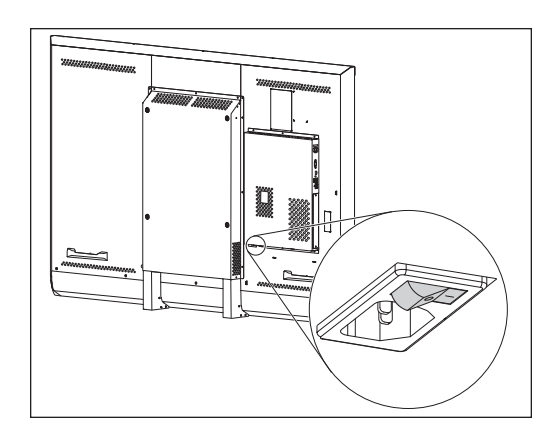

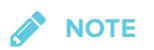

Refer to the interactive flat panel's specifications for power requirements and power consumption information (see *[Resources](#page-17-0) for decision makers* on page 10).

## <span id="page-27-0"></span>Connecting the room computer

SMART recommends connecting the room computer to the connectors indicated in the diagram using USB and HDMI cables.

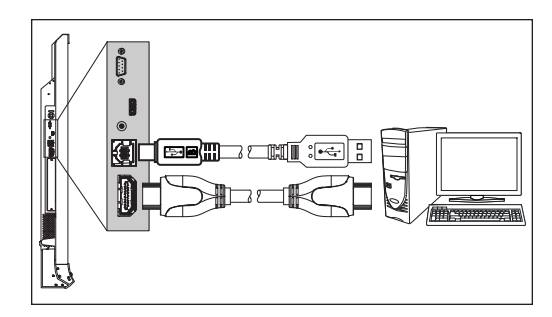

*SPNL-6055 SPNL-6065*

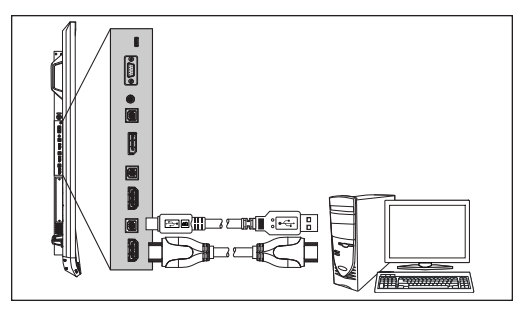

*SPNL-6065-V2 SPNL-6075*

## <span id="page-27-1"></span>Connecting cables for guest laptops

SMART Board 6065-V2 and 6075 interactive flat panels include two additional sets of computer connectors. You can install cables that enable users to connect guest laptops to a SMART Board 6065-V2 or 6075 interactive flat panel from another location in the room, such as on a conference table. By installing these cables, you make use of these additional connectors, which might not be accessible when the interactive flat panel is wall-mounted.

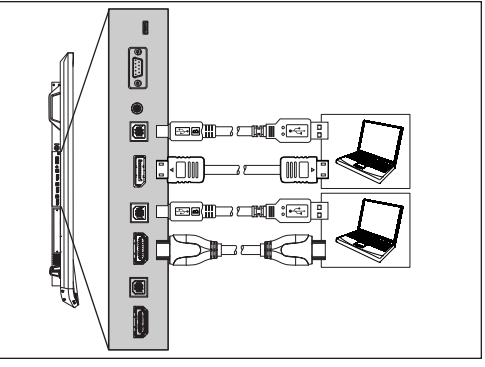

Connect USB and HDMI or DisplayPort cables to the

additional connectors. You can then run the cables across floors or behind walls to the conference table.

#### **WARNING** А

Ensure that any cables that cross the floor to the interactive flat panel are properly bundled and marked to avoid a trip hazard.

## <span id="page-28-0"></span>Connecting external speakers

The interactive flat panel includes two 10 W speakers. However, you can connect external active speakers using the stereo 3.5 mm connector.

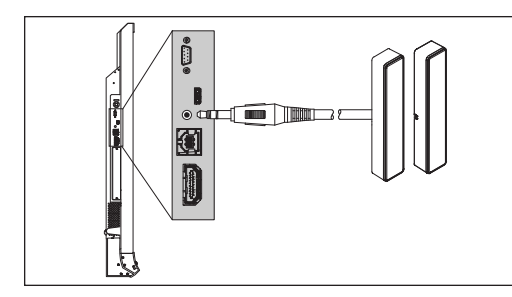

*SPNL-6055 SPNL-6065*

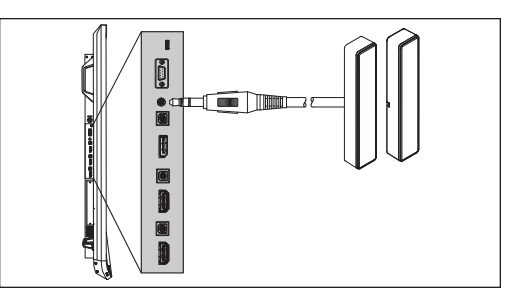

*SPNL-6065-V2 SPNL-6075*

## <span id="page-30-0"></span>**Chapter 4 Chapter 4: Setting up the interactive flat panel and room computer**

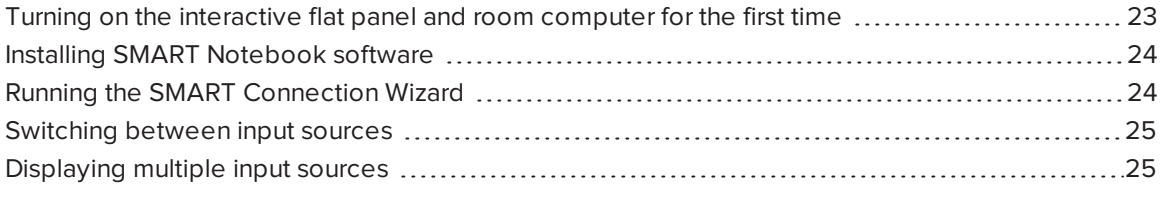

<span id="page-30-1"></span>After mounting the SMART Board 6000 series interactive flat panel (see *Chapter 2: [Mounting](#page-20-0) the [interactive flat panel](#page-20-0)* on page 13) and connecting it and the room computer (see *[Chapter](#page-24-0) 3: [Connecting](#page-24-0) power and devices* on page 17), you can turn on and set up both devices.

## Turning on the interactive flat panel and room computer for the first time

Turn on the interactive flat panel and room computer after mounting the interactive flat panel and connecting it to the room computer.

### **To turn on the interactive flat panel and room computer for the first time**

- 1. Turn on the room computer.
- 2. Turn on the interactive flat panel by flicking the power switch beside the AC power inlet to the ON (I) position.

<span id="page-30-2"></span>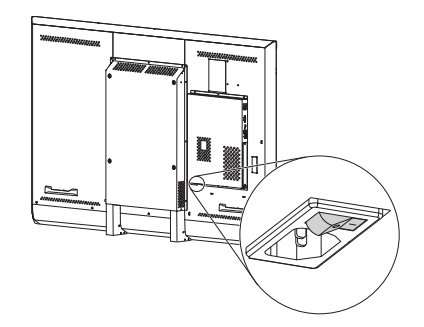

## Installing SMART Notebook software

Download and install SMART Notebook software on the room computer to take full advantage of the interactive flat panel's features.

For more information, refer to the system administrator's guide for your operating system (see *[SMART Notebook](#page-17-3) software installation documentation* on page 10).

● **TIP**

Your interactive flat panel includes one license of SMART Notebook software, which you can install on the room computer. You can purchase additional licenses to install on guest laptops. For more information, see [smarttech.com/notebook](http://www.smarttech.com/notebook).

## <span id="page-31-0"></span>Running the SMART Connection Wizard

After installing SMART Notebook software, run the SMART Connection Wizard to calibrate and orient the interactive flat panel.

### **IMPORTANT**

You must calibrate the interactive flat panel before using it.

### **To run the SMART Connection Wizard**

- 1. Connect a keyboard and mouse to the room computer.
- 2. Access the SMART Connection Wizard by opening SMART Settings (see *[Opening SMART](#page-36-1) Settings* on [page 29](#page-36-1)).
- 3. Click **Connection Wizard**.

The *SMART Connection Wizard* appears.

- 4. Select the interactive flat panel from the list of connected SMART interactive products, and then click **Next**.
- 5. Select **Product is being set up for the first time**, and then click **Next**.
- 6. Follow the on-screen instructions to calibrate and orient the interactive flat panel for the first time.

## <span id="page-32-0"></span>Switching between input sources

You can switch between input sources at any time by pressing the **Input Select** button  $\blacksquare$  on the front control panel:

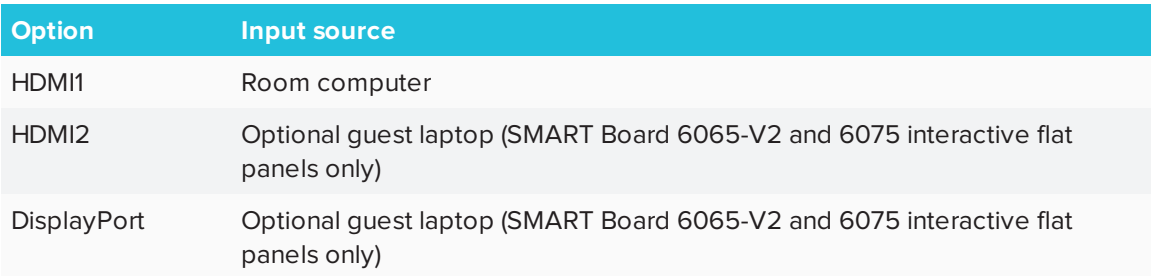

## <span id="page-32-1"></span>Displaying multiple input sources

You can display up to four input sources on a SMART Board 6065-V2 or 6075 interactive flat panel using the on-screen display menu (see *[Multi-Window](#page-59-0) menu options* on page 52).

If you use this feature, be aware that SMART doesn't support touch while multiple input sources are displayed on the interactive flat panel.

## <span id="page-34-0"></span>**Chapter 5 Maintaining the interactive flat panel**

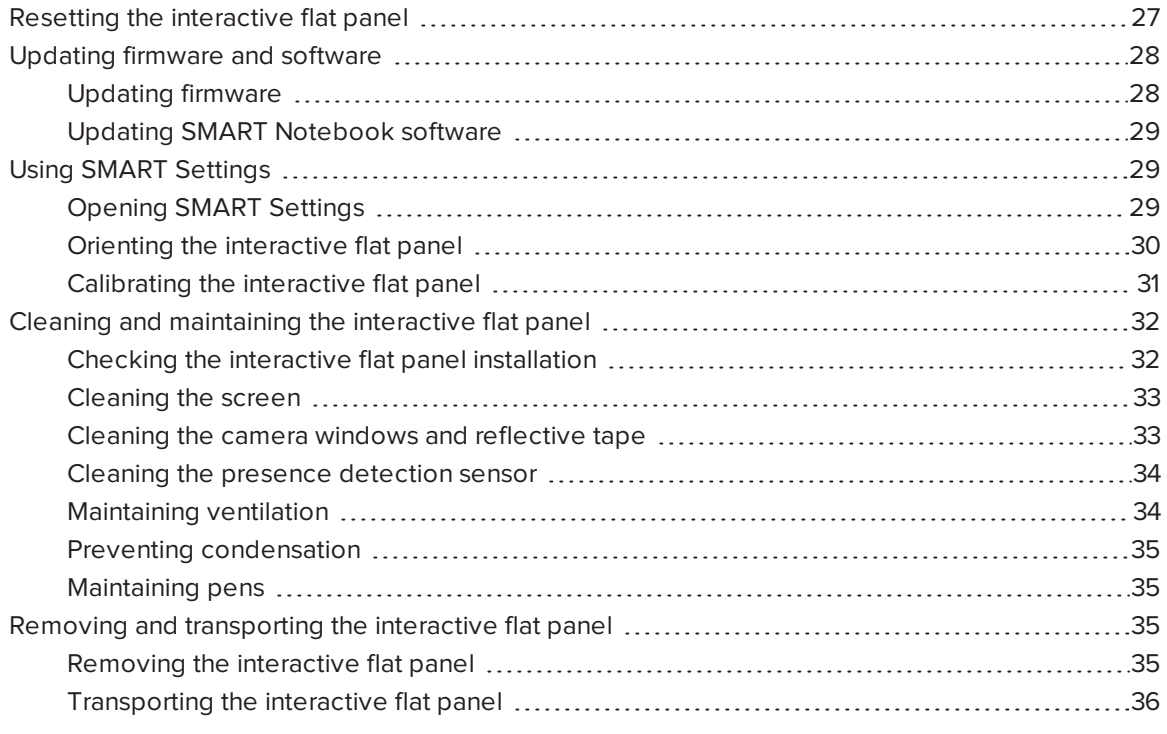

<span id="page-34-1"></span>This chapter describes common maintenance procedures for the interactive flat panel.

## Resetting the interactive flat panel

You can reset the SMART Board 6000 series interactive flat panel using the front control panel.

### **To reset the interactive flat panel**

1. Press the **Standby** button  $\bigcup$  on the front control panel.

A message appears on the screen, prompting you to either press the button again to enter Standby mode or press and hold the button to reset the interactive flat panel.

2. Press and hold the **Standby** button **untillable** the screen turns black.

The interactive flat panel resets, and then your computer's logon screen or desktop appears on the interactive flat panel.

## <span id="page-35-0"></span>Updating firmware and software

SMART periodically releases updates to the SMART Board 6000 series interactive flat panel's firmware as well as to SMART software. Install these updates for the best experience.

### <span id="page-35-1"></span>Updating firmware

The interactive flat panel uses firmware on its processor. Updates to SMART software could include a firmware update in the form of a downloaded firmware executable file. When the interactive flat panel detects this executable file, you're prompted to run the file to update the firmware.

### **CAUTION**

- Only a system administrator should update interactive flat panel firmware.
- Only one interactive flat panel can be connected to the computer during the firmware update.
- Do not disconnect the interactive flat panel from your computer during the firmware update.
- Do not touch the interactive flat panel screen or input button during the firmware update.
- Do not turn off your computer or the interactive flat panel during the firmware update.

### **To update firmware**

- 1. Make sure the interactive flat panel is connected to a computer on which you've downloaded the firmware update.
- 2. Browse to and start the firmware updater at the following location:

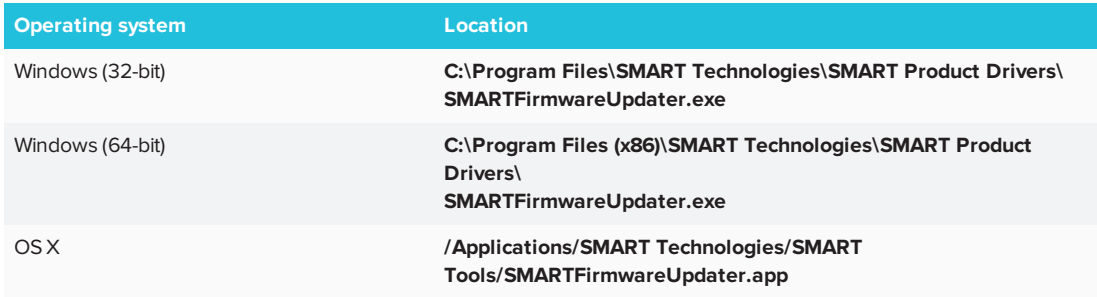
- 3. Follow the on-screen instructions using the computer's mouse and keyboard. Don't touch the interactive flat panel screen.
- 4. Select the check box for the SMART product you want to update, and then click **Next**.

A progress bar appears.

5. When the installation is complete, calibrate the interactive flat panel (see *[Calibrating](#page-38-0) the [interactive flat panel](#page-38-0)* on page 31).

## Updating SMART Notebook software

SMART Product Update (SPU) is included in SMART Notebook software. SPU periodically checks for updates to SMART Notebook software and other SMART software posted on the SMART website. You can configure SPU to prompt users to install updates or to install updates automatically.

For more information, refer to the system administrator's guide for your computer's operating system (see *[SMART Notebook](#page-17-0) software installation documentation* on page 10).

## *NOTES*

- If you didn't install SPU, you can download updates to SMART Notebook software and other SMART software from [smarttech.com/downloads.](http://www.smarttech.com/downloads)
- Even if you installed SPU, you should visit [smarttech.com](http://www.smarttech.com/) from time to time to learn about major new releases of SMART Notebook software and other SMART software.

# Using SMART Settings

Use SMART Settings to configure the SMART software on computers connected to the SMART Board 6000 series interactive flat panel.

## <span id="page-36-0"></span>Opening SMART Settings

**To open SMART Settings on Windows 7 operating system**

#### Select **Start > All Programs > SMART Technologies > SMART Tools > SMART Settings**.

SMART Settings appears.

- **To open SMART Settings on Windows 8 operating system**
	- 1. Open the *Apps* screen.
	- 2. Select **SMART Technologies > SMART Settings**.

SMART Settings appears.

**To open SMART Settings on Windows 10 operating system**

- 1. Select **Start > All apps**.
- 2. Select **SMART Technologies > SMART Settings**.

SMART Settings appears.

#### **To open SMART Settings on OS X operating system software**

- 1. Press the **SMART Board** icon **on** the Mac menu bar.
- 2. Press **SMART Settings**.

SMART Settings appears.

### <span id="page-37-0"></span>Orienting the interactive flat panel

If the interactive flat panel is connected to a computer and the pointer appears a distance from the actual contact when you touch the screen, orient the interactive flat panel.

## **NOTE**

You can use your finger or a pen to orient the interactive flat panel.

#### **To orient the interactive flat panel when connected to a computer**

- 1. Open SMART Settings (see *[Opening SMART](#page-36-0) Settings* on the previous page).
- 2. Press **Orient**.
- 3. Press the red targets as they appear. Hold your finger or the tip of the pen at the center of each target, and then lift the pen or finger. When you lift the pen or finger, the target moves to the next orientation point.

**IMPORTANT**

Hold the pen at a right angle to the screen.

4. Continue until you've pressed all the targets.

The orientation window closes.

5. If orientation doesn't correct inaccurate touch, calibrate the interactive flat panel (see *Calibrating the [interactive flat panel](#page-38-0)* below).

## <span id="page-38-0"></span>Calibrating the interactive flat panel

Digital cameras in the corners of the interactive flat panel track the position of the pens, eraser and your finger on the interactive surface, and then send the information to the SMART software on connected computers, which interprets this information as mouse clicks, digital ink or an eraser in the appropriate location. Calibration determines the position and angles of the cameras to accurately identify the location of touches on the interactive flat panel.

### **IMPORTANT**

If an error message appears while you calibrate the interactive flat panel, contact SMART Support [\(smarttech.com/contactsupport](http://www.smarttech.com/contactsupport)).

#### **To calibrate the interactive flat panel when connected to a computer**

- 1. Open SMART Settings (see *[Opening SMART](#page-36-0) Settings* on page 29).
- 2. Press **SMART Hardware Settings**.
- 3. If more than one SMART product is connected to your computer, select the interactive flat panel.
- 4. Select **Advanced Settings** from the drop-down list.
- 5. Press **Calibrate**, and then follow the on-screen instructions.

The calibration screen appears. This can take a few moments.

6. Press the red target with the tip of a pen. Hold the tip at the center of the target until the target turns green, and then lift the pen.

The target moves to the next location.

## **NOTE**

You can calibrate a target again by pressing the LEFT ARROW key on your keyboard.

7. Continue pressing targets until the second calibration screen and a grid appears.

An example appears briefly to demonstrate how to draw across the screen to calibrate the interactive surface.

- 8. Use a pen to draw a spiral horizontally across the grid. As you draw, the ink is blue. As you complete each square, the square becomes green.
- 9. When all the squares are green, a progress bar appears.

When the progress bar is full, the interactive flat panel displays the message *Calibration successful*.

**IMPORTANT**

Wait until the calibration screen indicates that the interactive flat panel is operating correctly before proceeding.

10. Orient the interactive flat panel (see *Orienting the [interactive flat panel](#page-37-0)* on page 30).

# Cleaning and maintaining the interactive flat panel

With proper cleaning and maintenance, the SMART Board 6000 series interactive flat panel will provide years of use.

## Checking the interactive flat panel installation

Inspect the interactive flat panel installation frequently to ensure that it remains securely installed.

- Check the mounting location for signs of damage or weakness that can occur over time.
- Check for loose screws, gaps, distortions or other issues that could occur with the mounting hardware.

If you find an issue, contact a professional installer.

## Cleaning the screen

Follow these instructions to clean the interactive flat panel screen without damaging its anti-glare coating or other product components.

## **CAUTION**

- Do not use permanent or dry-erase markers on the screen. If dry-erase markers are used on the screen, remove the ink as soon as possible with a lint-free, non-abrasive cloth.
- Do not rub the screen with a dense or rough material.
- Do not apply pressure to the screen.
- Do not use cleaning solution or glass cleaner on the interactive flat panel screen, because they can deteriorate or discolor the screen.
- Avoid touching the reflective tape between the screen and the frame, and ensure that this strip stays dry. Damage to this strip affects touch interactivity.

#### **To clean the screen**

- 1. Turn off any connected computers.
- 2. Press the **Standby** button  $\bigcup$  on the front control panel twice.
- 3. Turn the interactive flat panel off by flicking the power switch beside the AC power inlet.
- 4. Wipe the screen with a lint-free, non-abrasive cloth.

### Cleaning the camera windows and reflective tape

The interactive flat panel's DViT technology uses four cameras in the corners of the frame and the reflective material between the screen and the frame. Dust buildup on the camera windows or reflective tape can impair touch performance.

Inspect these areas regularly for dust, and clean them if any obvious buildup has occurred.

## **CAUTION**

- Dust buildup on the camera windows and reflective tape will degrade touch performance. SMART recommends that you inspect the camera windows and reflective tape for buildup and clean weekly.
- Do not use compressed air to clean the camera windows or borders.
- Do not use water, chemicals or cleaning agents.

• Applying too much pressure when cleaning the tape or cameras can damage the tape and cause performance issues or errors.

#### **To clean the camera windows and reflective tape**

- 1. Using a clean lint-free cloth, gently wipe the camera windows in the top corners and the reflective tape along the top of the interactive flat panel screen.
- 2. Gently wipe the reflective tape along the sides of the interactive flat panel screen.
- 3. Gently wipe the camera windows in the bottom corners and the reflective strip across the bottom of the interactive flat panel screen.

#### Cleaning the presence detection sensor

The interactive flat panel has a presence detection sensor on its bottom frame.

Inspect the sensor regularly for dust and gently wipe it using a clean lint-free cloth if buildup has occurred.

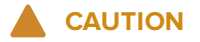

Do not use compressed air, water, chemical agents or cleaning agents to clean the sensor.

#### Maintaining ventilation

The interactive flat panel requires proper ventilation. Dust buildup in the ventilation holes compromises cooling and can lead to product failure.

- Clean accessible ventilation holes monthly with a dry cloth.
- Use a vacuum cleaner with a narrow hose end fitting to clear the back ventilation holes regularly. You might have to remove the interactive flat panel from the wall. For more information on removing the interactive flat panel, see *Removing and [transporting](#page-42-0) the [interactive flat panel](#page-42-0)* on the facing page.

#### **CAUTION**

Avoid setting up or using the interactive flat panel in an area with excessive levels of dust, humidity or smoke.

## Preventing condensation

The interactive flat panel screen contains layers of glass that can collect condensation, especially in the following conditions:

- Temperature extremes with high humidity
- Rapid changes in humidity, which can occur when you operate the product near water (such as a pool, kettle or air conditioner ventilator)
- Direct exposure to sunlight

#### **To evaporate condensation from the interactive flat panel**

- 1. Remove the humidity source from the interactive flat panel, if possible.
- 2. Turn off the interactive flat panel.
- 3. Remove any moisture from the interactive flat panel with a smooth, dry cloth.
- 4. Leave the interactive flat panel turned off for 48 hours.

## Maintaining pens

To prevent damage to the interactive flat panel's anti-glare coating, replace a pen if its nib becomes worn. You can purchase replacement pens from the Store for SMART Parts (see [smarttech.com/Support/PartsStore](http://www.smarttech.com/Support/PartsStore)).

# <span id="page-42-0"></span>Removing and transporting the interactive flat panel

On occasion, you might need to remove the SMART Board 6000 series interactive flat panel from its current location and transport it to another location.

## Removing the interactive flat panel

To remove the interactive flat panel safely, use two or more professional installers.

## **WARNING**

- Do not attempt to move the interactive flat panel by yourself. The interactive flat panel is very heavy.
- Do not move the interactive flat panel by connecting a rope or wire to the handles on the back. The interactive flat panel can fall and cause injury and product damage.

### **IMPORTANT**

Follow the instructions included with the floor stand or mounting hardware.

#### **To remove the interactive flat panel**

- 1. Turn off any connected computers.
- 2. Press the **Standby** button  $\bigcup$  on the interactive flat panel's front control panel twice.
- 3. Turn off the interactive flat panel by flicking the power switch beside the AC power inlet.
- 4. Remove all accessible cables and connectors.
- 5. Remove any modules from the accessory slot.
- 6. Lift the interactive flat panel from its mounting location.

### **WARNING**

Do not place the interactive flat panel on a sloping or unstable cart, stand or table, because the interactive flat panel could fall, resulting in injury and severe product damage.

### **CAUTION**

Do not leave the interactive flat panel face up, face down or upside down for an extended period, because it could cause permanent damage to the screen.

7. Remove the mounting brackets.

## Transporting the interactive flat panel

Save your original packaging so that you can repack the interactive flat panel with as much of the original packaging as possible. This packaging was designed to provide the best possible protection against shock and vibration. If the original packaging isn't available, you can purchase the same packaging directly from your authorized SMART reseller [\(smarttech.com/where](http://www.smarttech.com/where)).

### **CAUTION**

Transport the interactive flat panel only in original or replaced packaging. Transporting the interactive flat panel without correct packaging can lead to product damage and voids the warranty.

# **Chapter 6 Chapter 6: Troubleshooting**

# **Basic troubleshooting**

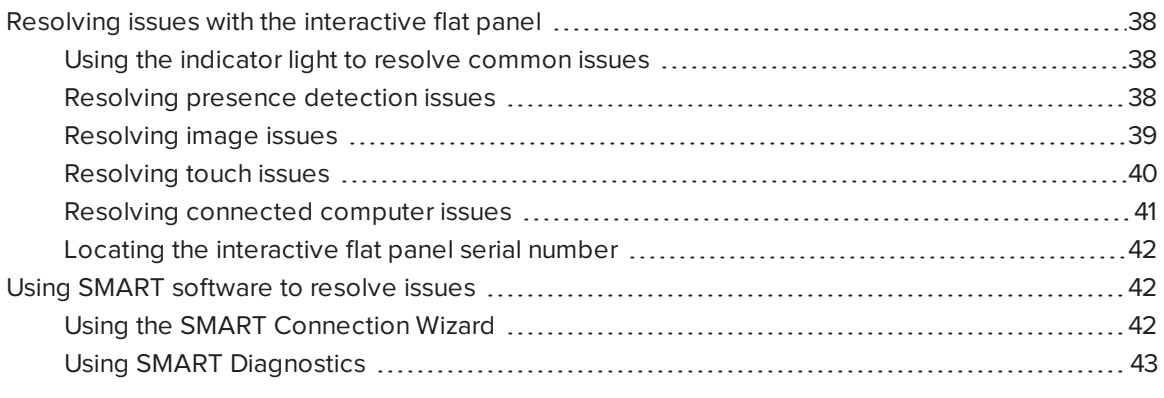

<span id="page-45-0"></span>This chapter helps you solve issues that can occur with the interactive flat panel.

## Resolving issues with the interactive flat panel

To resolve issues with the SMART Board 6000 series interactive flat panel, review the following information. If the issues persist or aren't covered in the following information, contact SMART Support ([smarttech.com/contactsupport\)](http://www.smarttech.com/contactsupport).

### <span id="page-45-1"></span>Using the indicator light to resolve common issues

The Standby button on the front control panel also functions as an indicator light. You can use the indicator light to resolve common issues with the interactive flat panel. For more information, see *Front control panel* on [page 6](#page-13-0).

## <span id="page-45-2"></span>Resolving presence detection issues

**Symptom Cause Solution** The interactive flat panel isn't turning on. Presence detection isn't enabled. Enable presence detection (see [page 49](#page-56-0)). There isn't enough difference between the room temperature and human body temperature. Reduce the room temperature. You aren't within 16' (5 m) of the interactive flat panel. Move closer to the interactive flat panel or make bigger motions.

Use the following table to resolve presence detection issues:

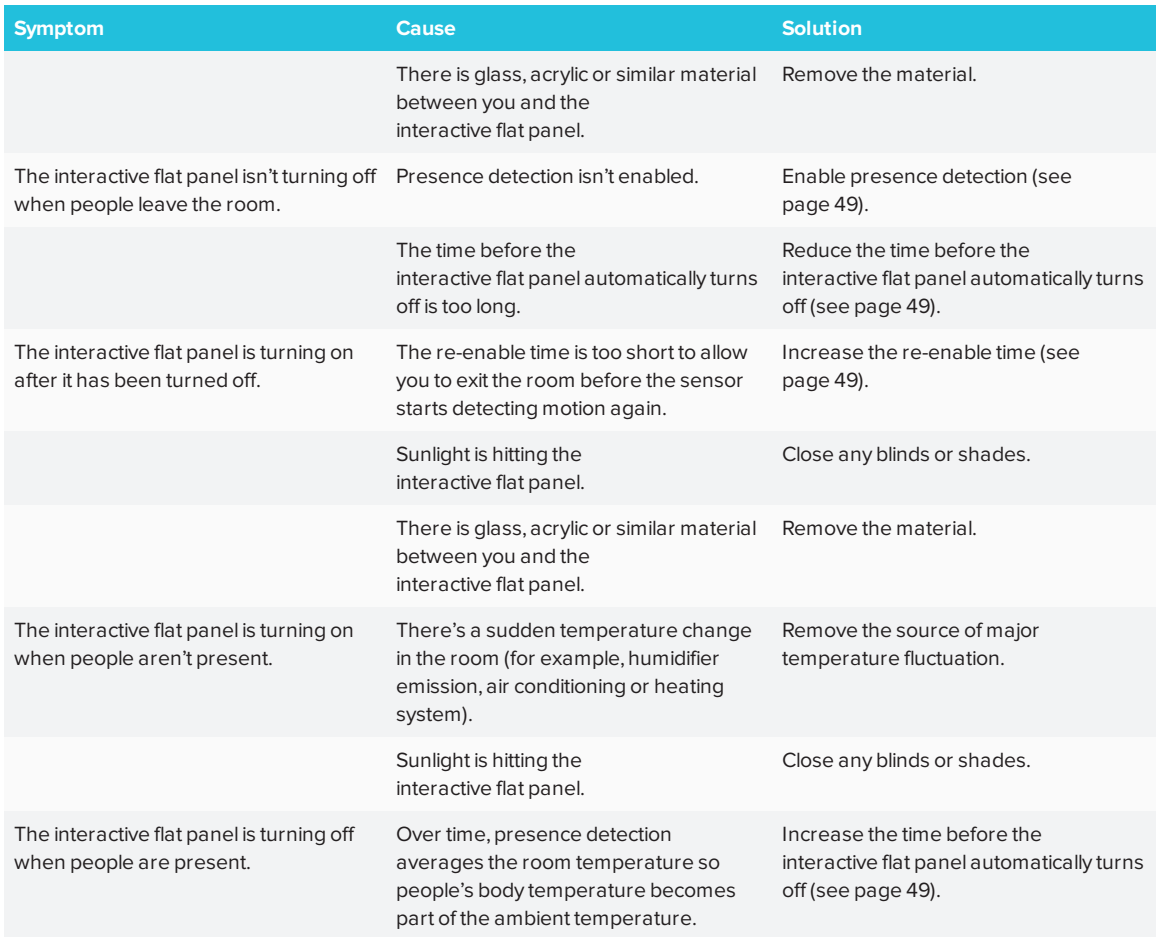

## <span id="page-46-0"></span>Resolving image issues

Use the following table to resolve image issues:

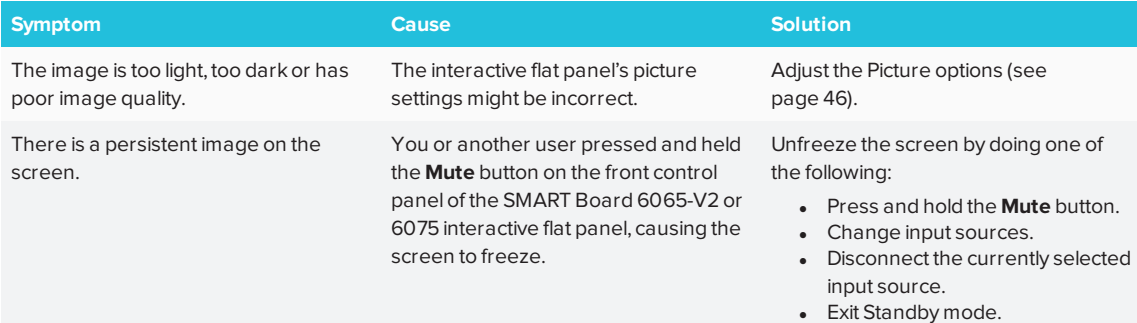

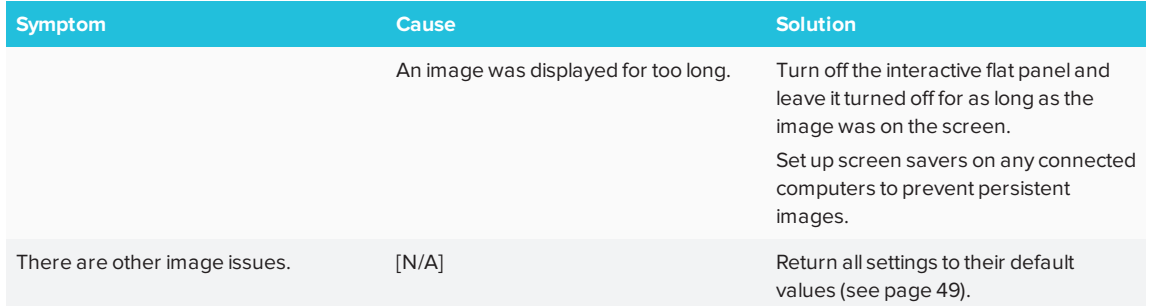

## <span id="page-47-0"></span>Resolving touch issues

Use the following table to resolve touch issues:

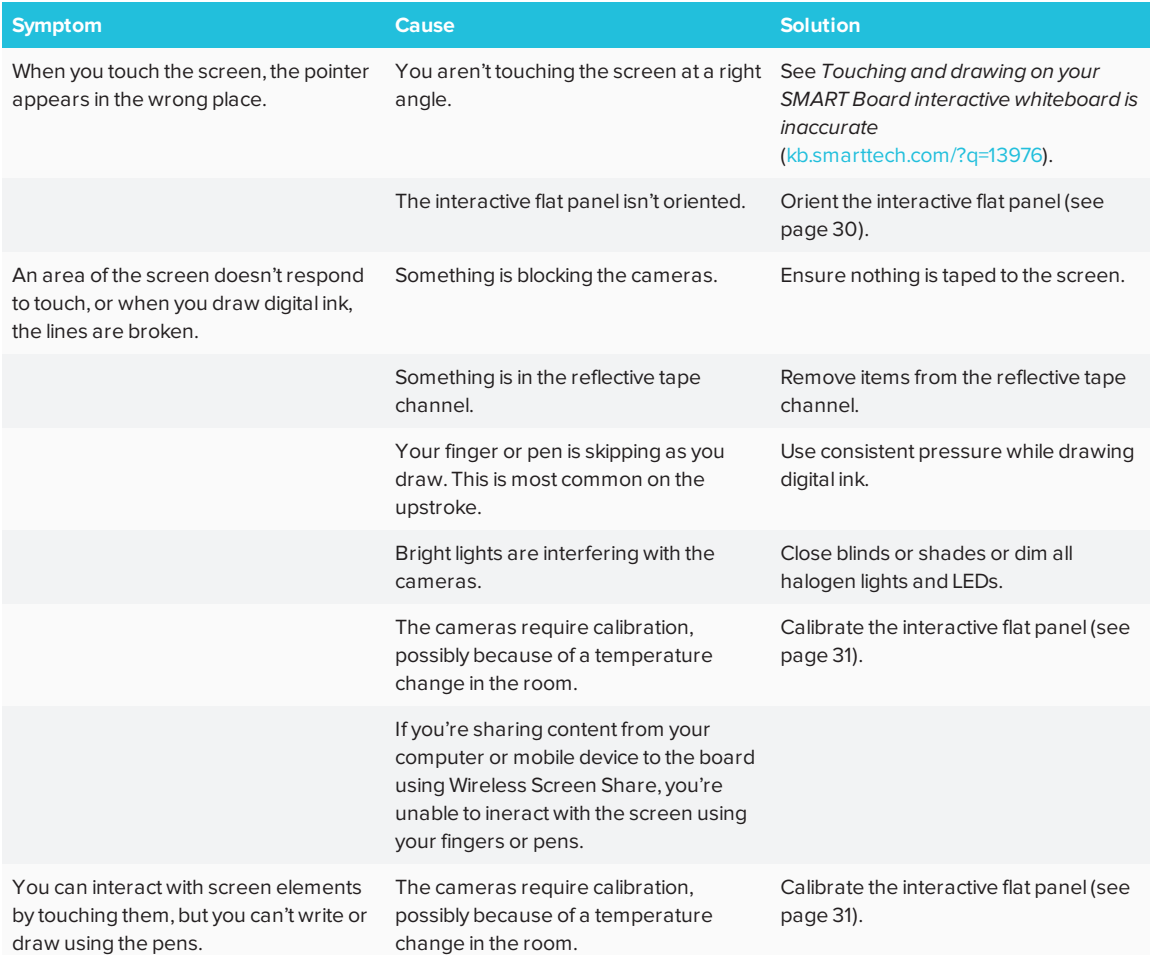

## <span id="page-48-0"></span>Resolving connected computer issues

## Use the following table to resolve connected computer issues:

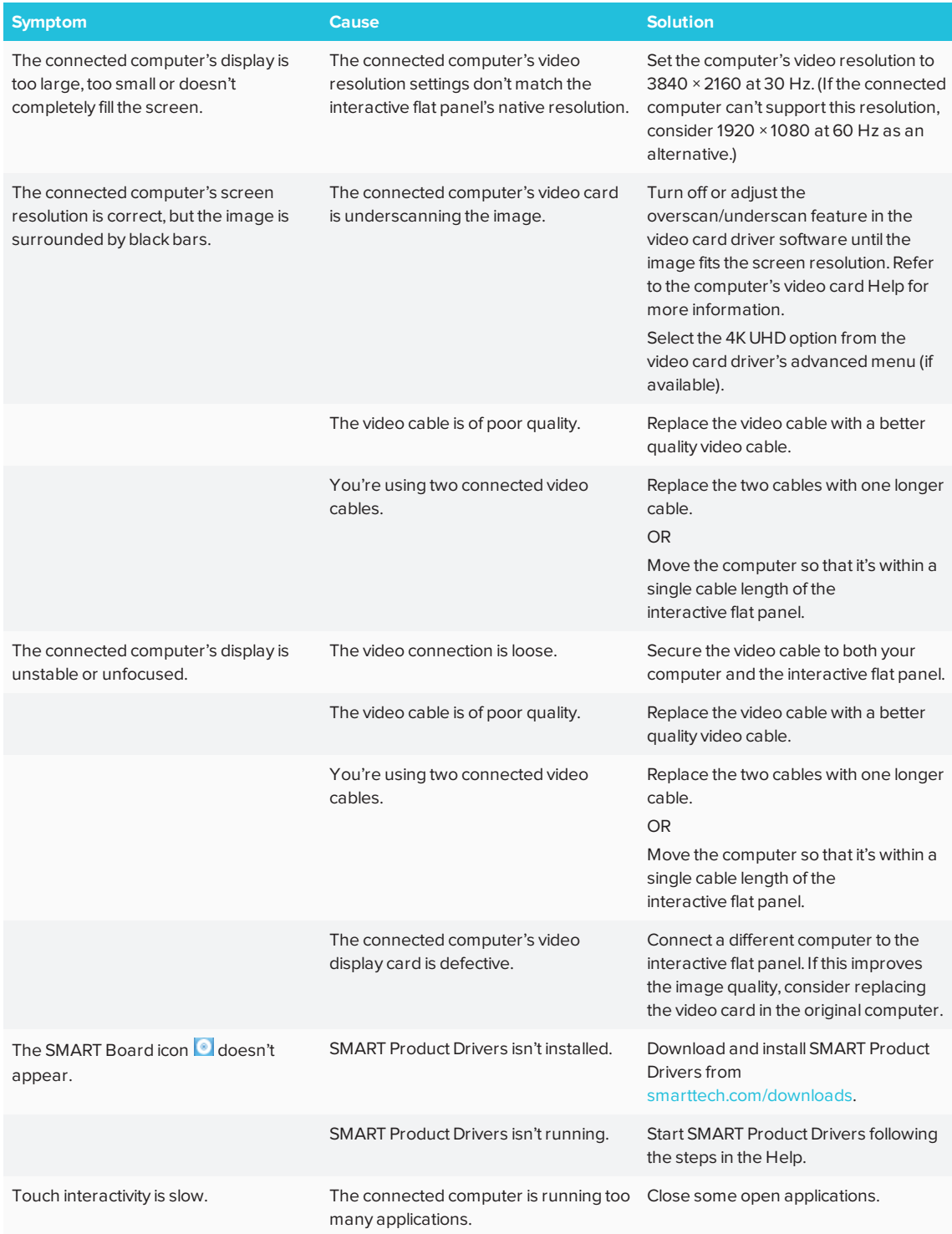

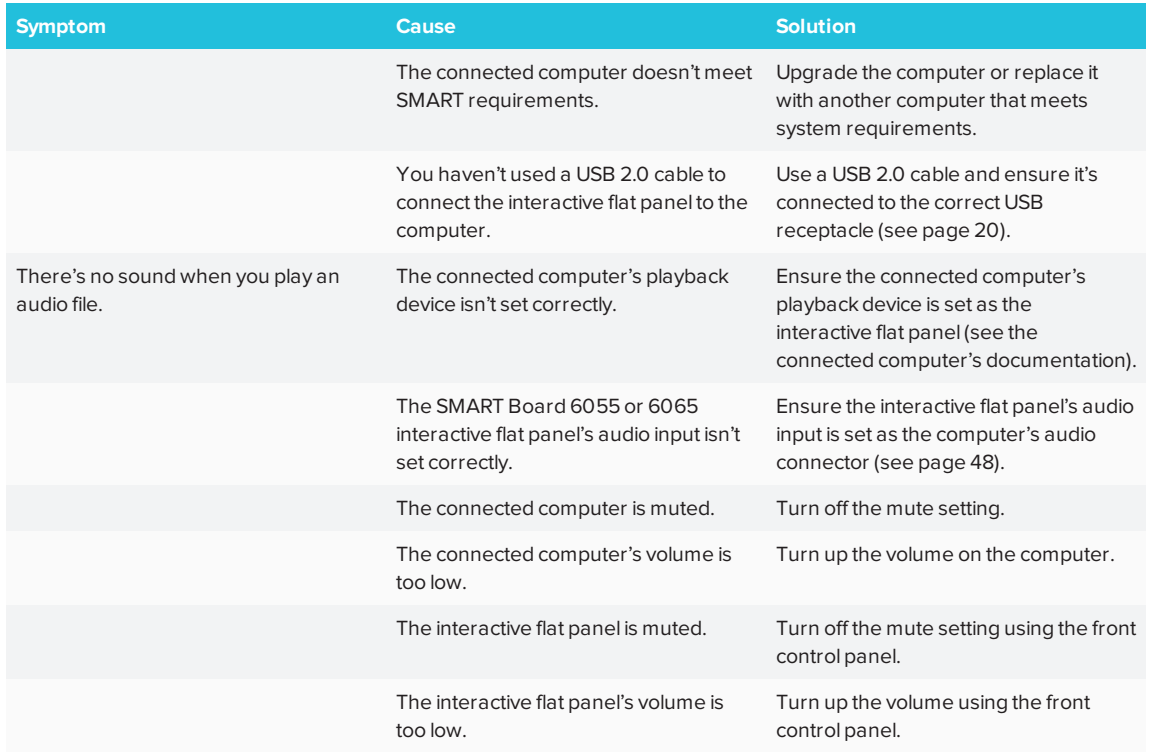

## <span id="page-49-0"></span>Locating the interactive flat panel serial number

If you need to contact SMART Support, you will need to provide SMART Support with the interactive flat panel serial number. The serial number is located in three places:

- <sup>l</sup> The on-screen display menu (see *Serial Number* on [page 49](#page-56-3))
- Underneath the bottom frame
- <span id="page-49-1"></span>• On the back of the interactive flat panel

# Using SMART software to resolve issues

You can resolve some issues with the SMART Board 6000 series interactive flat panel using the SMART Connection Wizard and SMART Diagnostics.

## <span id="page-49-2"></span>Using the SMART Connection Wizard

You can resolve a variety of issues using the SMART Connection Wizard found in SMART Settings.

#### **To use the SMART Connection Wizard**

1. Access the SMART Connection Wizard by opening SMART Settings (see *[Opening SMART](#page-36-0) Settings* on [page 29](#page-36-0)).

#### 2. Press **Connection Wizard**.

The *SMART Connection Wizard* appears.

- 3. Select the interactive flat panel from the list of connected SMART interactive products, and then press **Next**.
- 4. Select the option that best describes the issue you're encountering, and follow the on-screen instructions.

## <span id="page-50-0"></span>Using SMART Diagnostics

If you touch the interactive flat panel's surface and nothing happens, if there is no digital ink, or if the ink appears in some locations and not in others, use SMART Diagnostics to help identify and resolve these issues.

### **IMPORTANT**

Do not change diagnostic settings unless asked to do so by SMART Support.

#### **To check camera views**

- 1. Open SMART Settings (see *[Opening SMART](#page-36-0) Settings* on page 29).
- 2. Select **About Software and Product Support > Tools > Diagnostics**.

SMART Diagnostics opens.

3. Select **View > SPNL-6000/SBID8000-G5 Bar**.

The group box appears.

4. Press **View**.

The camera view screen appears.

5. Click **Get image** to display the four camera views. This could take a few moments.

If one of the camera views doesn't appear, the camera is blocked or can't locate the reflective tape on the interactive flat panel's inner frame.

## **NOTE**

You can compare the camera view to examples of normal camera views.

6. Check the camera lens and ensure that nothing is blocking its view and that nothing is affixed to the interactive surface.

# **Appendix A Appendix A: Using the on-screen display menu**

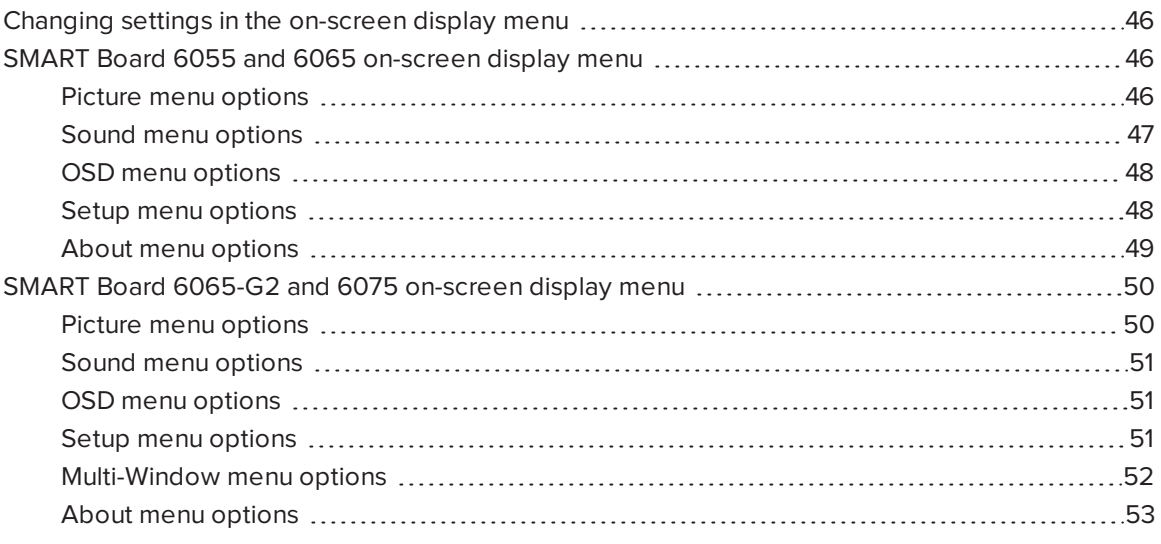

You can access the on-screen display menu using the menu control panel located on the side of the SMART Board 6000 series interactive flat panel.

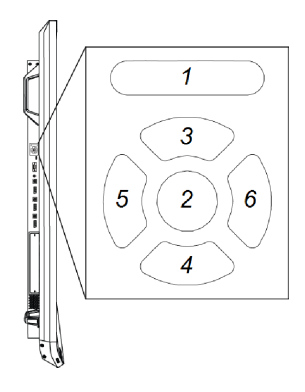

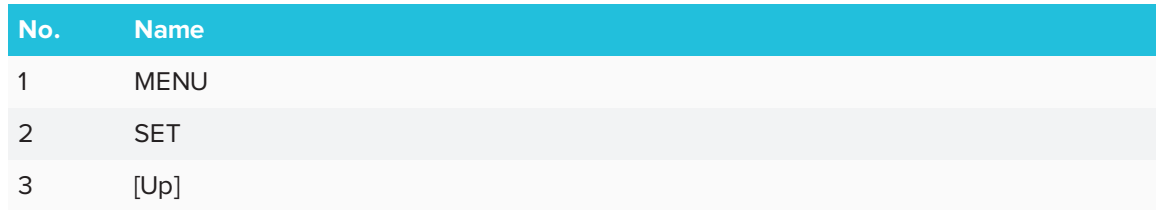

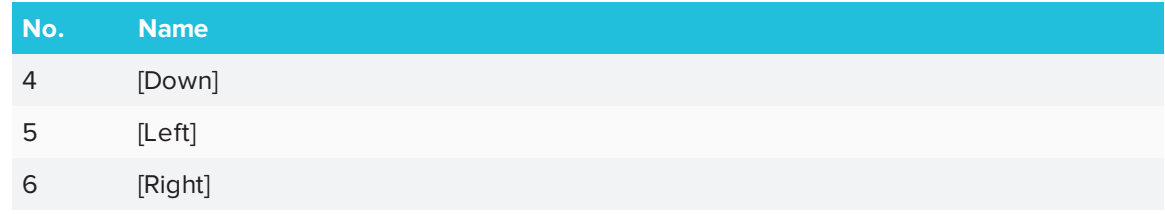

## <span id="page-53-1"></span>Changing settings in the on-screen display menu

#### **To change settings in the on-screen display menu**

1. Press the **MENU** button on the menu control panel.

The on-screen display menu appears.

- 2. Press the up and down arrows to highlight a menu, and then press **SET**.
- 3. Press the up and down arrows to highlight a menu option.
- 4. Press the left and right arrows to change the menu option's setting.

OR

Press the right arrow to open the menu option's submenu. (Repeat steps 3 and 4 to change settings in the submenu.)

<span id="page-53-2"></span>5. Press **MENU** until the on-screen menu closes.

# SMART Board 6055 and 6065 on-screen display menu

## <span id="page-53-0"></span>Picture menu options

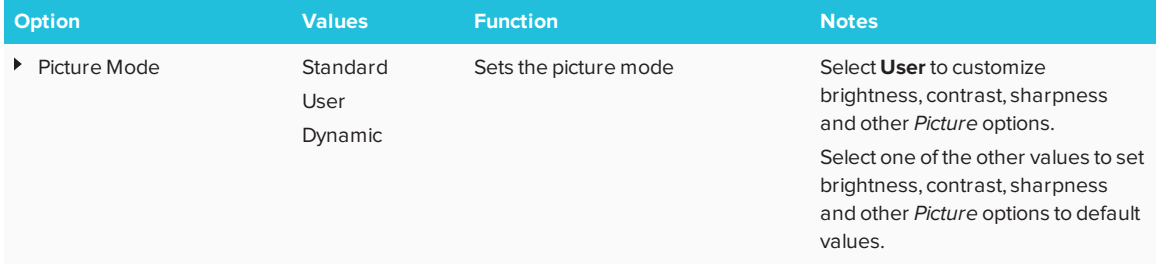

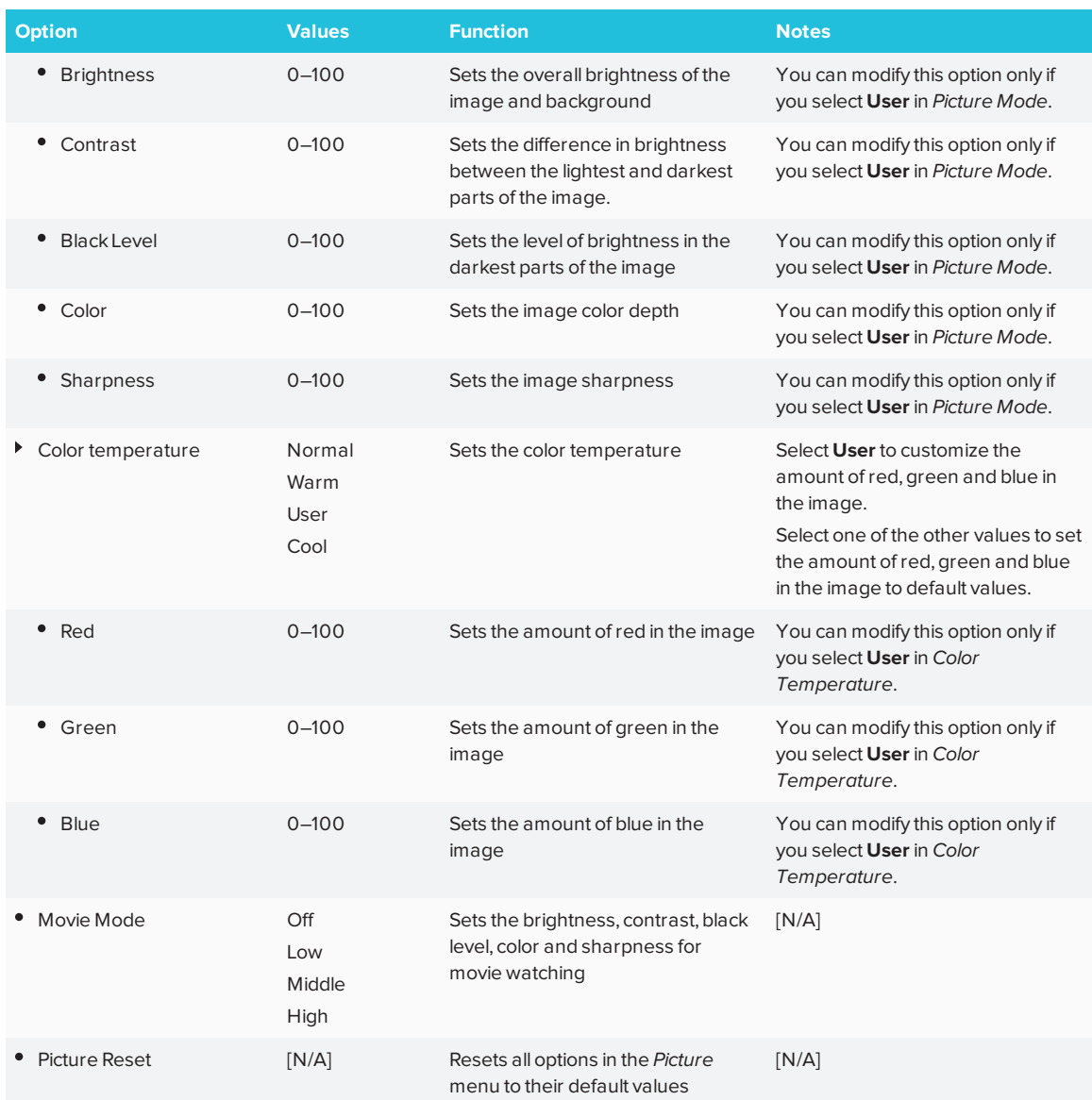

## <span id="page-54-0"></span>Sound menu options

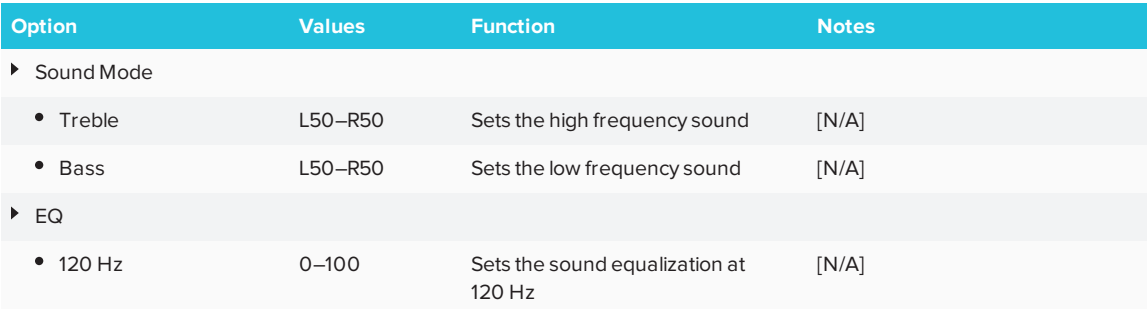

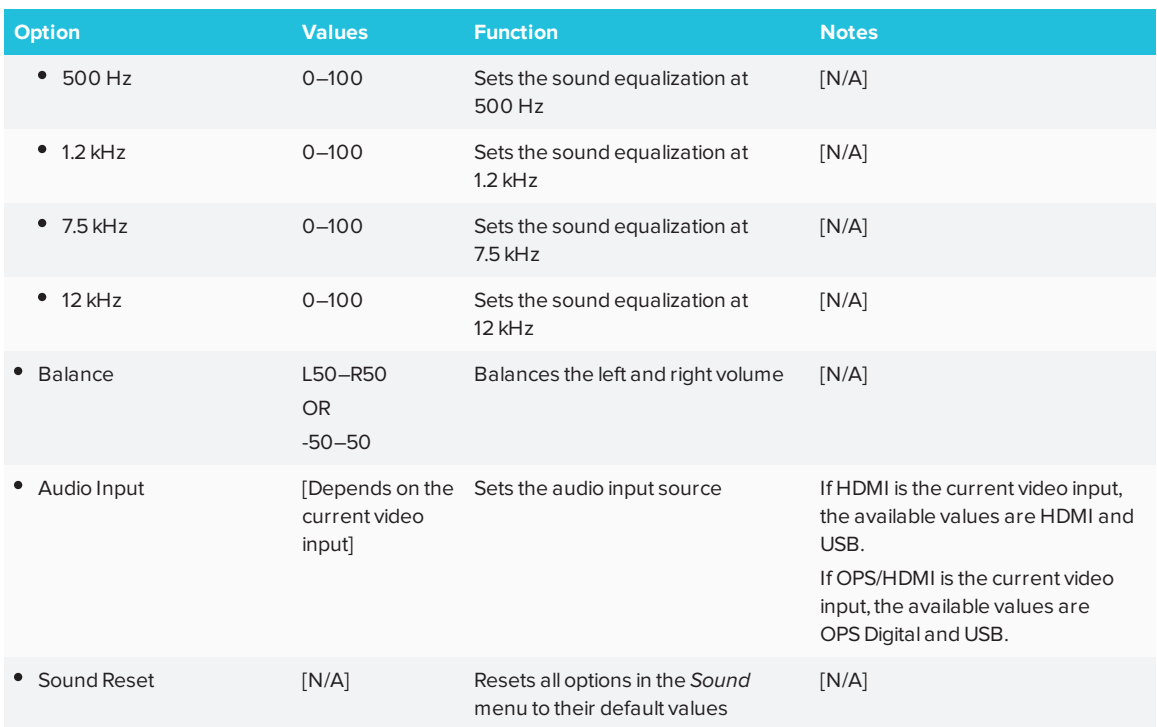

## <span id="page-55-1"></span><span id="page-55-0"></span>OSD menu options

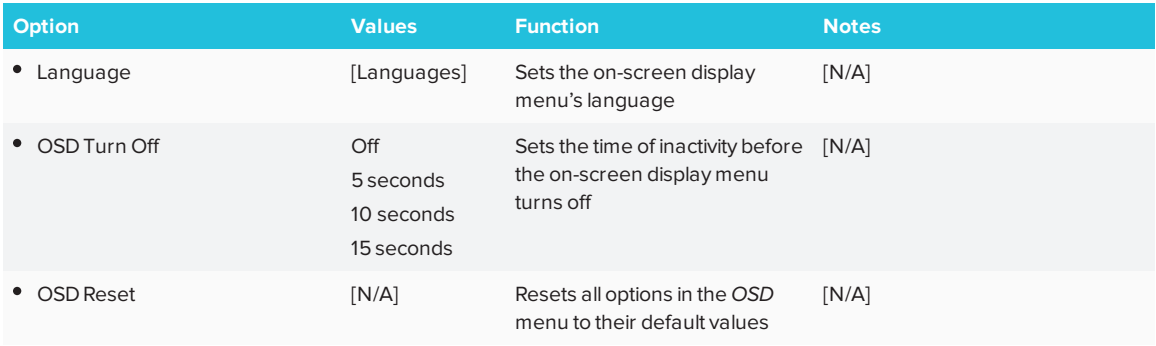

## <span id="page-55-2"></span>Setup menu options

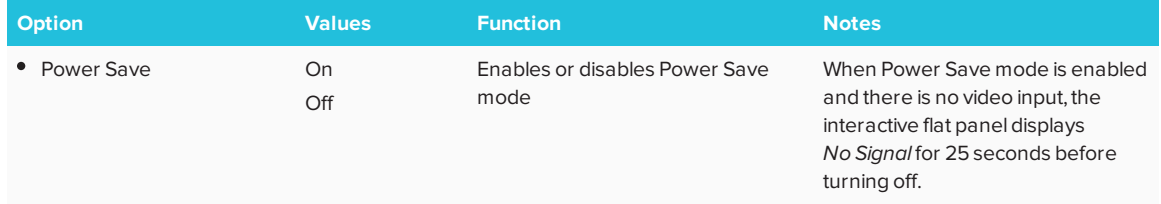

<span id="page-56-1"></span><span id="page-56-0"></span>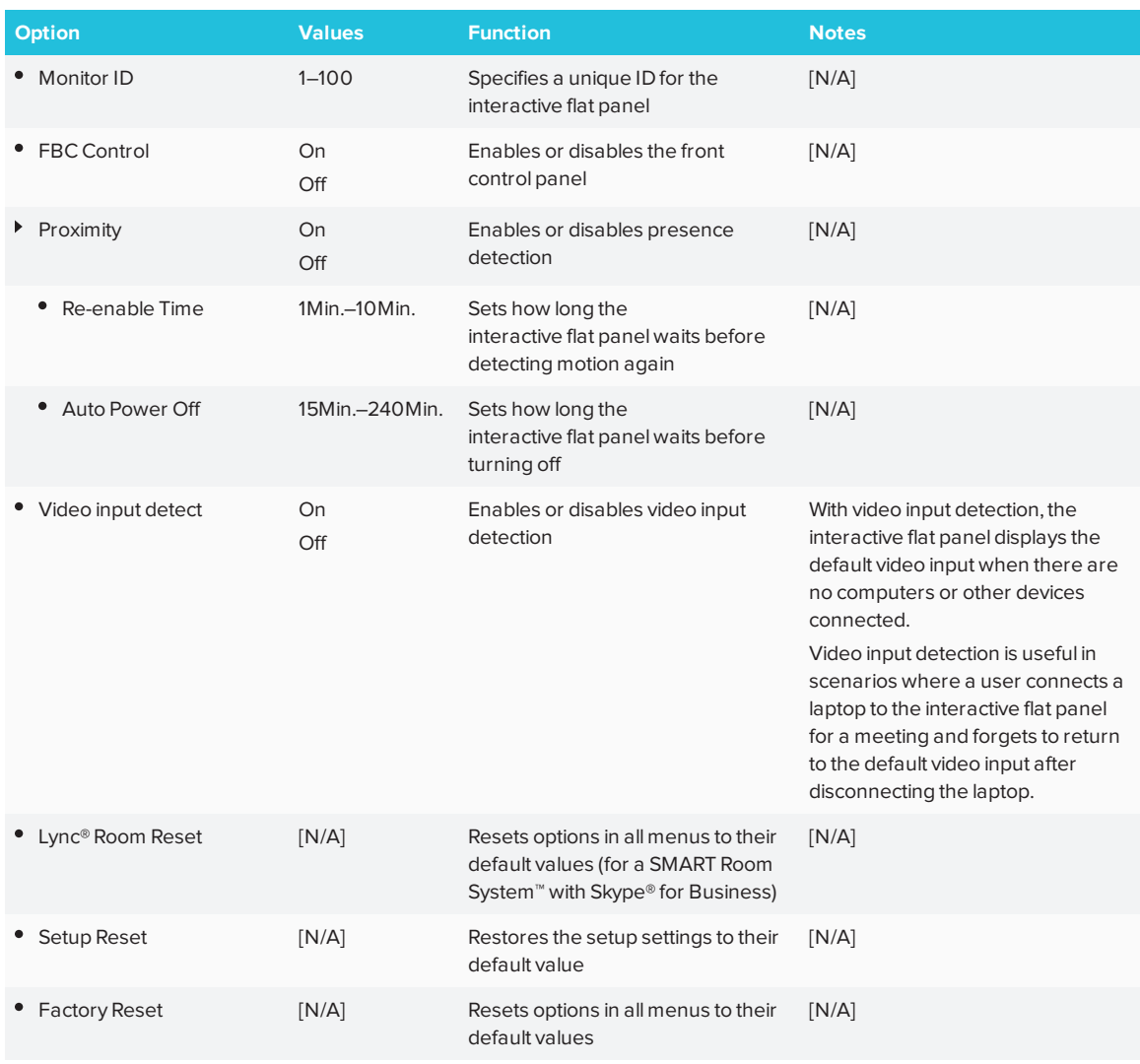

## <span id="page-56-4"></span><span id="page-56-2"></span>About menu options

<span id="page-56-5"></span><span id="page-56-3"></span>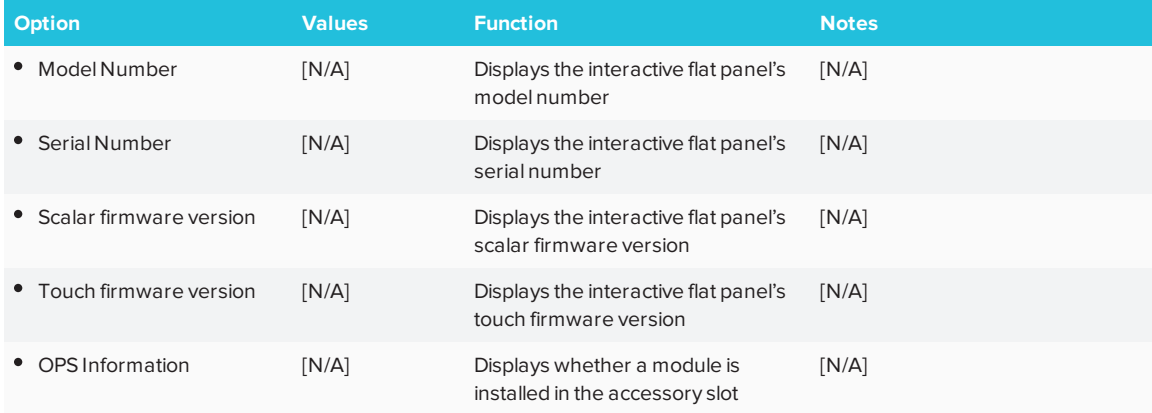

# SMART Board 6065-G2 and 6075 on-screen display menu

## <span id="page-57-0"></span>Picture menu options

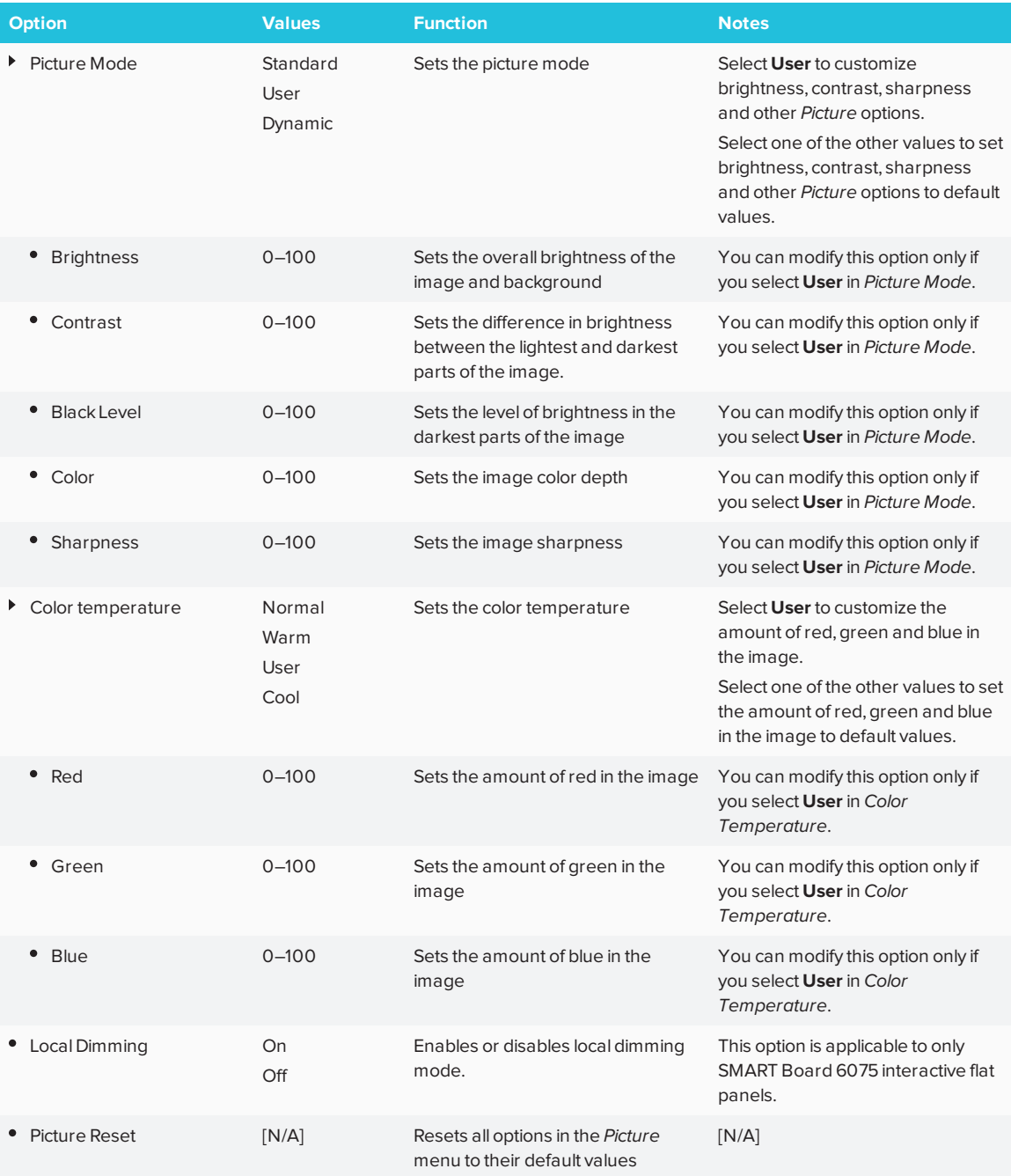

## <span id="page-58-0"></span>Sound menu options

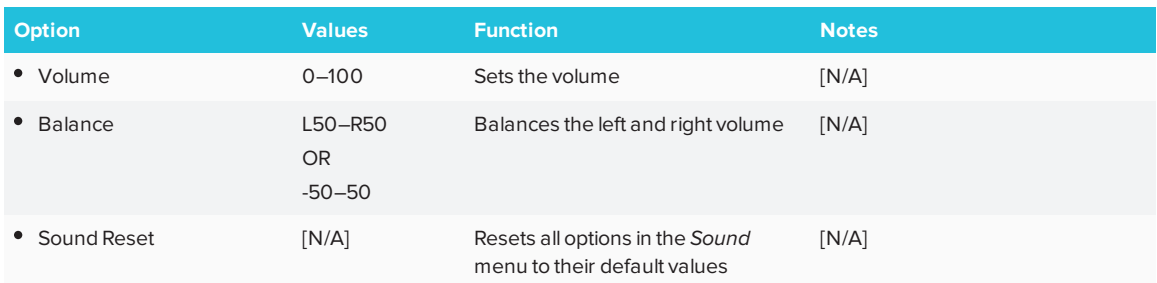

## <span id="page-58-1"></span>OSD menu options

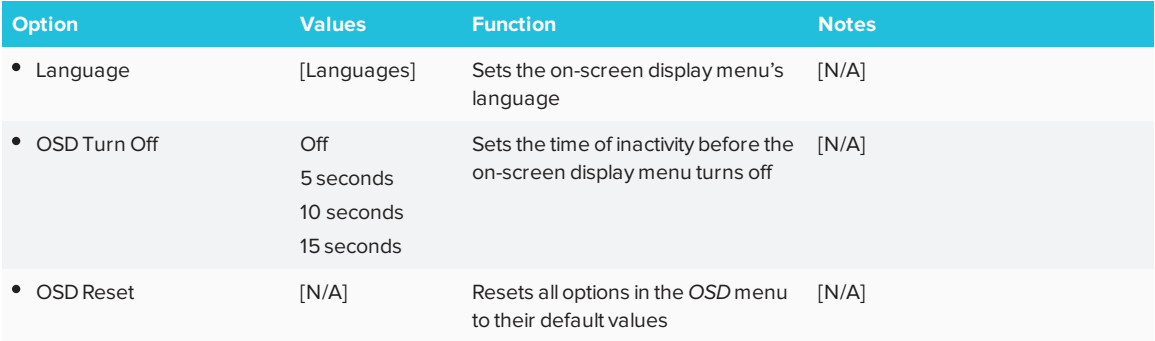

## <span id="page-58-2"></span>Setup menu options

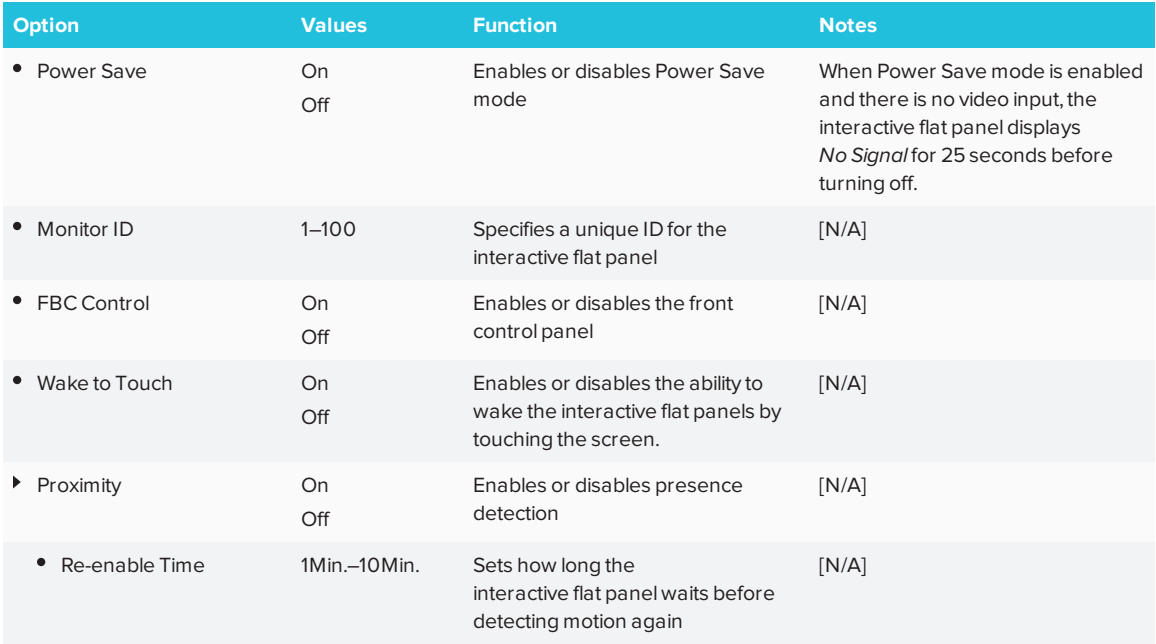

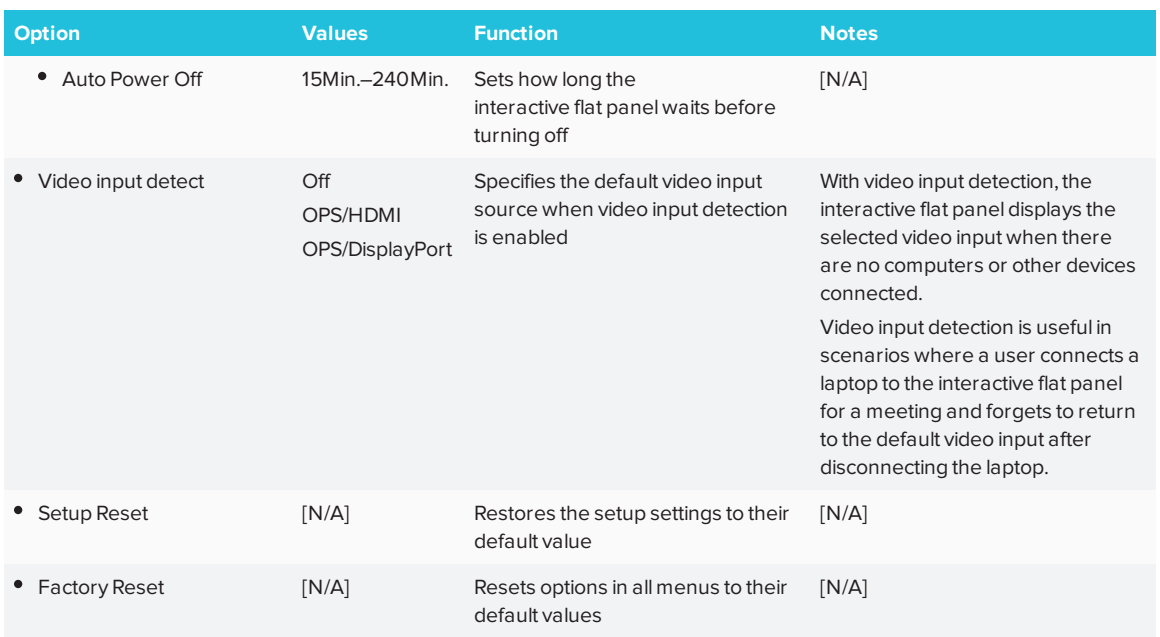

## <span id="page-59-0"></span>Multi-Window menu options

<span id="page-59-1"></span>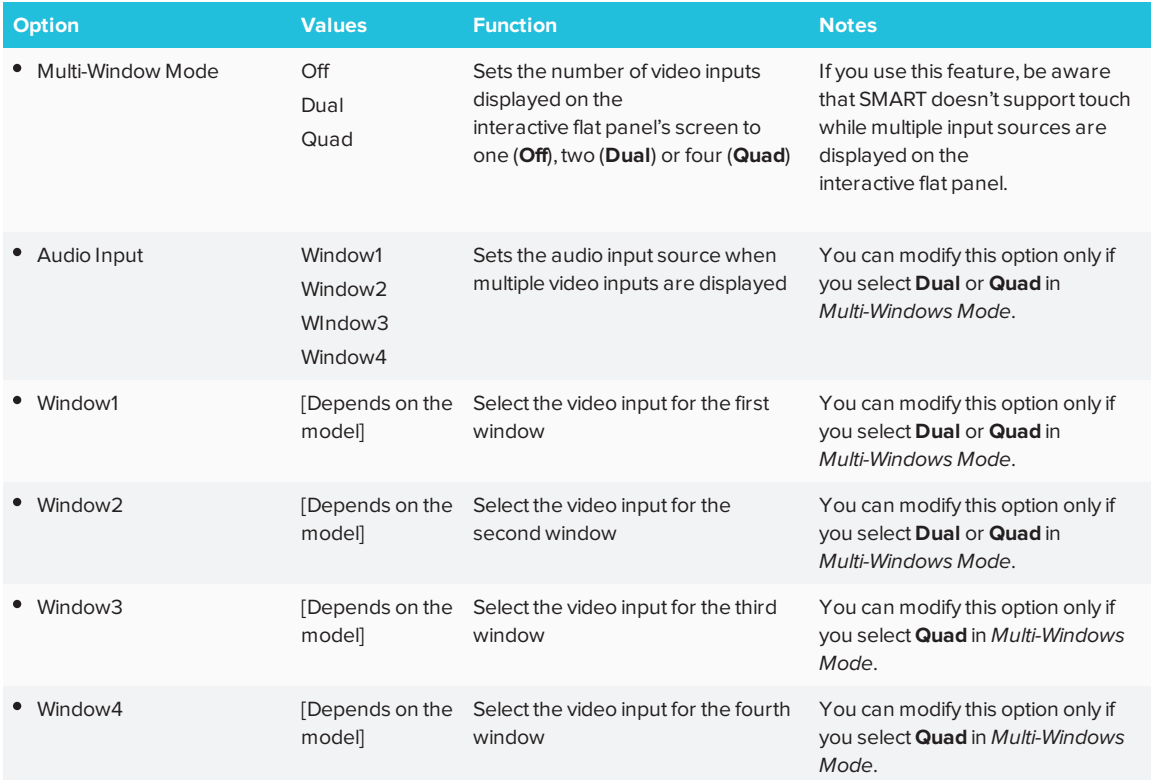

## About menu options

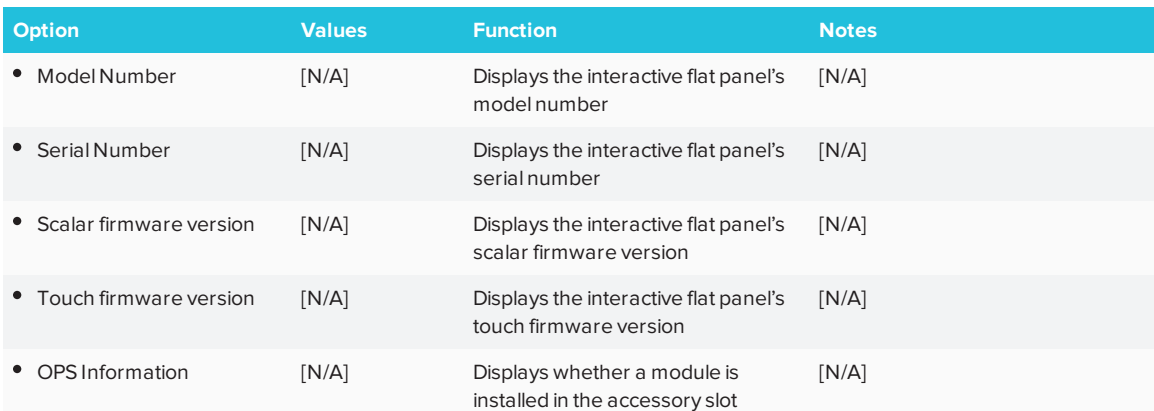

#### **Appendix B**

# **Appendix B: Remotely managing the interactive flat panel**

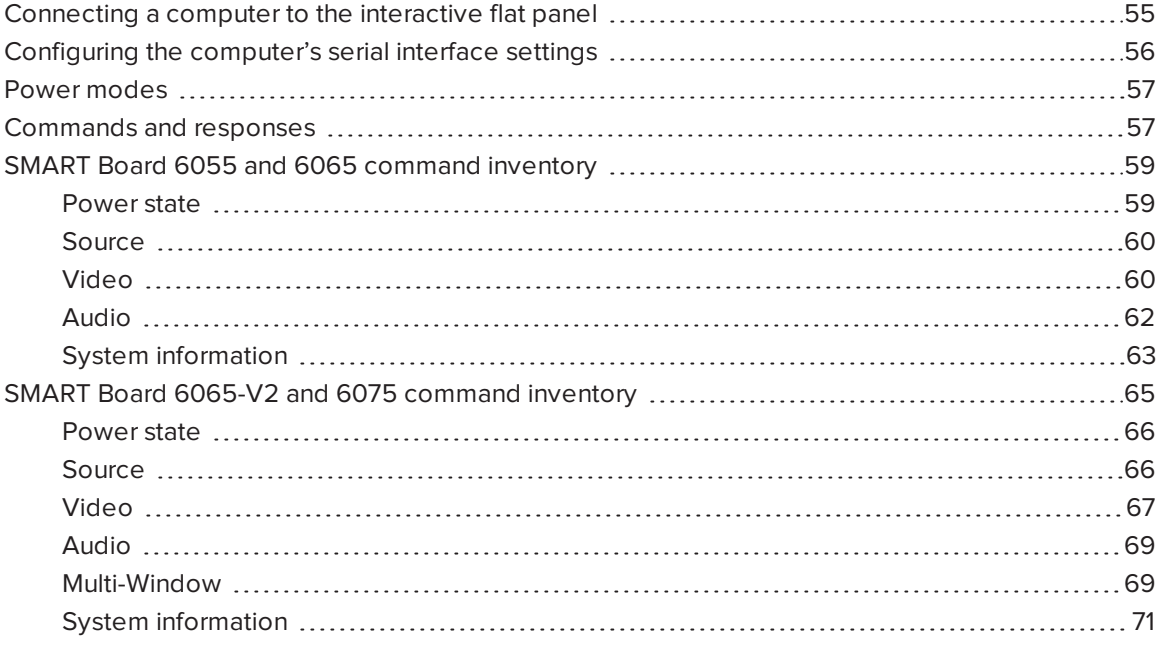

You can connect a computer to the room control input on the SMART Board 6000 series interactive flat panel to remotely select video inputs, turn the interactive flat panel on or off and get information about the interactive flat panel's current settings, such as contrast and power state.

# <span id="page-62-0"></span>Connecting a computer to the interactive flat panel

#### **To connect a computer to the interactive flat panel**

Connect an RS-232 cable from the computer's serial output to the room control input on the connector panel.

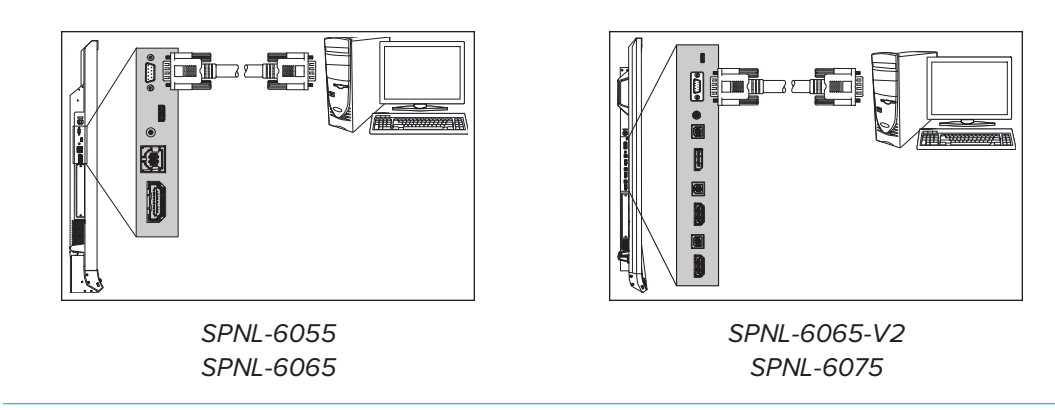

## **IMPORTANT**

Do not use a null modem cable. Use only a standard RS-232 cable.

# <span id="page-63-0"></span>Configuring the computer's serial interface settings

Configure the computer's serial interface before sending commands to the interactive flat panel.

#### **To configure the computer's serial interface**

- 1. Turn on the interactive flat panel.
- 2. Turn on the computer, and then start the serial communications program or terminal emulation program.
- 3. Activate local echo.
- 4. Configure the serial interface settings using the following values, and then press ENTER.

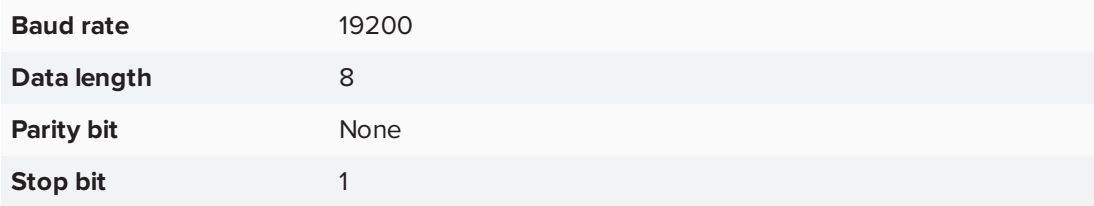

A command prompt (>) appears on the following line, and the interactive flat panel can now accept commands from the computer.

### **NOTE**

<span id="page-63-1"></span>If no message appears or an error message appears, the serial interface isn't configured correctly. Repeat steps 3 and 4.

# Power modes

The interactive flat panel has three power modes:

- $\bullet$  On
- Power Save
- Standby

<span id="page-64-0"></span>All commands are available when the interactive flat panel is on. Some commands are available when the interactive flat panel is in Standby mode.

## Commands and responses

To access interactive flat panel information or to adjust interactive flat panel settings using the room control system, type commands after the command prompt  $(\ge)$ , and then wait for the response from the interactive flat panel.

#### **CORRECT**

>get contrast contrast=55

If you type a command that the room control system doesn't recognize, you receive an invalid command response.

In the example below, the user included an extra space in the contrast command.

#### **INCORRECT**

>set con trast=65 invalid cmd=set con trast=65

### **NOTES**

- Use ASCII formatted commands.
- Commands aren't case-sensitive.
- Review each entry carefully before you press ENTER.
- Don't send another command until you receive the response and the next command prompt.

#### **To view a list of available commands**

Type **?** at the command prompt, and then press ENTER.

#### **To identify the current value of a setting**

Use the **get** command.

This example shows how to get the contrast level:

>get contrast contrast=55

#### **To identify the current value of a setting for a specific video input**

Use the **get** command and specify the video input.

This example shows how to get the contrast level for the HDMI video input:

>get contrast hdmi1 contrast hdmi1=65

#### **NOTE**

You must connect the video input to the interactive flat panel to identify a value for it, but the video input doesn't need to be in use.

#### **To assign a value to a setting**

Use the **set** command.

This example sets the contrast level to 65:

>set contrast=65 contrast=65

#### **To assign a value to a setting for a specific video input**

Use the **set** command and specify the video input.

This example sets the contrast level to 70 for the HDMI video input:

>set contrast hdmi1=70 contrast hdmi1=70

## **NOTE**

You must connect the video input to the interactive flat panel to set a value for it, but the video input doesn't need to be in use.

#### **To increase or decrease the value of a setting**

Use the **set** command to increase or decrease the value by a designated number.

This example increases the contrast level by 5:

>set contrast +5 contrast=70

This example decreases the contrast level by 15:

>set contrast -15 contrast=55

# <span id="page-66-0"></span>SMART Board 6055 and 6065 command inventory

<span id="page-66-1"></span>This section contains the commands for SMART Board 6055 and 6065 interactive flat panels.

## Power state

Use the following commands to identify power state settings.

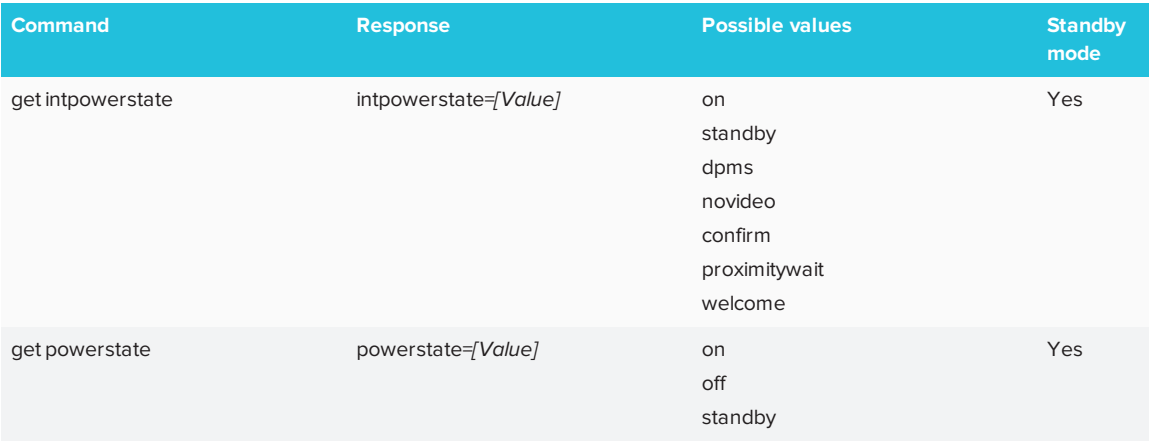

Use the following commands to assign power state settings.

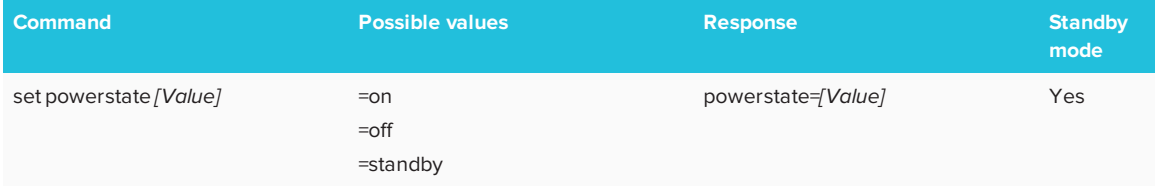

## <span id="page-67-0"></span>Source

Use the following commands to identify source settings.

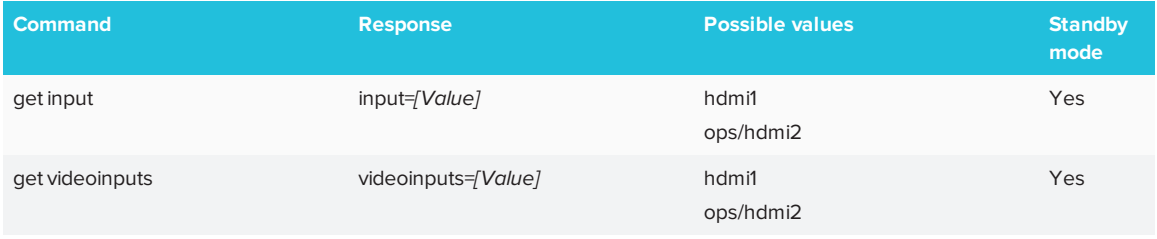

#### Use the following commands to assign source settings.

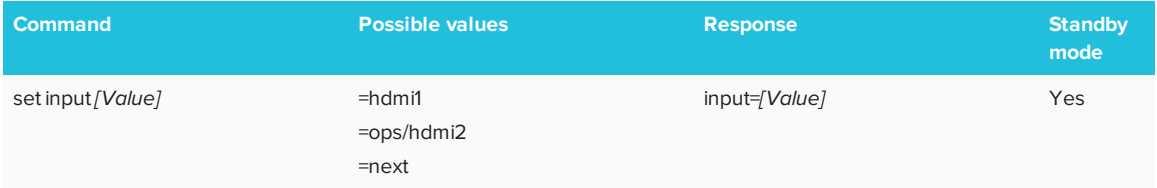

## <span id="page-67-1"></span>Video

Use the following commands to identify video settings.

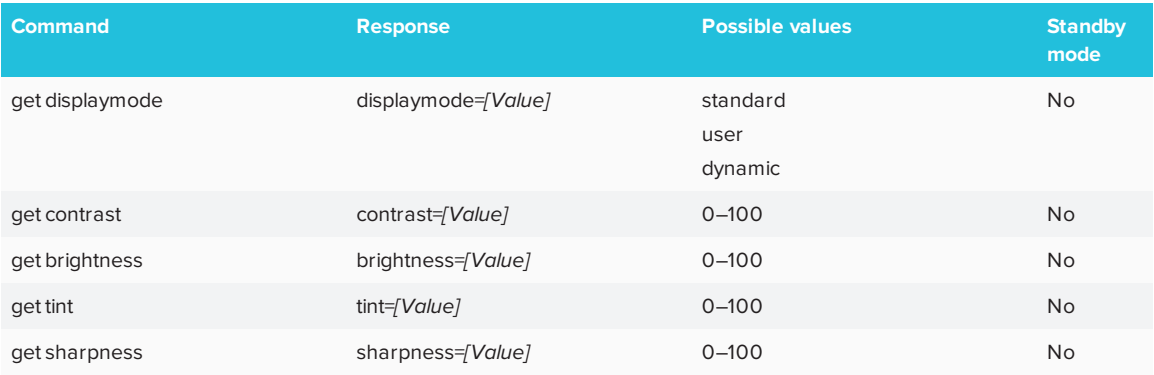

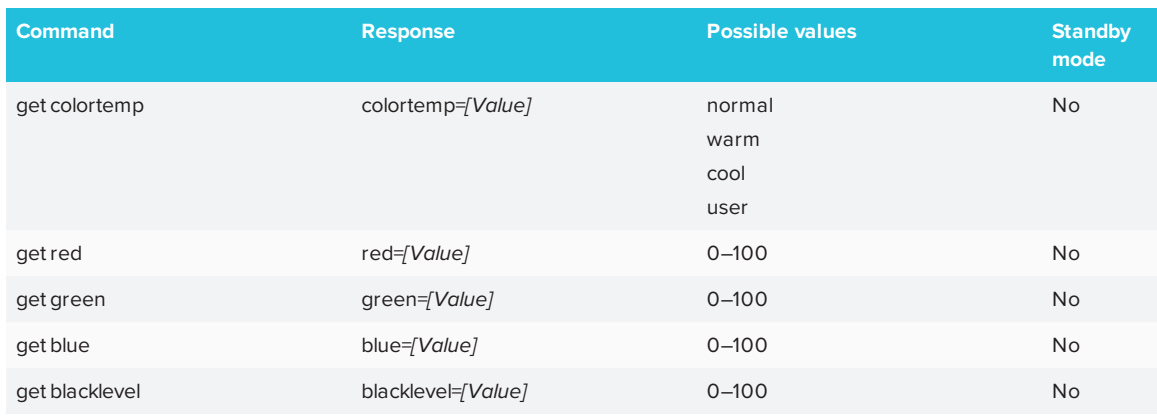

### Use the following commands to assign video settings.

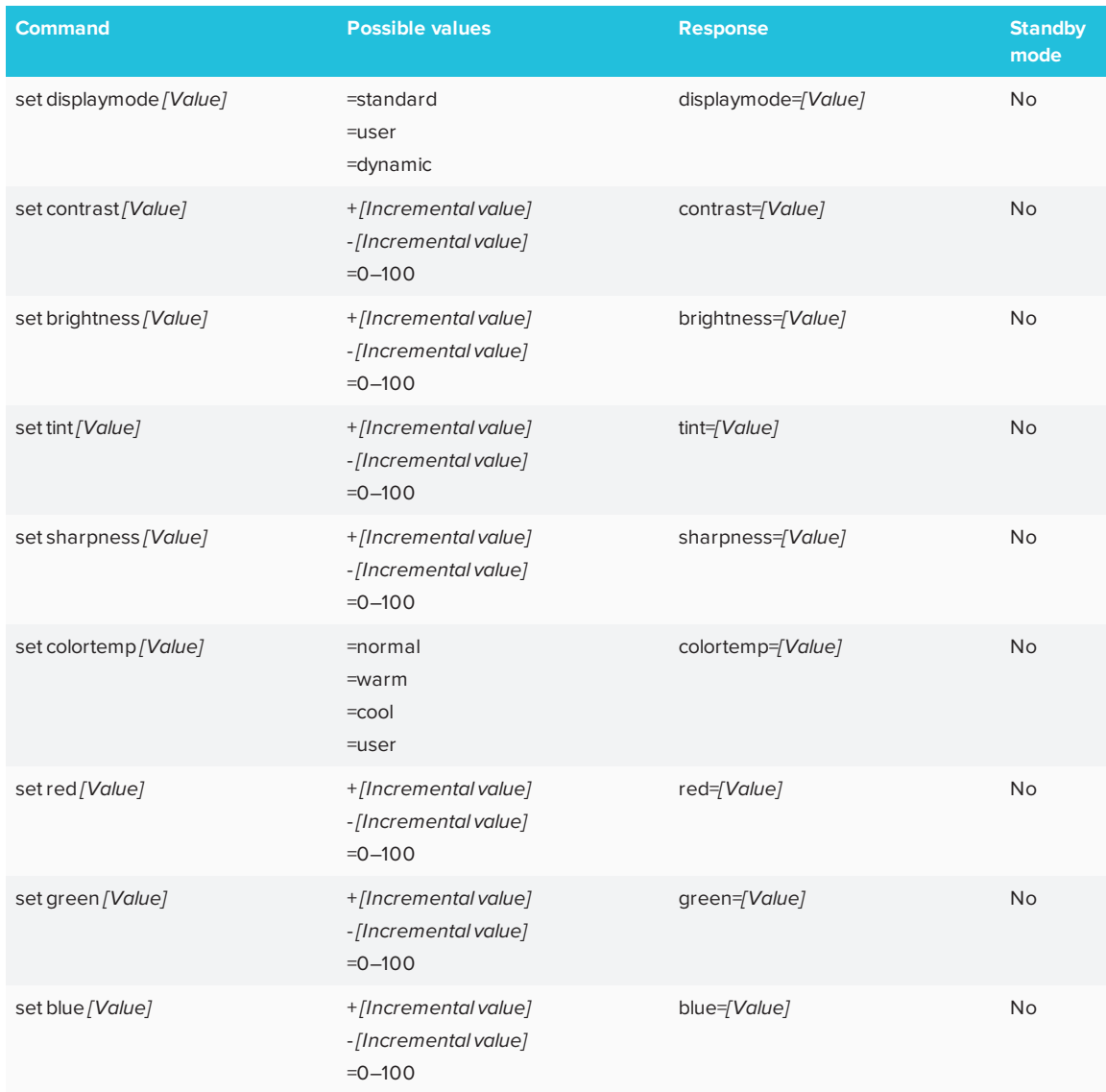

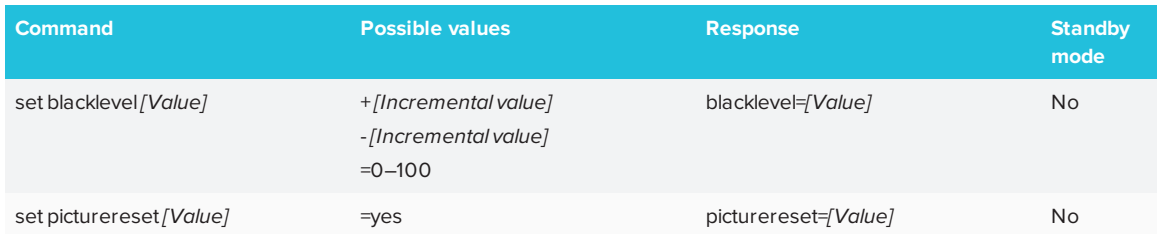

## <span id="page-69-0"></span>Audio

Use the following commands to identify audio settings.

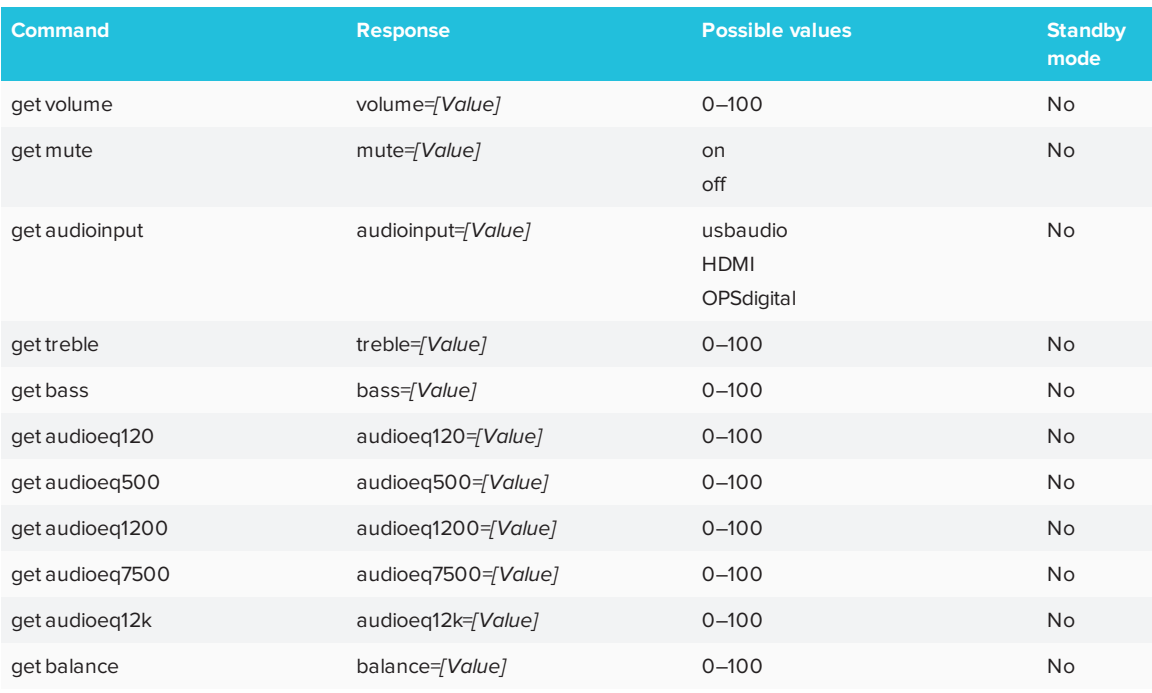

#### Use the following commands to assign audio settings.

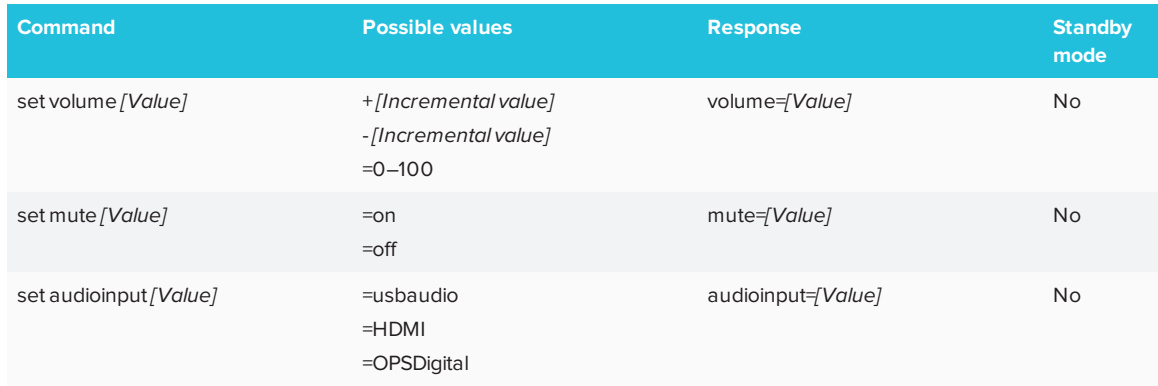

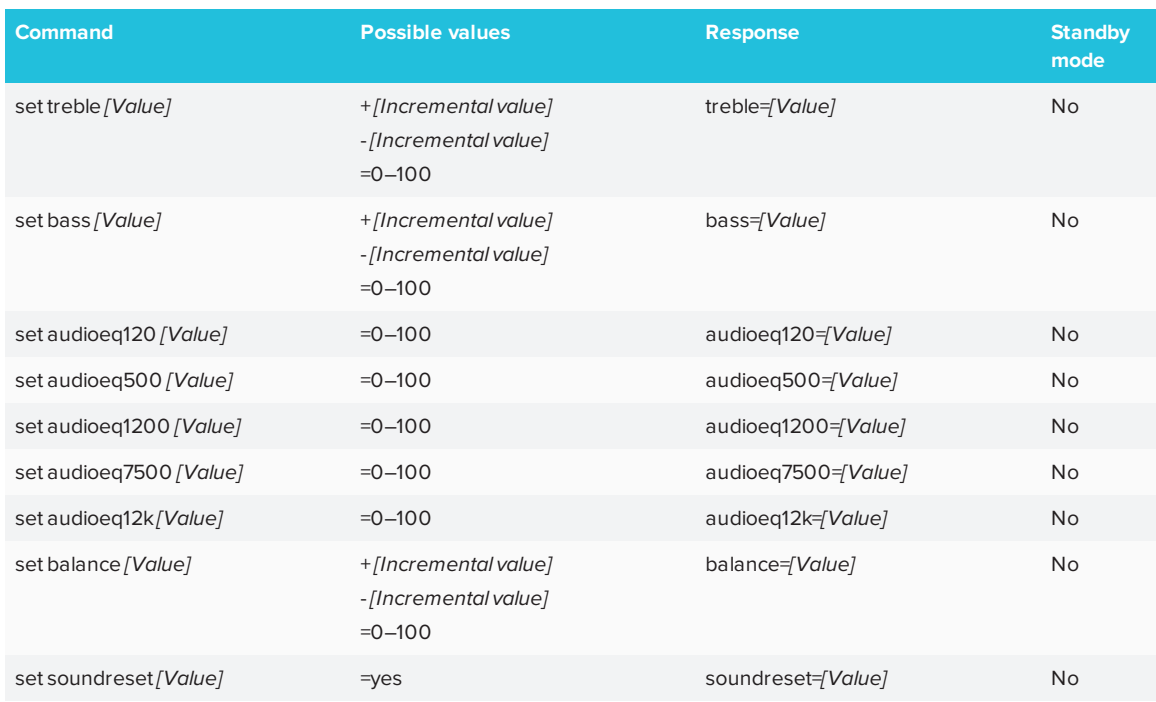

## <span id="page-70-0"></span>System information

Use the following commands to identify system information settings.

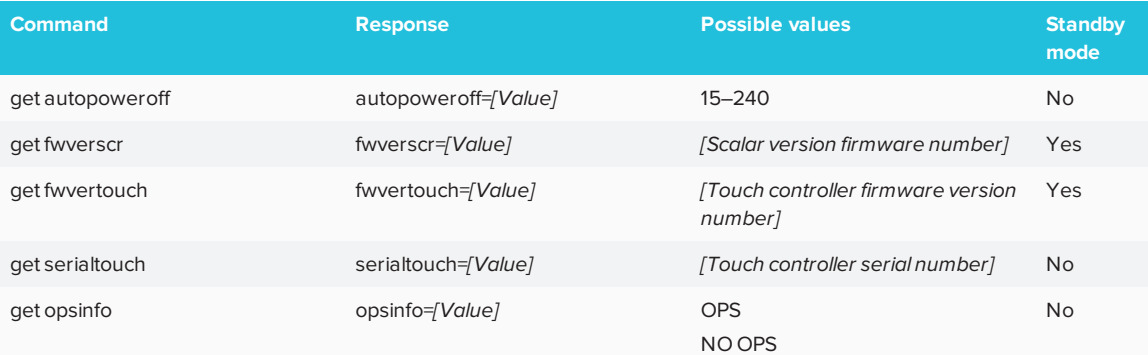

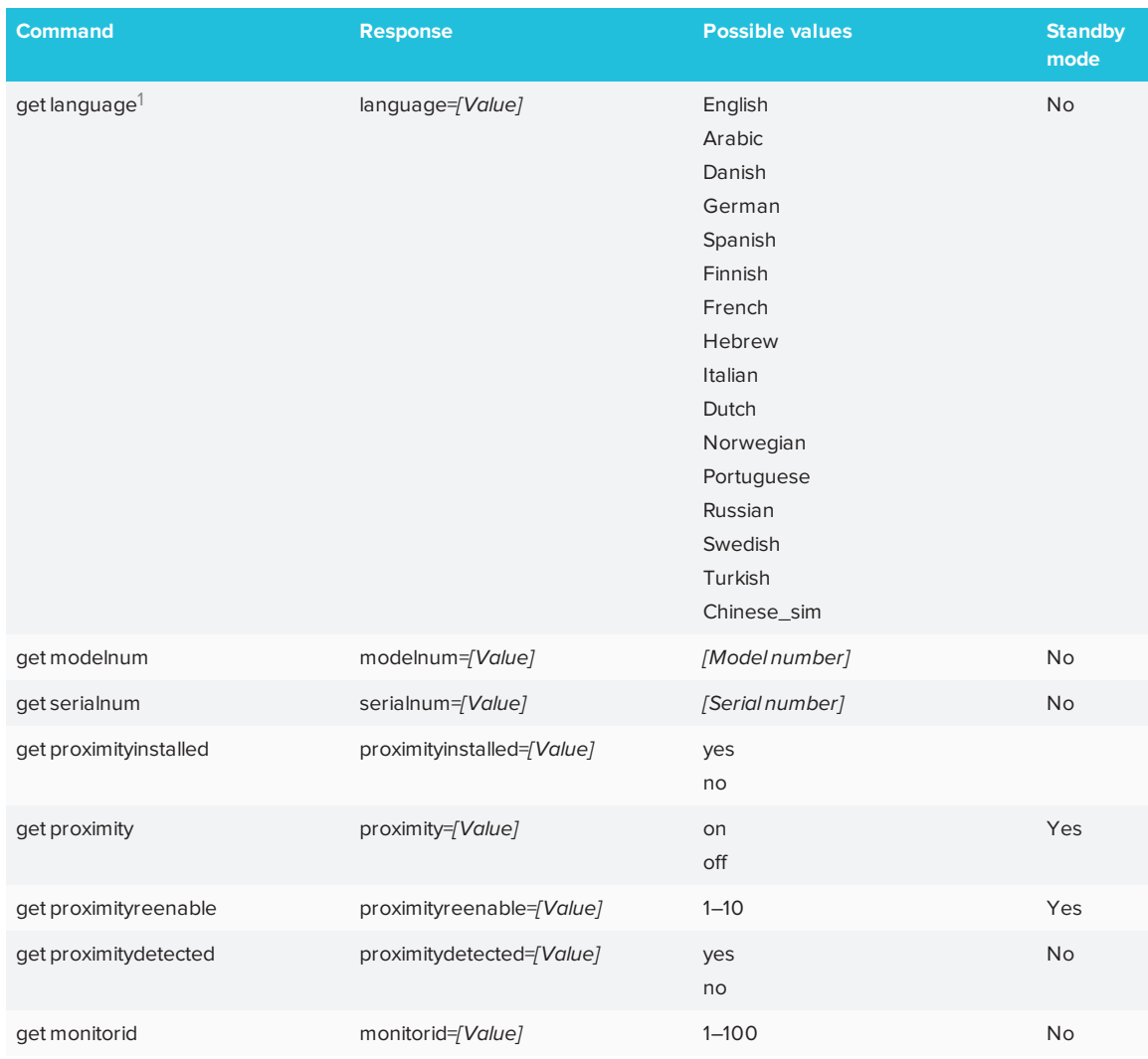

Use the following commands to assign system information settings.

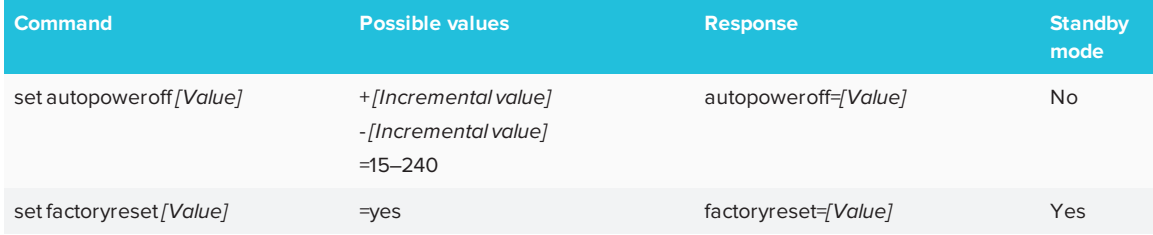

<sup>1</sup>Languages for the on-screen display menu only
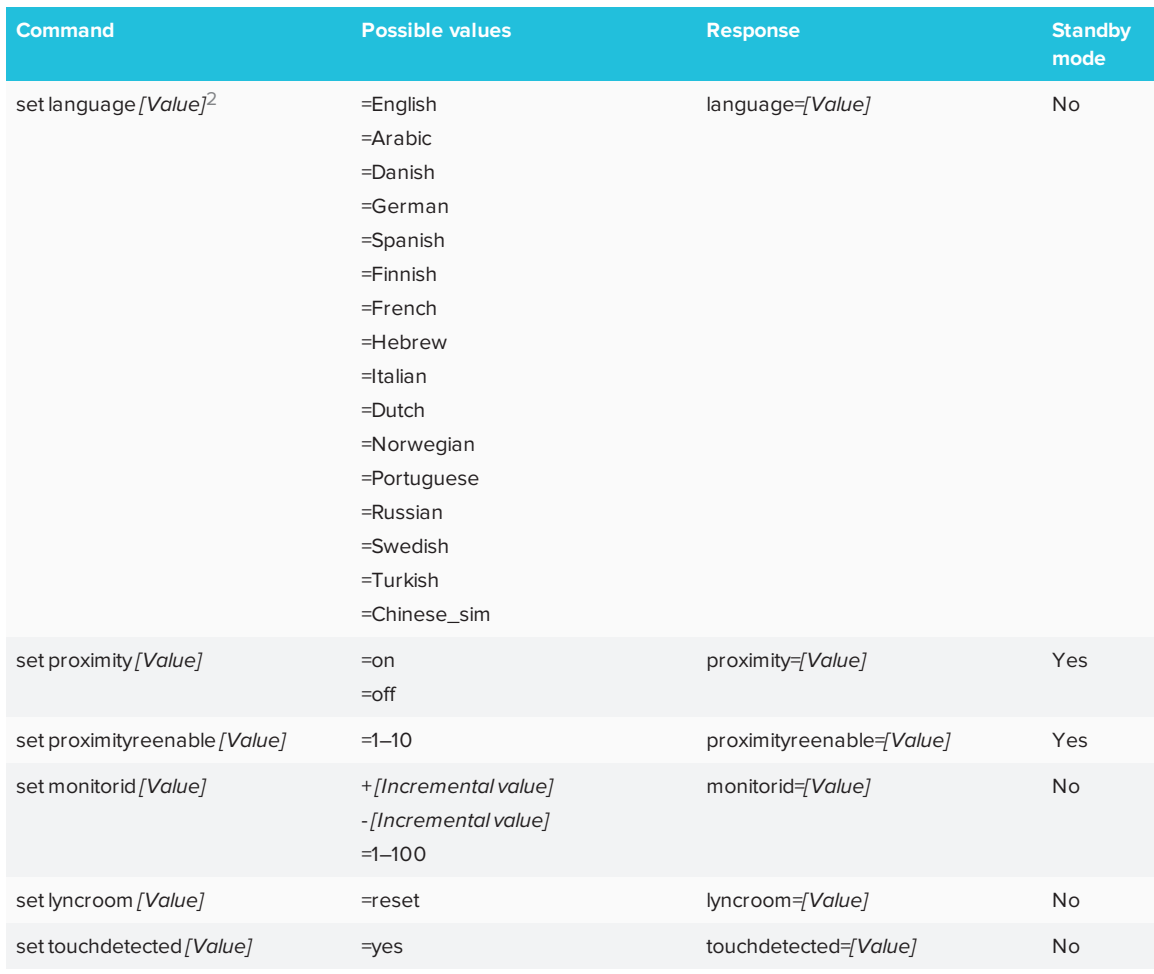

# SMART Board 6065-V2 and 6075

# command inventory

This section contains the commands for SMART Board 6065-V2 and 6075 interactive flat panels.

<sup>2</sup>Languages for the on-screen display menu only

#### <span id="page-73-0"></span>Power state

Use the following commands to identify power state settings.

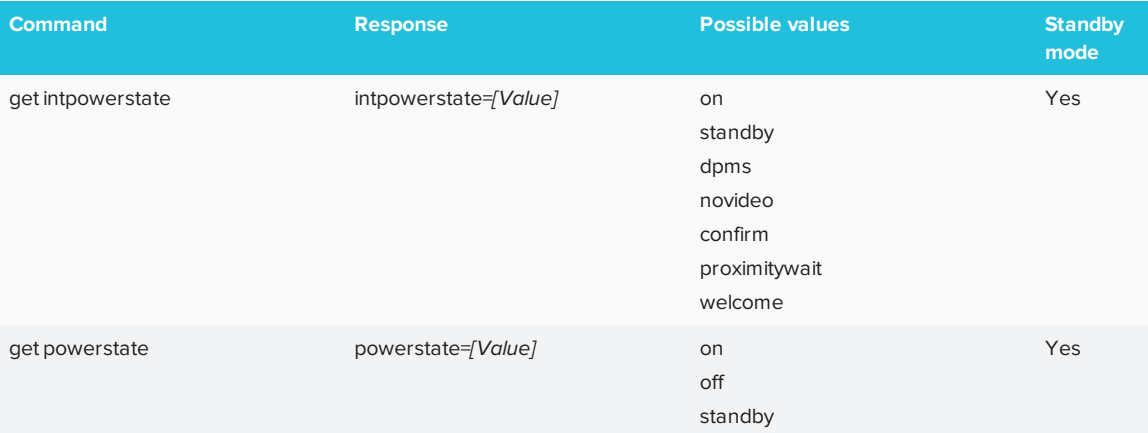

Use the following commands to assign power state settings.

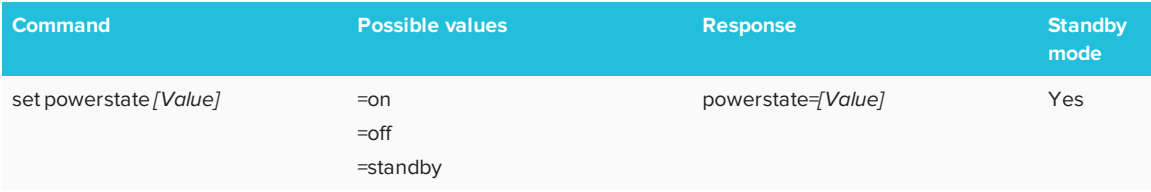

#### Source

Use the following commands to identify source settings.

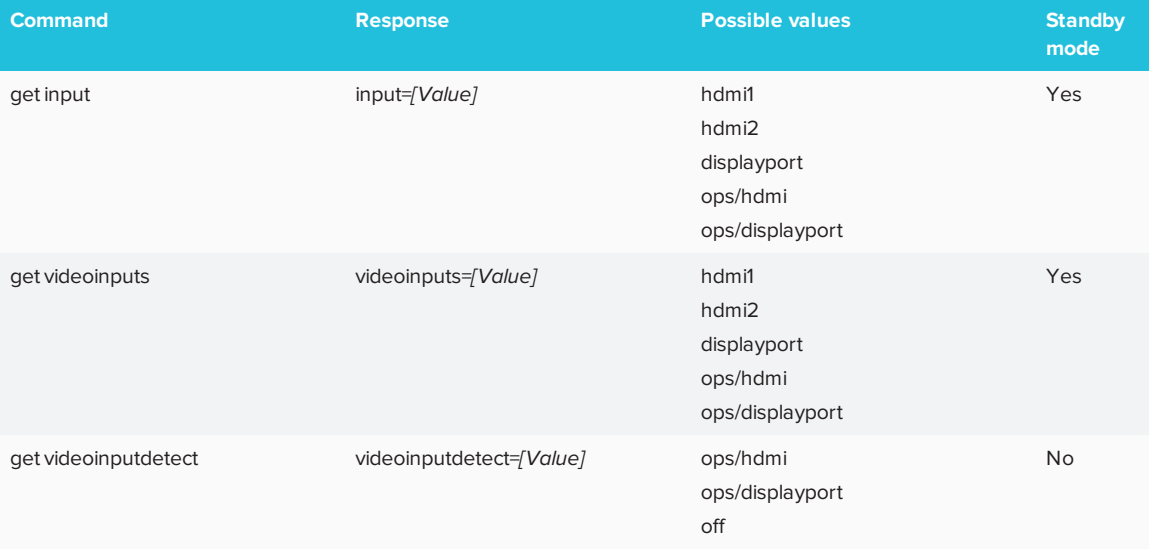

Use the following commands to assign source settings.

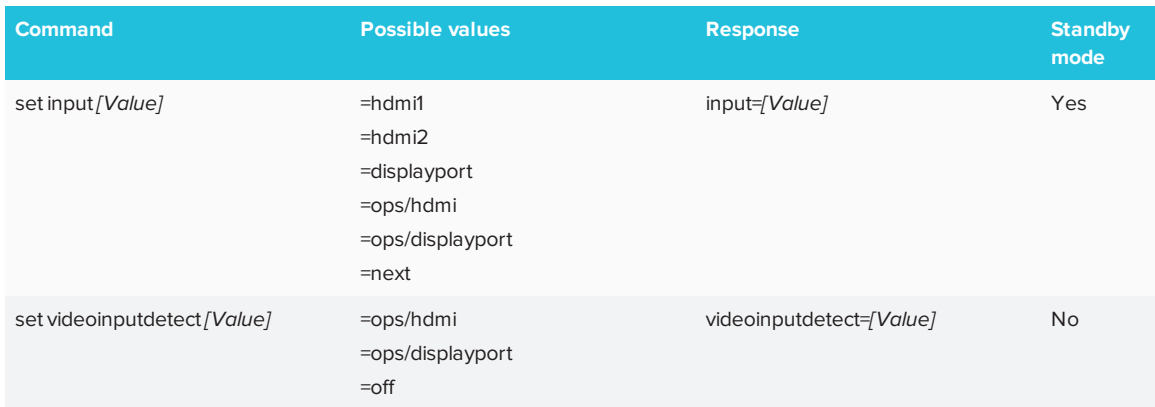

#### Video

Use the following commands to identify video settings.

<span id="page-74-5"></span><span id="page-74-4"></span><span id="page-74-3"></span><span id="page-74-2"></span><span id="page-74-1"></span>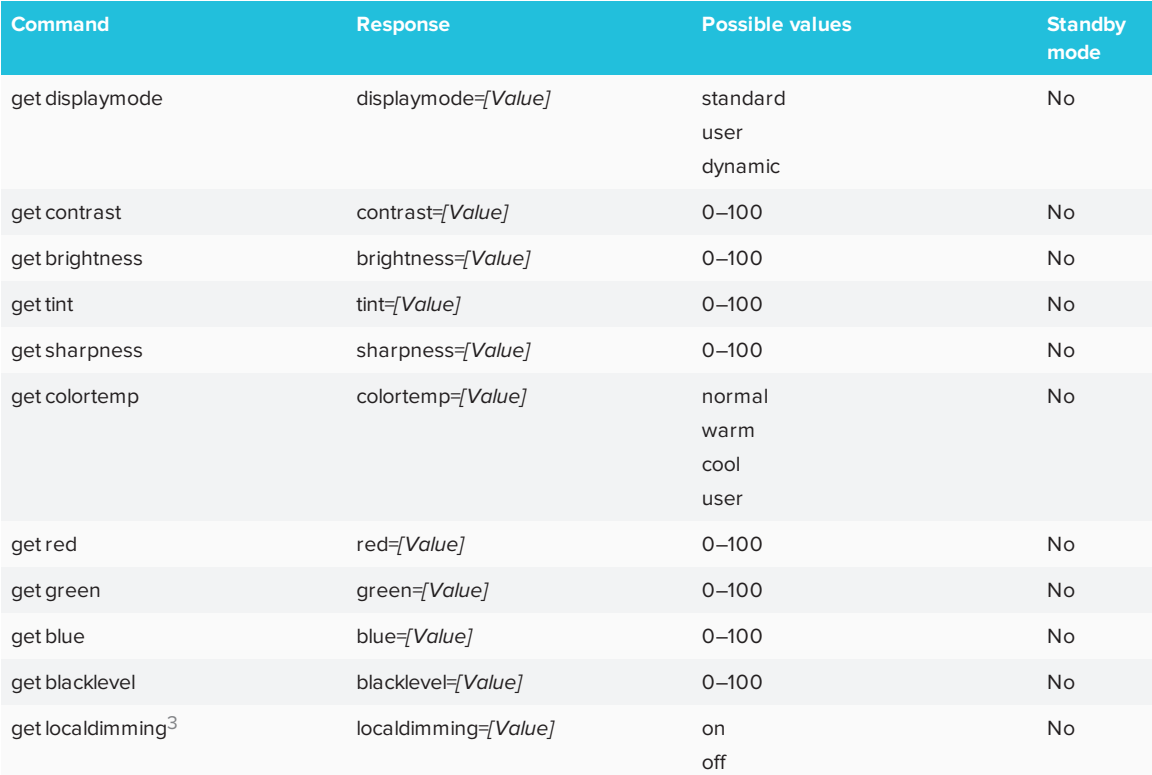

<span id="page-74-0"></span><sup>3</sup>SMART Board 6075 interactive flat panels only

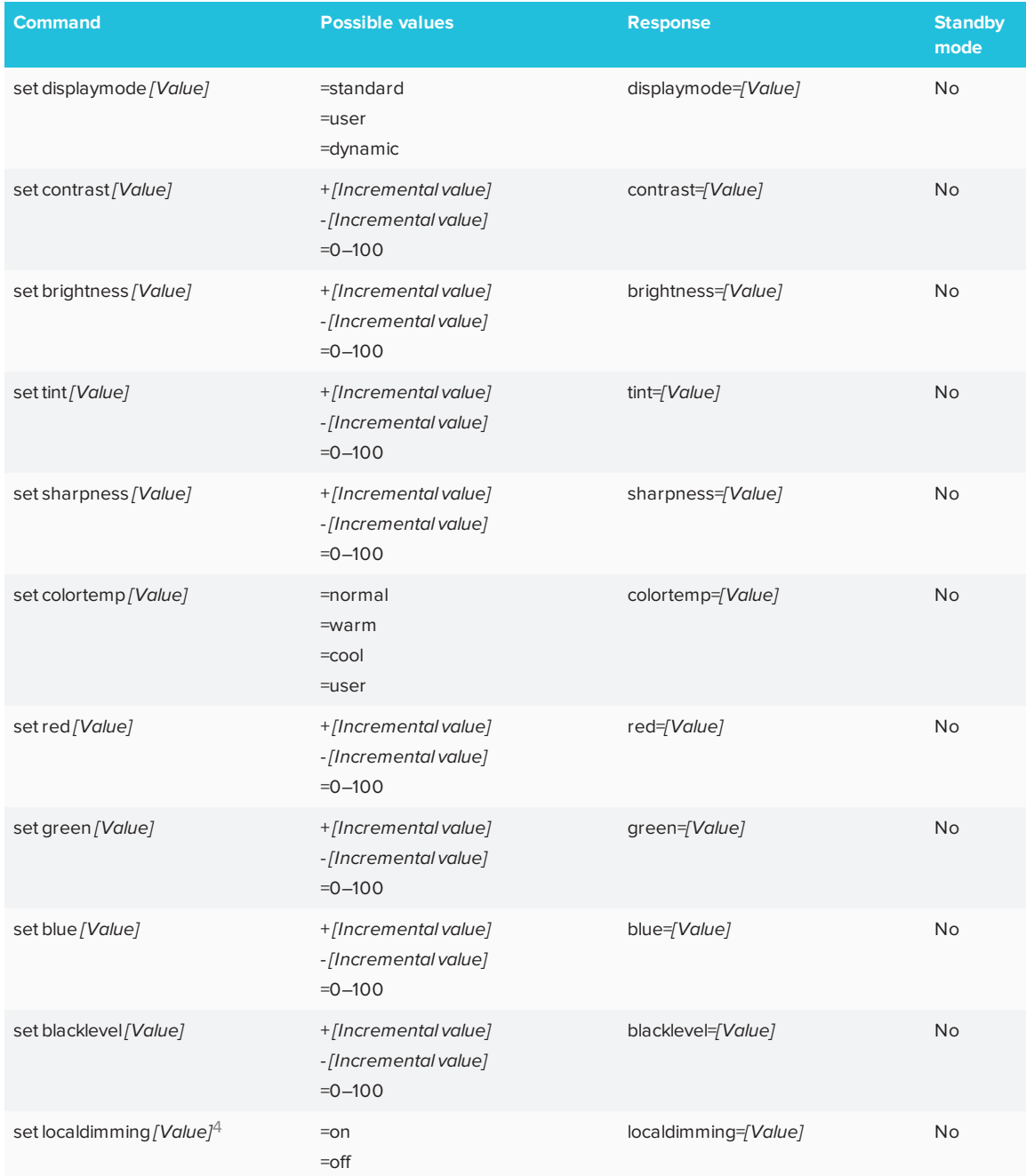

Use the following commands to assign video settings.

<sup>4</sup>SMART Board 6075 interactive flat panels only

#### <span id="page-76-0"></span>Audio

Use the following commands to identify audio settings.

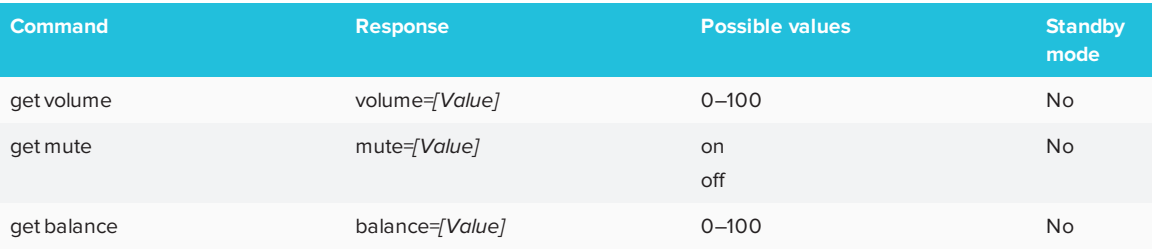

<span id="page-76-1"></span>Use the following commands to assign audio settings.

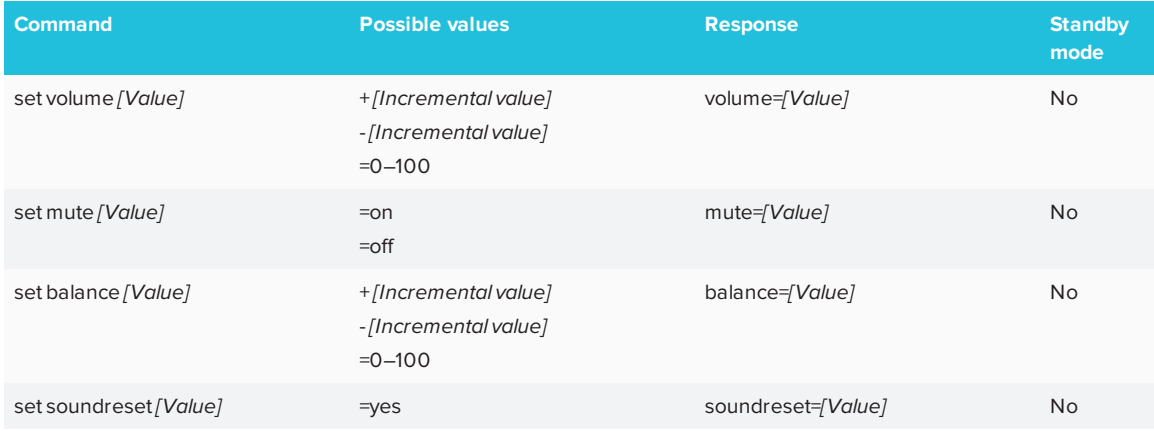

#### Multi-Window

Use the following commands to identify Multi-Window settings.

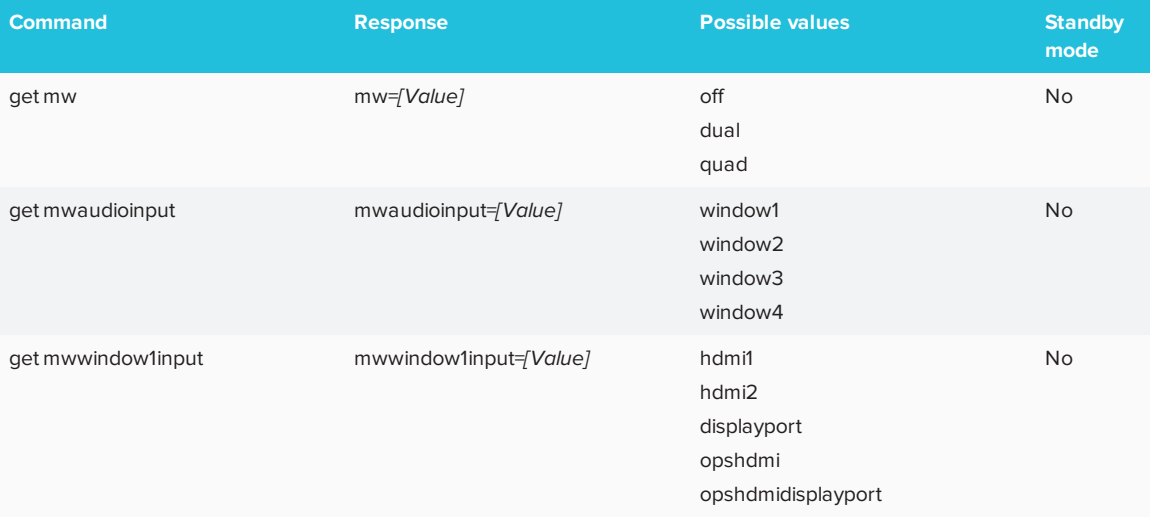

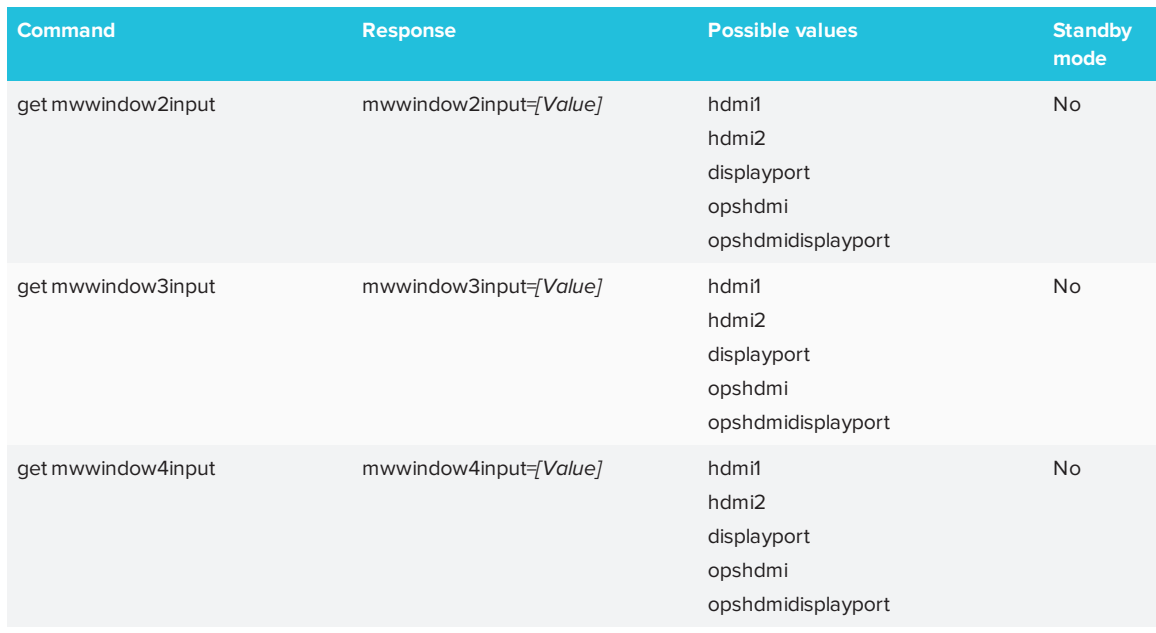

#### Use the following commands to assign Multi-Window settings.

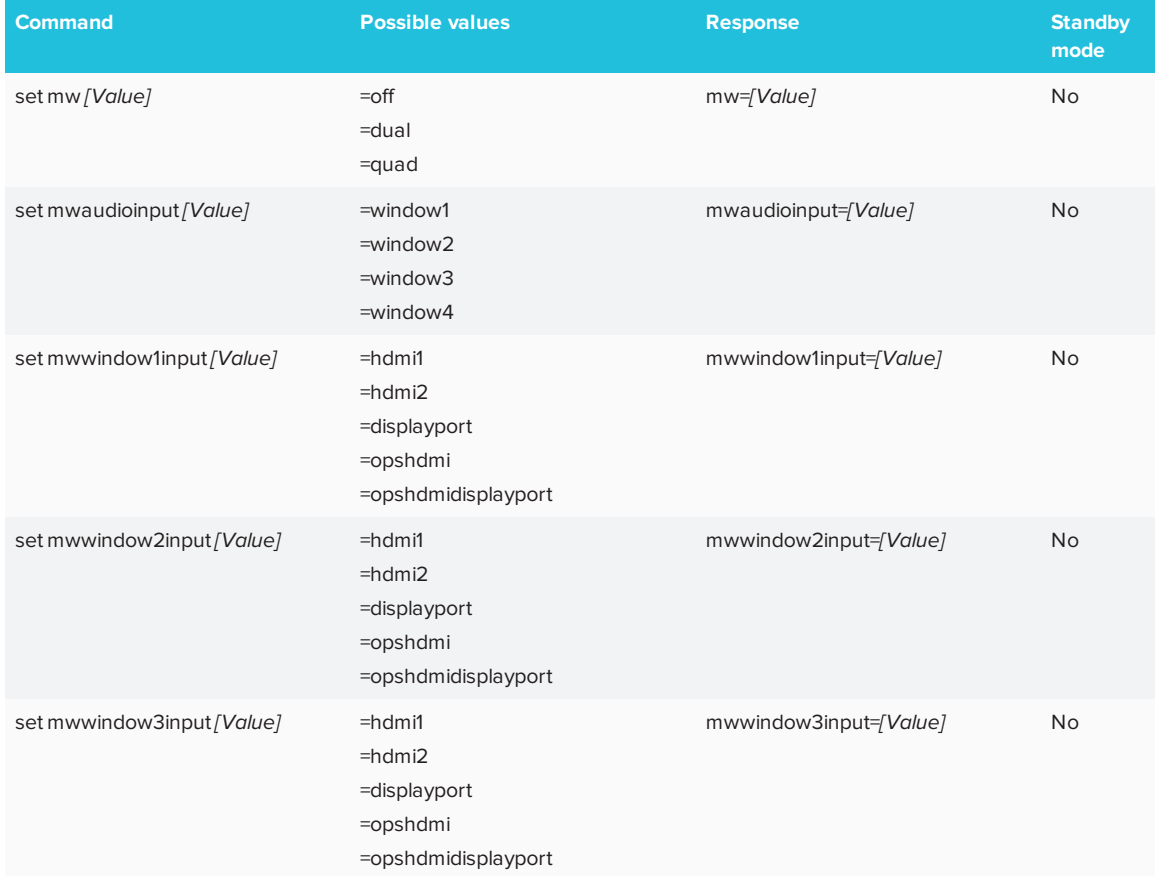

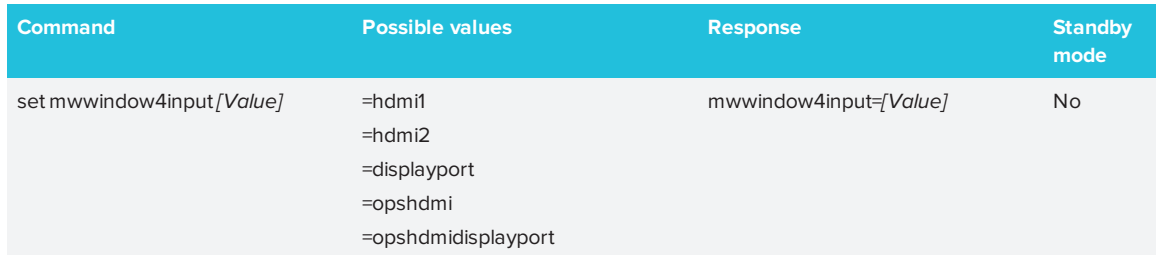

#### System information

Use the following commands to identify system information settings.

<span id="page-78-1"></span><span id="page-78-0"></span>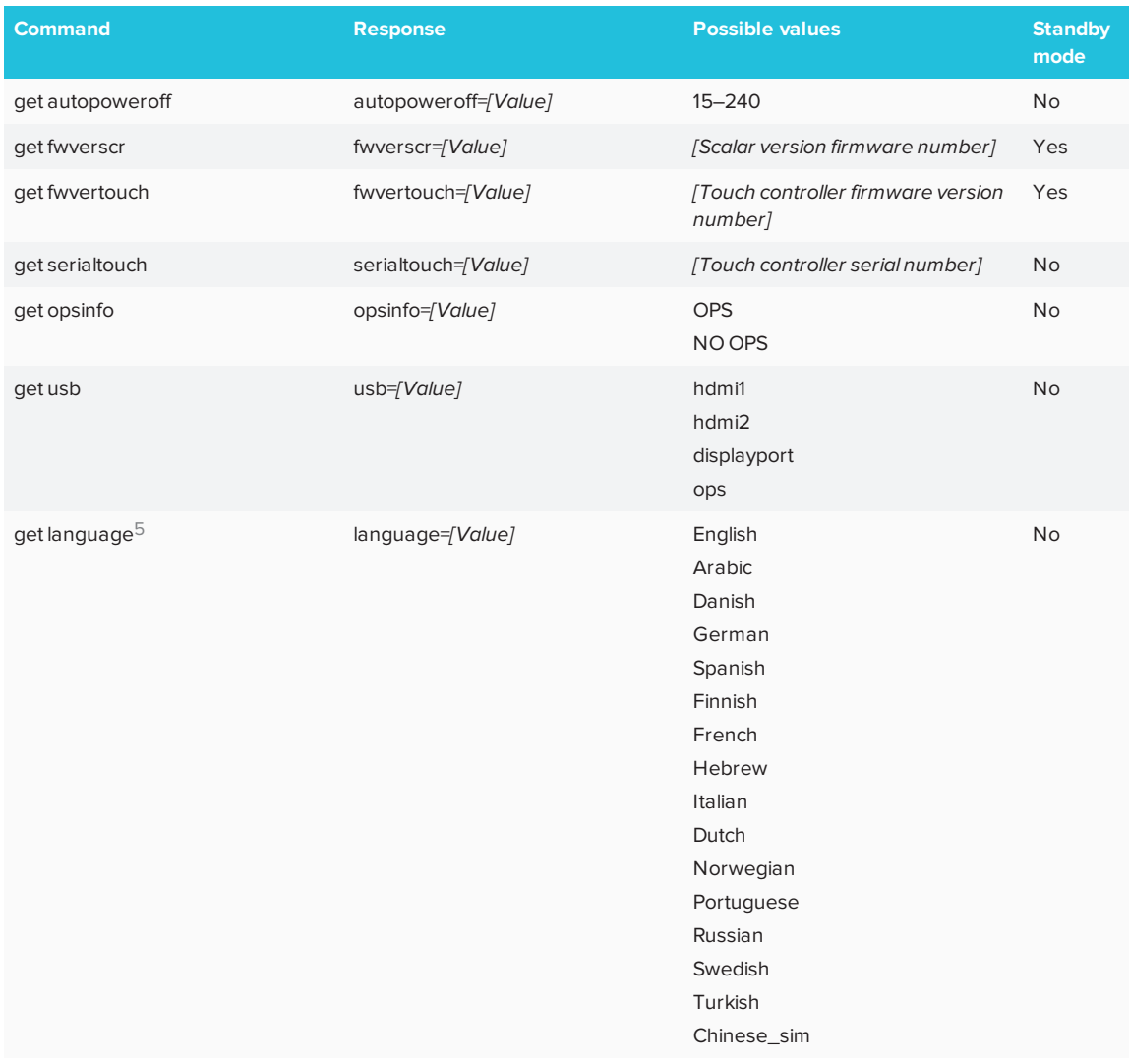

<sup>5</sup>Languages for the on-screen display menu only

<span id="page-79-0"></span>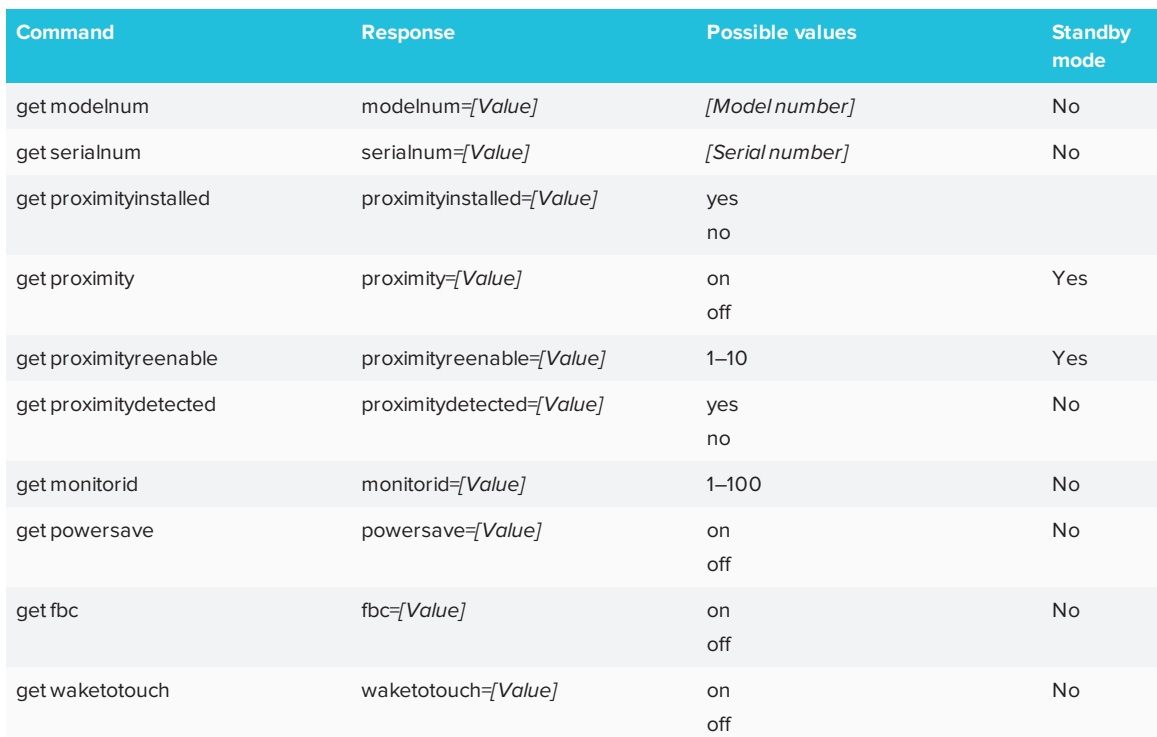

Use the following commands to assign system information settings.

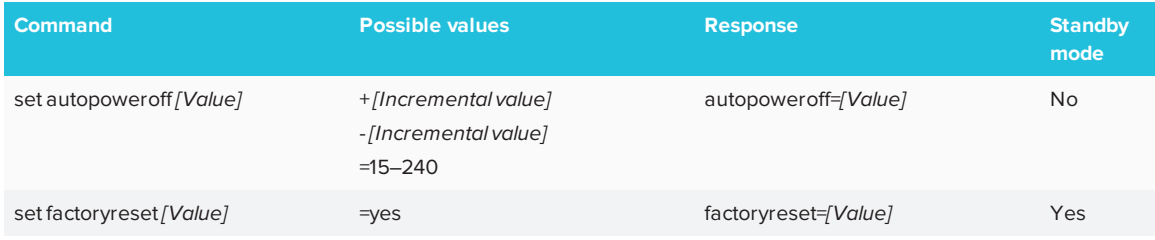

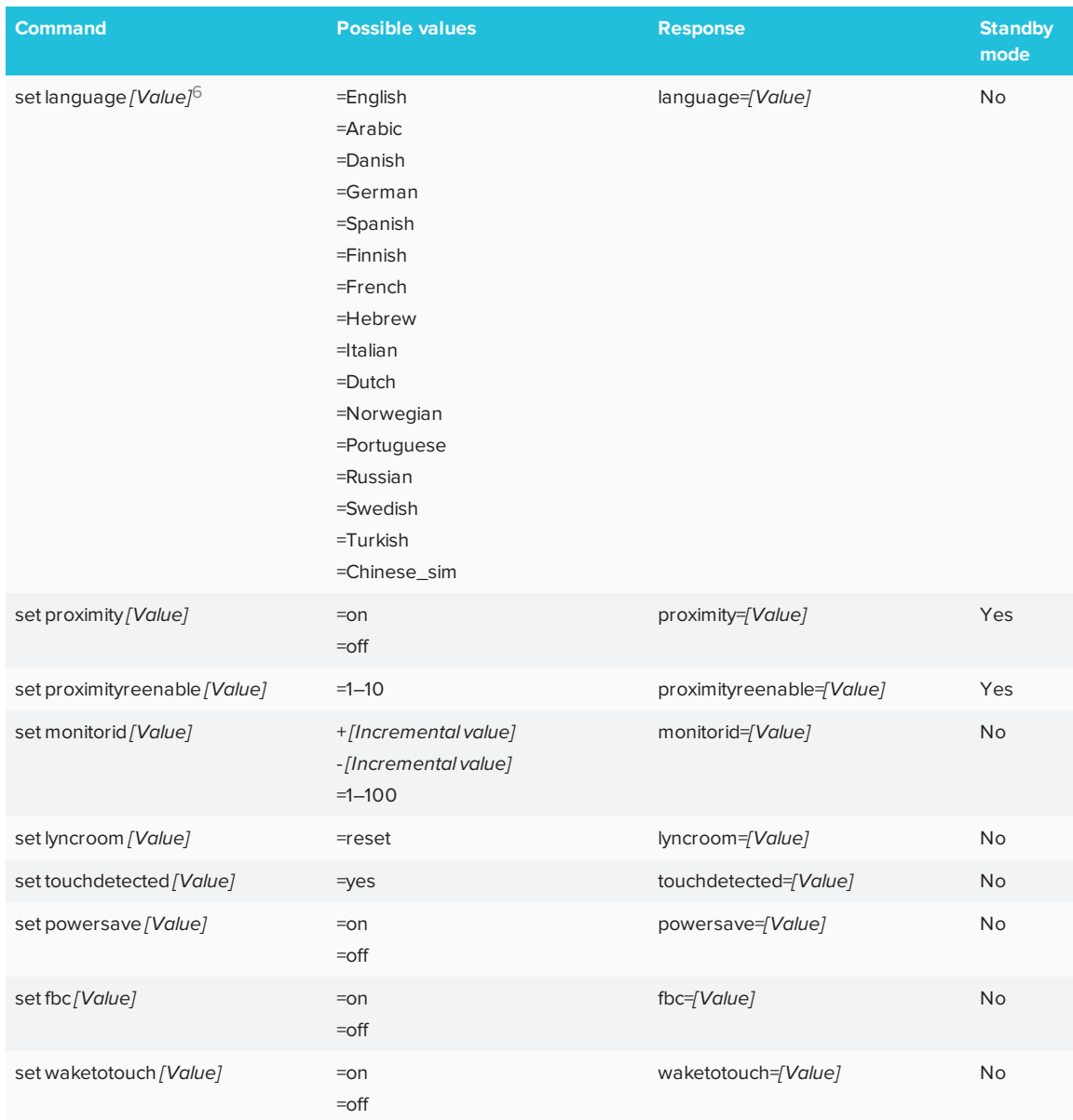

6Languages for the on-screen display menu only

# **Appendix C Appendix C: Hardware environmental compliance**

SMART Technologies supports global efforts to ensure that electronic equipment is manufactured, sold and disposed of in a safe and environmentally friendly manner.

# <span id="page-82-0"></span>Waste Electrical and Electronic Equipment (WEEE)

Electrical and electronic equipment contain substances that can be harmful to the environment and to human health. The crossed-out wheeled bin symbol indicates that products should be disposed of in the appropriate recycling stream and not as regular waste.

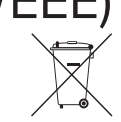

### More information

See [smarttech.com/compliance](http://www.smarttech.com/compliance) for the materials table.

# **Index**

# A

air conditioning, [16,](#page-23-0) [35](#page-42-0) AM30 appliance, [9](#page-16-0) angle (mounting), [15](#page-22-0) aspect ratio, [5](#page-12-0) audio about, [3](#page-10-0) configuring, [47](#page-54-0), [51](#page-58-0), [62](#page-69-0), [69](#page-76-0) controlling volume, [6](#page-13-0) muting, [6](#page-13-0) troubleshooting, [42](#page-49-0)

### B

balance, audio, [48](#page-55-0), [51](#page-58-1), [62](#page-69-1), [69](#page-76-1) bass, [47](#page-54-1), [62](#page-69-2) black level, [47](#page-54-2), [50,](#page-57-0) [61,](#page-68-0) [67](#page-74-0) brightness, [47,](#page-54-3) [50](#page-57-1), [60,](#page-67-0) [67](#page-74-1)

### $\subset$

calibration, [24,](#page-31-0) [31](#page-38-0) cameras about, [5](#page-12-1) cleaning, [33](#page-40-0) chemicals, [33](#page-40-1) cleaning camera windows, [33](#page-40-0) presence detection sensor, [34](#page-41-0) reflective tape, [33](#page-40-0) screen, [33](#page-40-2) color temperature, [61,](#page-68-1) [67](#page-74-2) computer connecting, [20](#page-27-0) condensation, [35](#page-42-1) connector panel, [17](#page-24-0)

contrast, [47](#page-54-4), [50,](#page-57-2) [60](#page-67-1), [67](#page-74-3)

### D

DisplayPort, [20](#page-27-1) documentation, [10](#page-17-0) dry-erase markers, [33](#page-40-3) dust, [15](#page-22-1), [33-34](#page-40-4)

#### E

eraser, [7](#page-14-0)

### F

factory reset, [49](#page-56-0), [52](#page-59-0) SMART kapp iQ 55 and 65 boards, [49](#page-56-0) firmware updates, [28](#page-35-0) front control panel, [6](#page-13-0)

#### G

gestures, [3](#page-10-1) glass cleaner, [33](#page-40-5)

### H

hardware installation, [13](#page-20-0), [32](#page-39-0) hardware removal, [35](#page-42-2) HDMI, [20,](#page-27-0) [60](#page-67-2) height for mounting the interactive flat panel, [16](#page-23-1) humidity, [34-35](#page-41-1)

#### I

I/O extension module connectors, [17](#page-24-0)

#### **INDEX**

installation instructions, [11](#page-18-0)

#### K

knowledge base, [10](#page-17-1)

#### L

languages, [48,](#page-55-1) [51,](#page-58-2) [64,](#page-71-0) [71](#page-78-0) local building codes, [14](#page-21-0) location for mounting the interactive flat panel, [15](#page-22-2)

### M

M8 screws, [14](#page-21-1) maintenance, [27](#page-34-0) markers, [33](#page-40-3) menu control panel, [45](#page-52-0) mounting instructions, [13](#page-20-0) multitouch capabilities, [3](#page-10-1) multiuser sketch support, [3](#page-10-2)

### $\left( \right)$

object awareness, [3](#page-10-2) on-screen display menu, [45](#page-52-0) orientation, [24](#page-31-0), [30](#page-37-0)

#### P

packaging, [36](#page-43-0) Pen ID, [3](#page-10-2) pens about, [7](#page-14-0) maintaining, [35](#page-42-3) permanent markers, [33](#page-40-3) power, [15,](#page-22-3) [19](#page-26-0), [23,](#page-30-0) [57](#page-64-0), [59](#page-66-0), [66](#page-73-0) presence detection sensor about, [8](#page-15-0) cleaning, [34](#page-41-0) configuring, [64](#page-71-1), [72](#page-79-0) troubleshooting, [38](#page-45-0)

#### R

recessed areas, [16](#page-23-2) reflective tape channel, [5,](#page-12-1) [33](#page-40-0) remote management, [55](#page-62-0) reset, [27](#page-34-1) room control, [55](#page-62-0) RS-232, [55](#page-62-0)

### S

serial number, [42](#page-49-1), [49,](#page-56-1) [53,](#page-60-0) [63](#page-70-0), [71](#page-78-1) sharpness, [47](#page-54-5), [50,](#page-57-3) [60](#page-67-3), [67](#page-74-4) SMART Connection Wizard, [24](#page-31-0), [42](#page-49-2) SMART Diagnostics, [43](#page-50-0) SMART Ink about, [9](#page-16-1) installing, [24](#page-31-1) updating, [29](#page-36-0) SMART kapp iQ functionality about, [3](#page-10-3) installing the AM30 appliance for, [9](#page-16-0) SMART Notebook software about, [9](#page-16-2) installing, [24](#page-31-1) updating, [29](#page-36-0) SMART Product Drivers about, [9](#page-16-3) installing, [24](#page-31-1) updating, [29](#page-36-0) SMART Product Update, [29](#page-36-0) SMART Settings, [29](#page-36-1) smoke, [34](#page-41-1) software installation, [24](#page-31-1) software updates, [29](#page-36-0) speakers built-in, [3,](#page-10-0) [8](#page-15-1), [62,](#page-69-0) [69](#page-76-0) external, [21](#page-28-0) specifications, [10](#page-17-2) stand, [36](#page-43-1) Standby mode, [48](#page-55-2), [51](#page-58-3), [57](#page-64-0), [59](#page-66-0), [66](#page-73-0) sunlight, [35](#page-42-4) Support center, [10](#page-17-1)

**INDEX**

### T

tint, [60](#page-67-4), [67](#page-74-5) training, [10](#page-17-3) transportation, [36](#page-43-0) treble, [47](#page-54-6), [62](#page-69-3)

### $\bigcup$

updates firmware, [28](#page-35-0) software, [29](#page-36-0) USB cables and connectors, [8](#page-15-2), [20](#page-27-0)

### $\sqrt{}$

vacuum cleaners, [34](#page-41-2) ventilation, [16](#page-23-0), [34](#page-41-3) vertical mounting, [15](#page-22-0) VESA mounting plate, [14](#page-21-2) vibrations, [15](#page-22-1)

#### W

water, [33](#page-40-1) WEEE Directives, [75](#page-82-0)

#### **SMART TECHNOLOGIES**

[smarttech.com/support](http://www.smarttech.com/support) [smarttech.com/contactsupport](http://www.smarttech.com/contactsupport) [smarttech.com/kb/170642](http://www.smarttech.com/kb/170642)